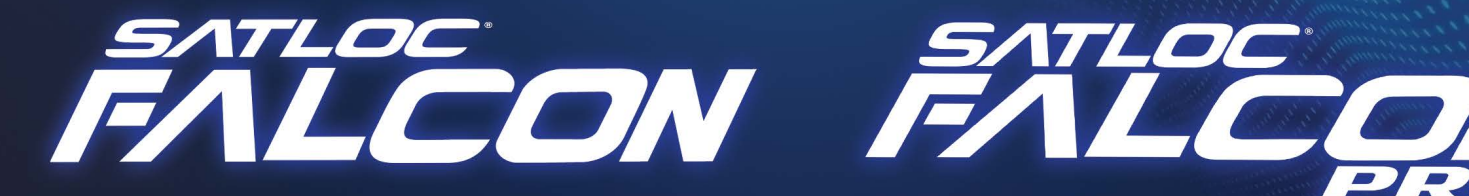

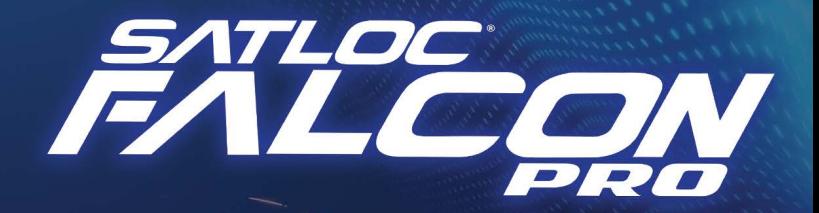

# USER MANUAL

## WHAT'S INSIDE!

- **Chapter One: Overview**
- **Chapter Two: General Setup**
- **Chapter Three: Basic Tasks**
- **Chapter Four: Advanced Setup**

This device complies with part 15 of the FCC Rules. Operation is subject to the following two conditions:

- 1. This device may not cause harmful interference, and
- 2. this device must accept any interference received, including interference that may cause undesired operation.

### Copyright Notice

Satloc, a company of Texas Transland, LLC

Copyright Satloc © (2022). All rights reserved.

No part of this manual may be reproduced, transmitted, transcribed, stored in a retrieval system or translated into any language or computer language, in any form or by any means, electronic, mechanical, magnetic, optical, chemical, manual or otherwise, without the prior written permission of Satloc.

### Read and Follow Safety Messages

**A** WARNING

*Satloc GPS systems are intended for VFR (visual flight rules) use only. Information provided is intended solely for recording aerial application activities and enhancing application guidance. Satloc is not a replacement for best pilot practices. Follow required procedures, flight rules, and regulations during use.*

- In these instructions, you may see the heading  $\blacksquare$  WARNING and/or the safety alert symbol  $\Lambda$ . They indicate a hazardous situation that, if not avoided, could result in death or serious injury. The safety messages provide information to identify a hazard associated with potential injury.
- Read and understand this manual and all the warnings below before installing, operating, or performing maintenance or service. FAILURE TO DO SO MAY CAUSE IRREVERSIBLE DAMAGE TO YOUR SYSTEM.
- Keep this manual and all related safety information with the manuals for your aircraft.

### Latest Version of the Falcon Installation Guide

Satloc is dedicated to providing updated versions of installation guidebooks for its customers. For the latest version of the Falcon User Manual, visit [www.Satloc.com.](http://www.Satloc.com)

### Notice to Customers

Contact your local dealer for technical assistance. To find an authorized dealer near you, visit [www.Satloc.com](http://www.Satloc.com).

### Transland

1206 Hatton Rd. Wichita Falls, TX 76302 Phone: 940-687-1100 Fax: 940-687-1941 [www.TranslandLLC.com](http://www.TranslandLLC.com)

### Documentation Feedback

Satloc, a division of Transland, is committed to the quality and continuous improvement of our products and services. We encourage and appreciate any feedback regarding this guide and any of our products by writing to the following email address: Sales@Translandllc.com.

## **WARNINGS, CAUTIONS & NOTES**

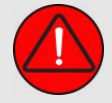

Warning: Satloc GPS systems are intended for VFR (visual flight rules) use only. Information provided is intended solely for recording aerial application activities and enhancing application guidance. Satloc is not a replacement for best pilot practices. Follow required procedures, flight rules, and regulations during use.

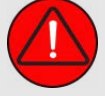

Warning: The altitude calculated by GPS receivers is a geometric height above Mean Sea Level and could vary significantly from the altitude displayed by pressure altimeters. Always use the pressure altitude displayed by the aircraft altimeter when determining or selecting aircraft altitude.

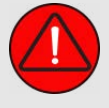

Warning: To reduce the risk of unsafe operation, carefully review and understand all aspects of the Falcon's User Guide and the Pilot's Operating Handbook of the aircraft. Thoroughly practice basic functions before actual use. During flight operations, carefully compare indications from the Falcon to all available navigation sources, including the information for other NAVAIDs, visual sightings, charts, etc. For safety purposes, always resolve any discrepancies before continuing navigation.

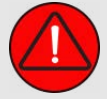

Warning: For safety reasons, Falcon operational procedures must be learned on the ground.

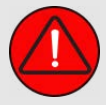

Warning: The United States government operates the Global Positioning System and is solely responsible for its accuracy and maintenance. The GPS system is subject to changes that could affect the accuracy and performance of all GPS equipment.

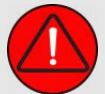

Warning: Do not use background maps for primary navigation. Basemap data is intended only to supplement other approved navigation data sources and should be considered as an aid to enhance situational awareness.

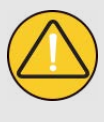

Caution: Avoid using any chemical or abrasive cleaners on the touchscreen and/or plastic casing. Clean the touchscreen with a soft, clean, lint-free cloth. Use water, isopropyl alcohol, or eyeglass cleaner if needed.

Caution: The Falcon GPS does not contain any user-serviceable parts. Repairs should only be made by an authorized Satloc Dealer. Unauthorized repairs or modifications could void the warranty and the pilot's authority to operate this device under FAA/FCC regulations.

Note: All visual depictions in this document, including screen images of the GPS panel and displays, are subject to change and may not reflect the most current GPS system and aviation databases. Depictions of equipment may differ slightly from the actual equipment.

Note: Interference from GPS repeaters operating inside nearby hangars can cause an intermittent loss of attitude and heading displays while the aircraft is on the ground. Moving the aircraft more than 100 yards away from the source of the interference should alleviate the condition.

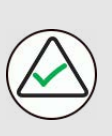

Note: Polarized eyewear may cause the flight displays to appear dim or blank.

## **CHAPTER 1: OVERVIEW**

### WHAT'S INSIDE!

- 1.1 Overview of Models
- 1.2 A New Way of Doing 'Jobs'
- 1.3 Touchscreen Display Overview
- 1.4 Navigate the Falcon Models
- 1.5 Startup Screen for Falcon Models
- 1.6 Moving Map Screen Overview
- 1.7 Main Menu Overview
- 1.8 Navigating Submenus
- 1.9 System Diagnostics

## **1.1 OVERVIEW OF MODELS**

Satloc offers two versions of the next generation GPS system — Satloc® Falcon™ and Satloc Falcon Pro™. These aerial guidance GPS systems provide precise and flexible guidance technology for today's aerial spray market.

 $\Delta$ 

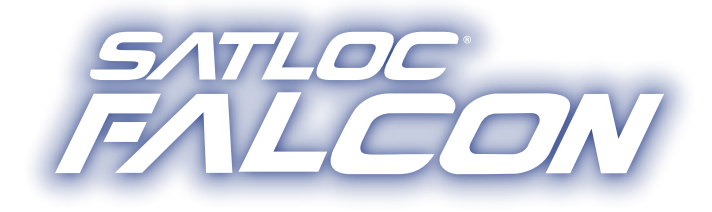

### **BASIC MODEL**

Satloc Falcon GPS system will meet all your liquid application needs. Features include WiFi connection capability, basic patterns, log files, guidance modes, real-time background maps, Satloc Cloud connection, and optional upgrade unlock codes for enhanced features.

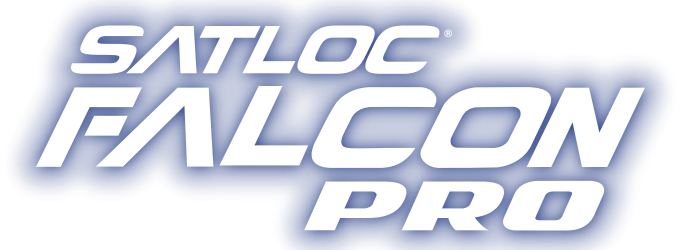

### **PRO MODEL**

Satloc Falcon Pro GPS system is equipped with all the right tools and ready for all liquid and dry jobs! The Falcon Pro includes all the basics and more. The additional features are enhanced patterns, enhanced guidance modes, top hat control, hopper fill meter, boom control, all the unlocks, auto dispersal, PMAPs ,and dry controller.

### Technical Specifications

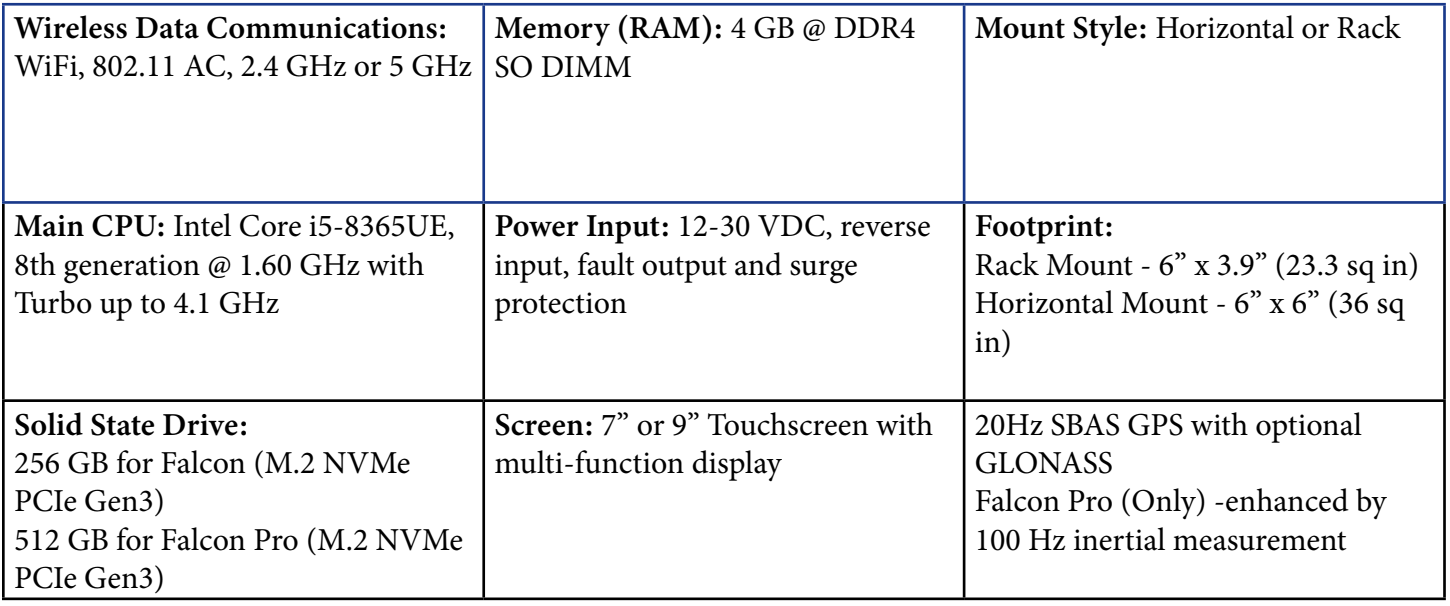

 $\widehat{\mathcal{A}}$ 

### Quick Comparison Chart

Below is a quick comparison of the two models as of July 2023.

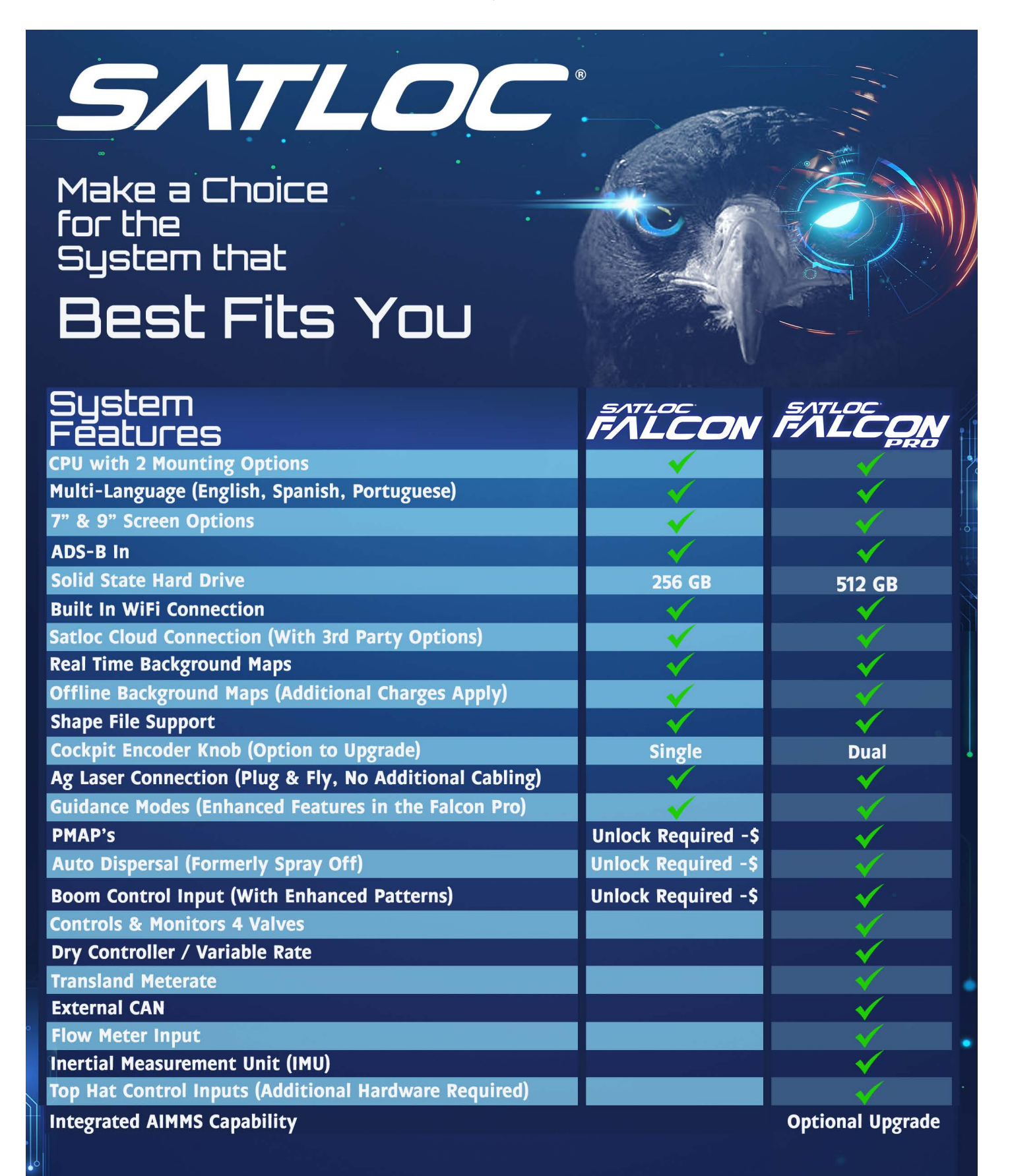

### Satloc Cloud

Both Falcon models are compatible with Satloc Cloud. Satloc Cloud is a Satloc software product that can be used in conjunction with Falcon and Falcon Pro to perform more advanced tasks. Satloc Cloud is a real-time web-based asset tracking tool that enables companies to track the position and position-related data of aircraft and other assets, such as spotter vehicles and loader trucks.

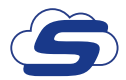

The Satloc Cloud symbol will appear in this user manual when there is a function that requires integration with the Falcon Models and Satloc Cloud.

Visit [www.Satloc.com](http://www.Satloc.com) for more information about Satloc Cloud, or contact your local Satloc dealer.

## **1.2 A NEW WAY OF DOING 'JOBS'**

## Jobs Are Everything

In the Falcon system, all your data is contained in a Job. This means that all that data is contained in the Job no matter what day you applied, how many patterns you used during an application, or how many times or even days you returned to apply.

Jobs can be created in real-time. Additionally, Jobs can be made from a polygon(s) or prescription maps and then loaded into the Falcon through USB or the Cloud. They all behave the same.

A Job and all the related paint and swathing data are opened on the Falcon by 1) loading the Job (through the menu or a Hotkey) or 2) by returning to a Mark (created while that Job was previously open).

If the user creates a new job on the Falcon, a default job name is suggested with the Falcon's serial number, date of application, and daily job counter as the job name. The user could instead name the Job something meaningful: "Farmer Brown Field"

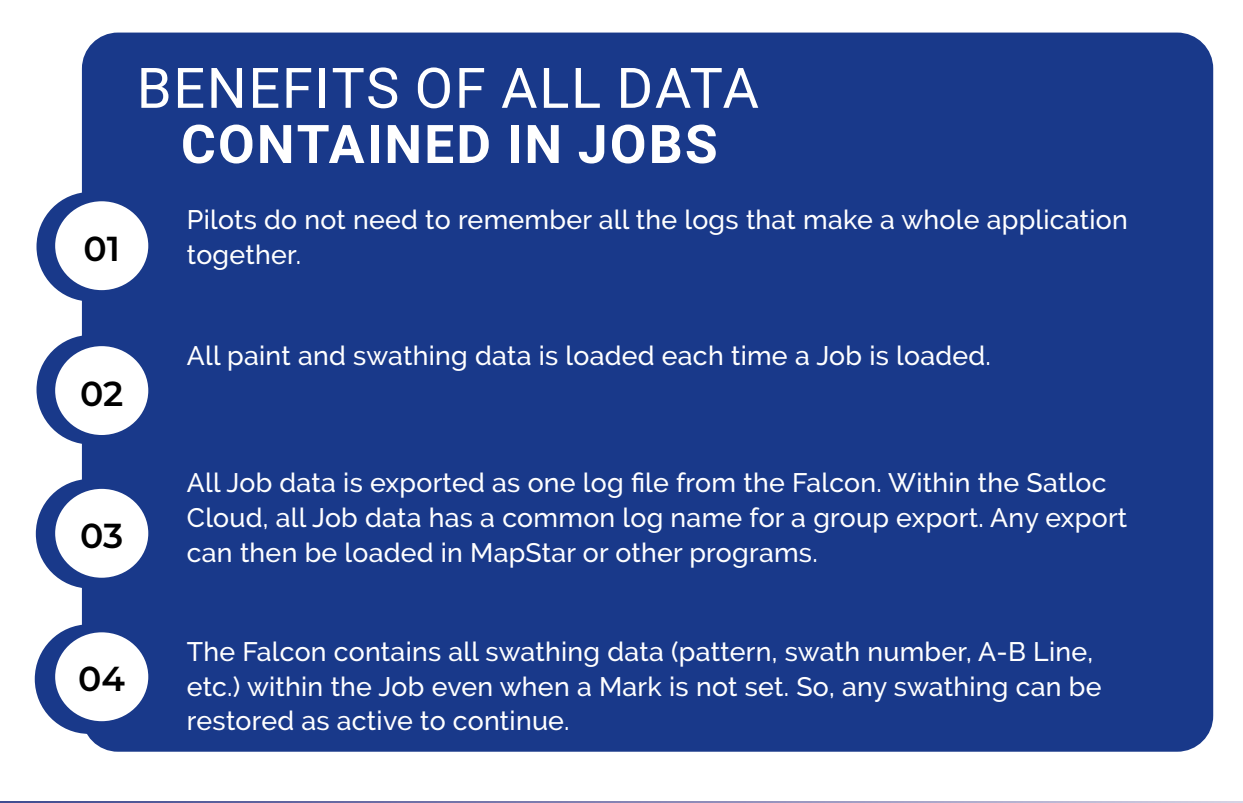

### **When to start a new Job?**

**The answer is based on how much data you want to be grouped.**

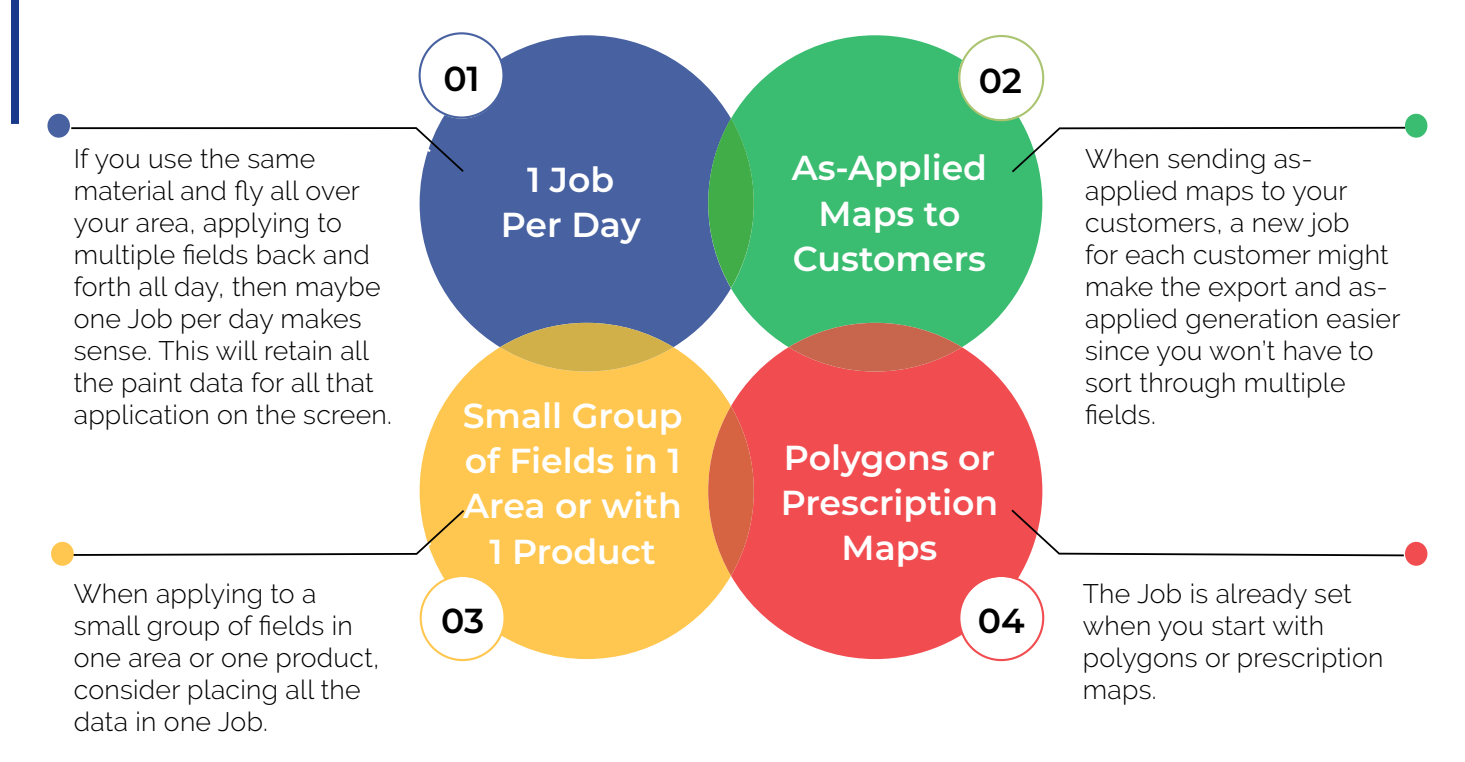

Jobs are also how data is shared between Falcons. When released, this feature will allow two or more Falcons (within the same Cloud company) to open the same Job and apply synchronously, sharing all the paint and swathing data.

## **1.3 TOUCHSCREEN DISPLAY OVERVIEW**

### LED Light Indicators

Every Satloc Falcon/Falcon Pro touchscreen display features LED light indicators to give the user information about the current state of the Falcon/Falcon Pro and the systems it communicates with. The LED lights represent power, power distribution, software, CPU / IF3, GPS, ADS-B In, Cloud, and 3rd party connections.

- Red LED indicates system error
- Green LED indicates no system error
- Orange LED indicates system warning

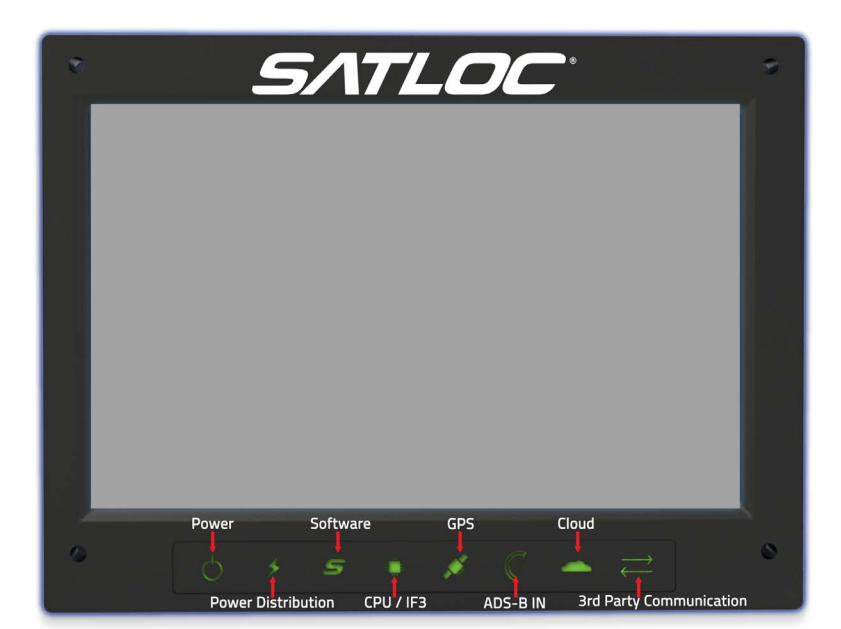

## **1.4 NAVIGATING THE FALCON MODELS**

### Using the Touchscreen

Use your finger(s) or a stylus to touch the screen and interact with all Falcon models.

Zooming refers to increasing or decreasing (zooming in or zooming out) the magnification of the screen. Use two fingers on the screen, and move them apart to move in, or together to zoom out.

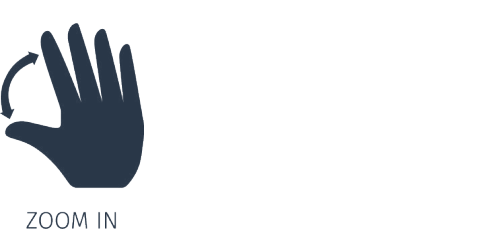

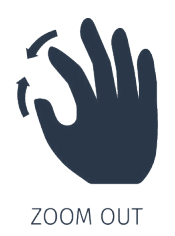

Scrolling refers to moving or shifting the screen in a specific direction (such as up or down) so you can see detail that may not be currently visible.

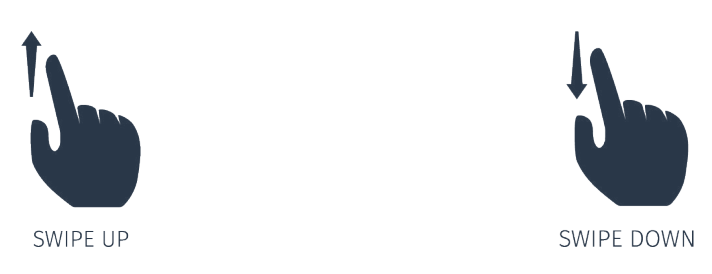

The Falcon/Falcon Pro software has on/off slider buttons. Single tap to turn the function on or off. If the button is green, the function is ON. When the button is greyed out, the function is OFF.

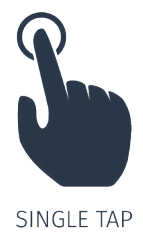

### Using the Encoder Knob

The Falcon model has a single encoder knob that performs the basic functions of dimming, brightening, and zooming. A duel encoder knob comes with the Falco Pro model, which gives pilots more options to customize and use to their preferences. Quick profiles can be created for both encoder knobs to perform a selected function. Examples of the dual encoder knob are application rate, center map, swath width, open menu, open setup, etc. Click [here](https://youtu.be/t12erWltfXo) to view a video on how-to use and customize the encoder knob. Also, how-to use and customize the encoder knob is explained later in this manual.

## **1.5 STARTUP SCREENS FOR FALCON SYSTEMS**

### Startup Screens

Every time a Falcon system initially starts, a warning is displayed. Select 'OK' to acknowledge the statement.

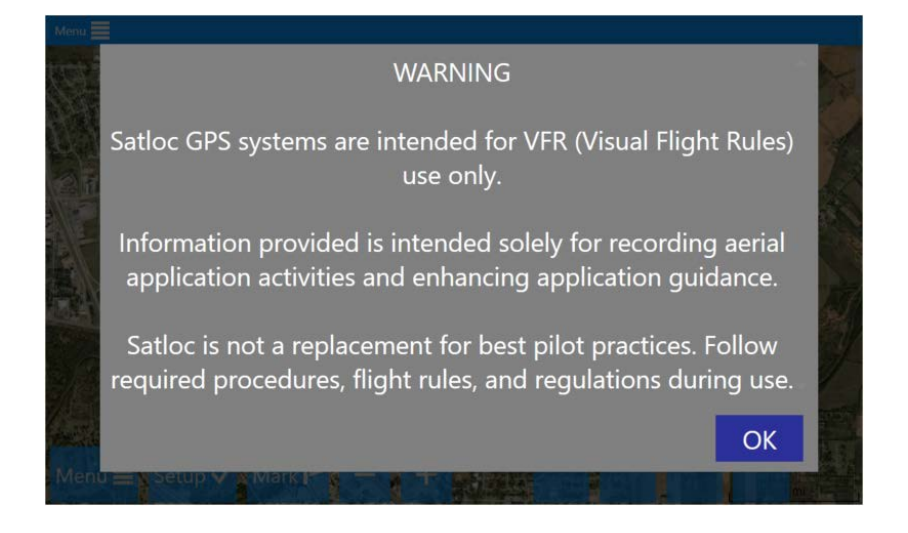

Upon launch or when changing flow modes, the Falcon needs direction on how to handle the new data. This startup menu displays for the pilot to have a quick pick of the next step.

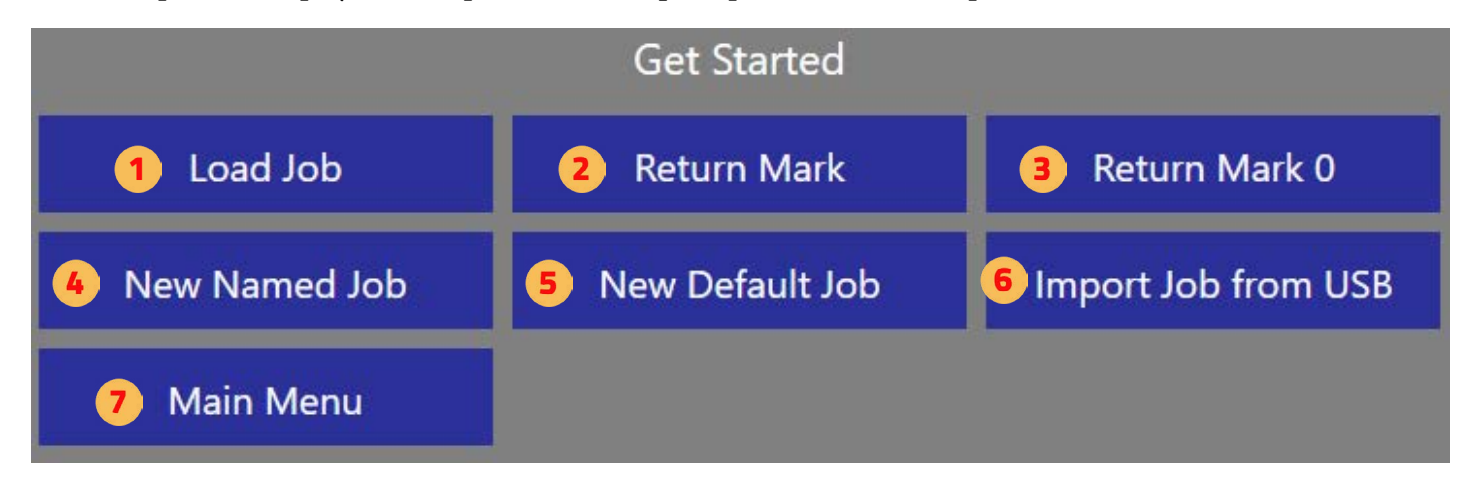

- Opens a menu to load an existing job.
- Opens a menu to select a previous mark.
- $\overline{3}$ Returns to Mark Zero. (Mark Zero is the last time you stopped applying.)
- $\overline{4}$ Opens a menu to create a new Job and name it.
- $5<sup>1</sup>$ Automatically creates a new Job with a default name based on the serial number, date, and daily job counter.
- Opens a menu to import a Job from a USB.
	- Opens up the main menu.

## **1.6 MOVING MAP SCREEN OVERVIEW**

After startup or a Job is loaded or created, the touchscreen displays the moving map screen. The moving map screen is the main display in Falcon/Falcon Pro. Chapter 2 details setting up display areas on the moving map screen.

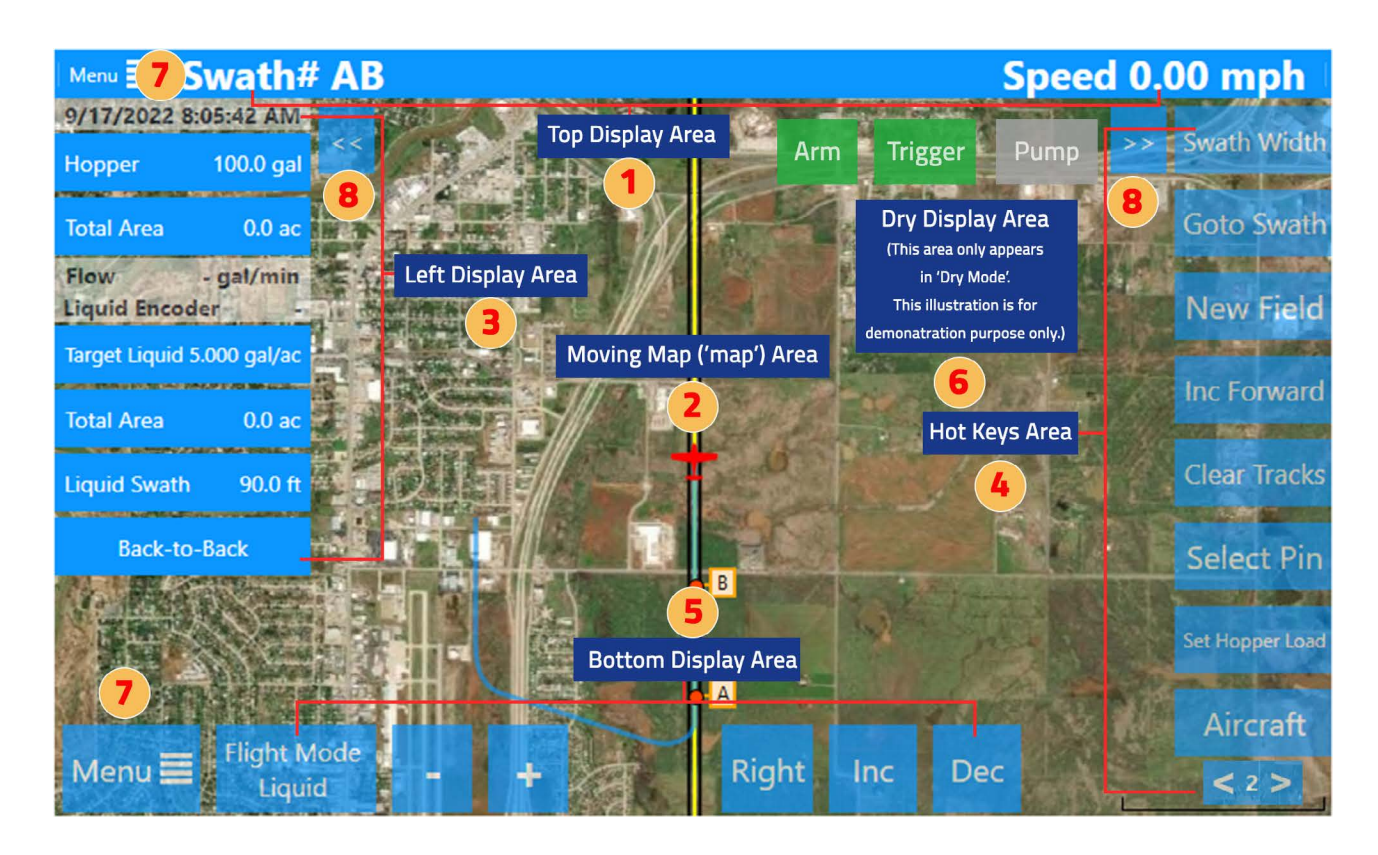

### **Top Display Area**

In the Top Display Area, three fields contain user-selected information. This is editable from the screen display menu and is part of the areas automatically updated when Guidance Modes change. The information presented is as large of a font as possible and is usually visible, regardless of user interaction. This is the best location to put key information needed to be read quickly and easily. Appendix B shows options of what can be shown in the Top Display Area and Left Display Area.

### **Moving Map Area**

The moving map area ('moving map') shows a GIS-generated map of the field showing the flight track, swathing lines, application areas "paint," any job polygons, Marks, and other relevant information. Satellite or street-map backgrounds are available when the Falcon is connected to the internet.

A distinct capability of the Falcon/Falcon Pro is the ability to upload offline background maps. Offline background maps are helpful for aircraft with slow or reduced internet capabilities. When there is a poor or limited internet connection, online background maps might not appear, which is why offline background maps are beneficial. They are easy to load and can provide peace of mind. Because of additional costs, additional fees apply for offline background maps.

### **Left Display Area**

At the left is a collapsible panel that contains user-selected information and buttons. This is editable from the screen display menu and is part of the areas automatically updated when Guidance Modes change. Selections that are buttons have a blue background and typically allow the user to make quick edits to that information.

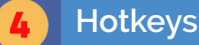

### **Hotkeys Area**

Hotkeys are quick actions the user can take with a single click. The Falcon has multiple pages of Hotkeys (7 buttons per page). Think of this as pages of apps on a smartphone. The whole set of Hotkeys (all pages) is editable from the Hotkey menu and is part of the areas automatically updated when Guidance Modes change. Satloc recommends setting the most used Hotkeys on the first page and lesser used Hotkeys on subsequent pages. Appendix C shows options of what can be shown in the Hotkeys Area.

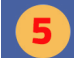

### **Bottom Display Area**

Various buttons will appear in the Bottom Display Area, depending on the functions used.

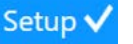

The Setup Button opens a concise page with common information and user settings.

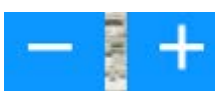

These buttons zoom in and out. Also, a user can use his/her fingers to zoom in and out by pinching fingers in and out.

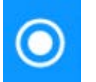

The plane will remain at the center of the map unless the user drags the map to see something off screen. The recenter button will restore the aircraft to the center.

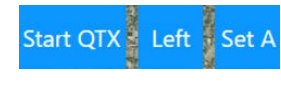

This area shows multiple buttons with various functions at different times, depending on the Guidance Mode and the current swathing state. For example, what is shown on the Moving Map image on the previous page is different from what is displayed to the left of this paragraph.

### **Information Area**

This area display various information, depending upon the mode selected. Dry display information only displays when Falcon Pro is in 'Dry Mode.' When in Liquid mode, auto dispersal will appear. This area is also for warnings and notifications. When a function is in use, its box will turn green. For example, when the arm is activated, the Arm box's light will be green.

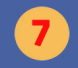

### **Menu Buttons**

The menu button on the top left-hand side will take a user back to the moving map screen. The menu in the bottom will lead a user to the main menu screen. HOWEVER, if you are on the moving map screen, it will take you to the Main Menu Screen.

### **Expand and Collapse Menus**

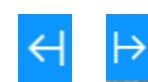

When these icons appear, the menu can expand and collapse.

## **1.7 MAIN MENU OVERVIEW**

From the Moving Map screen, touch the 'Menu' button to navigate to the Main Menu.

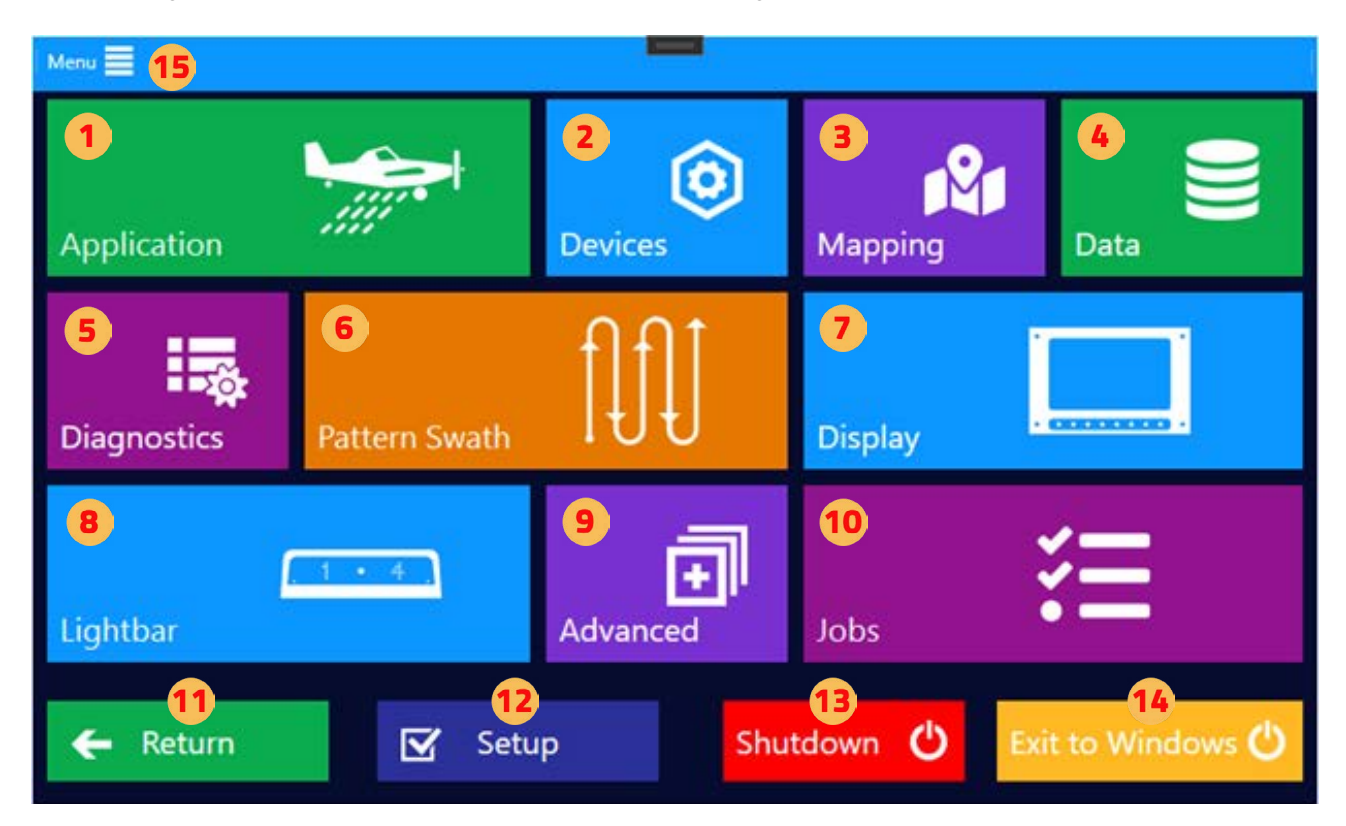

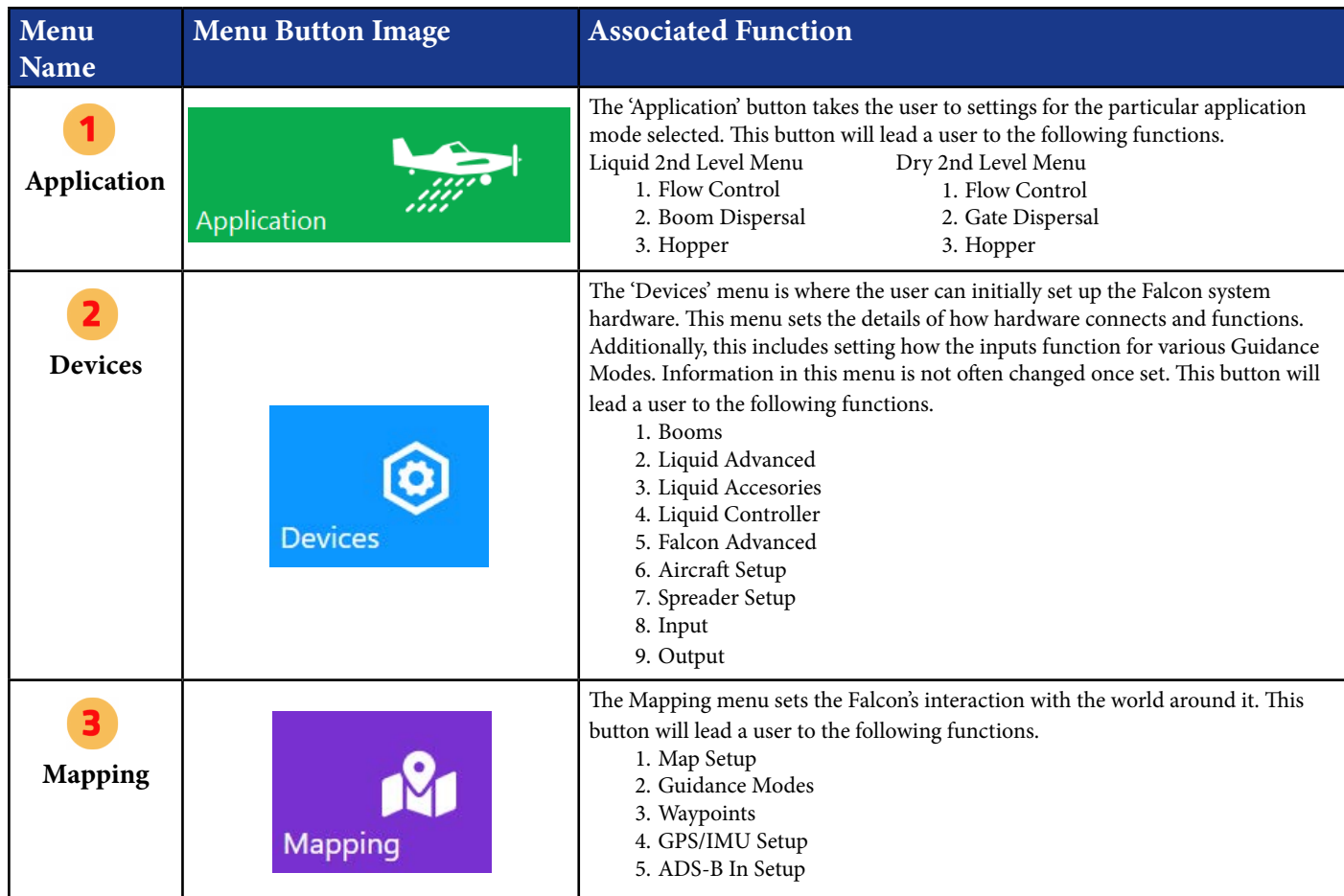

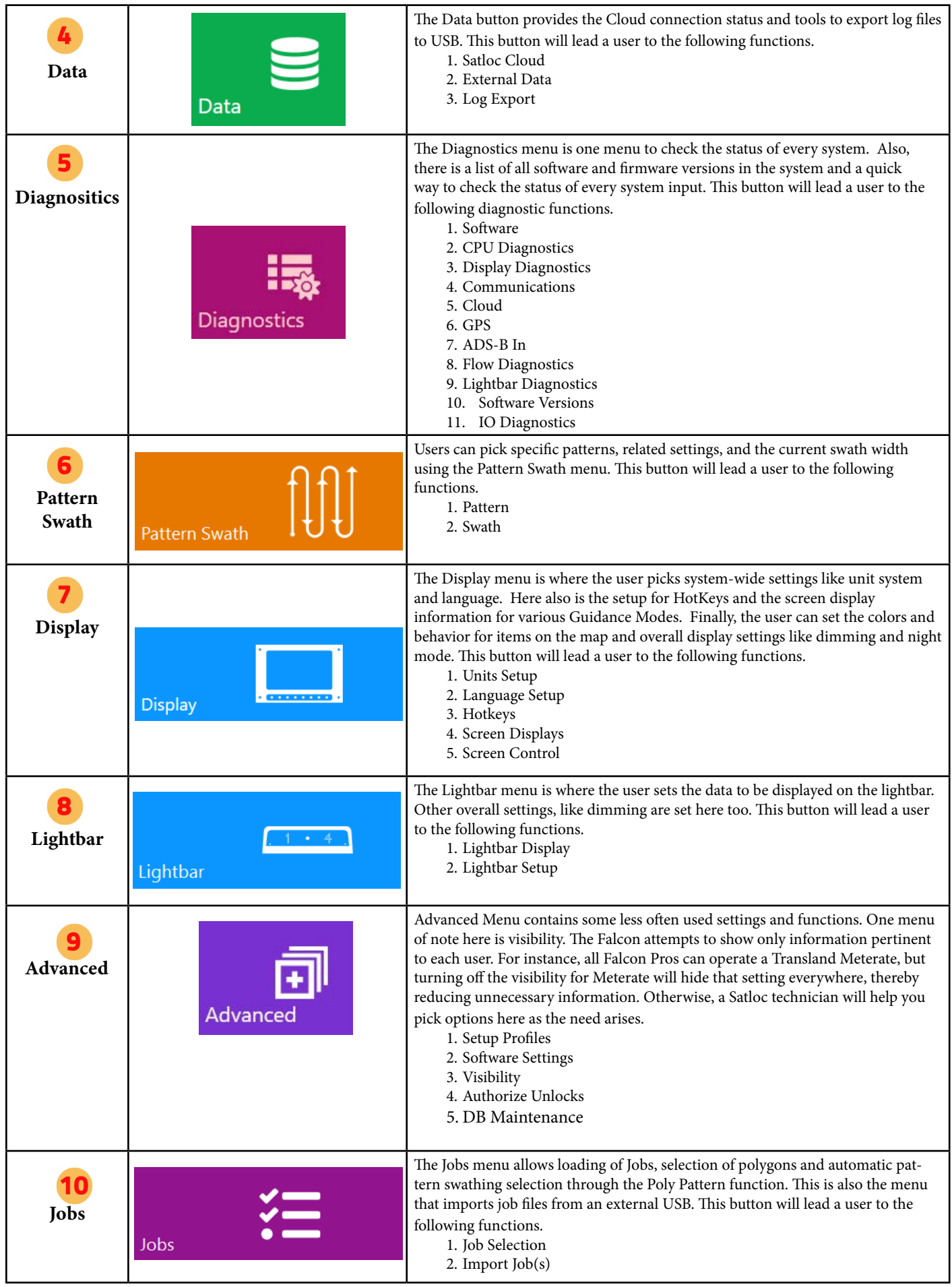

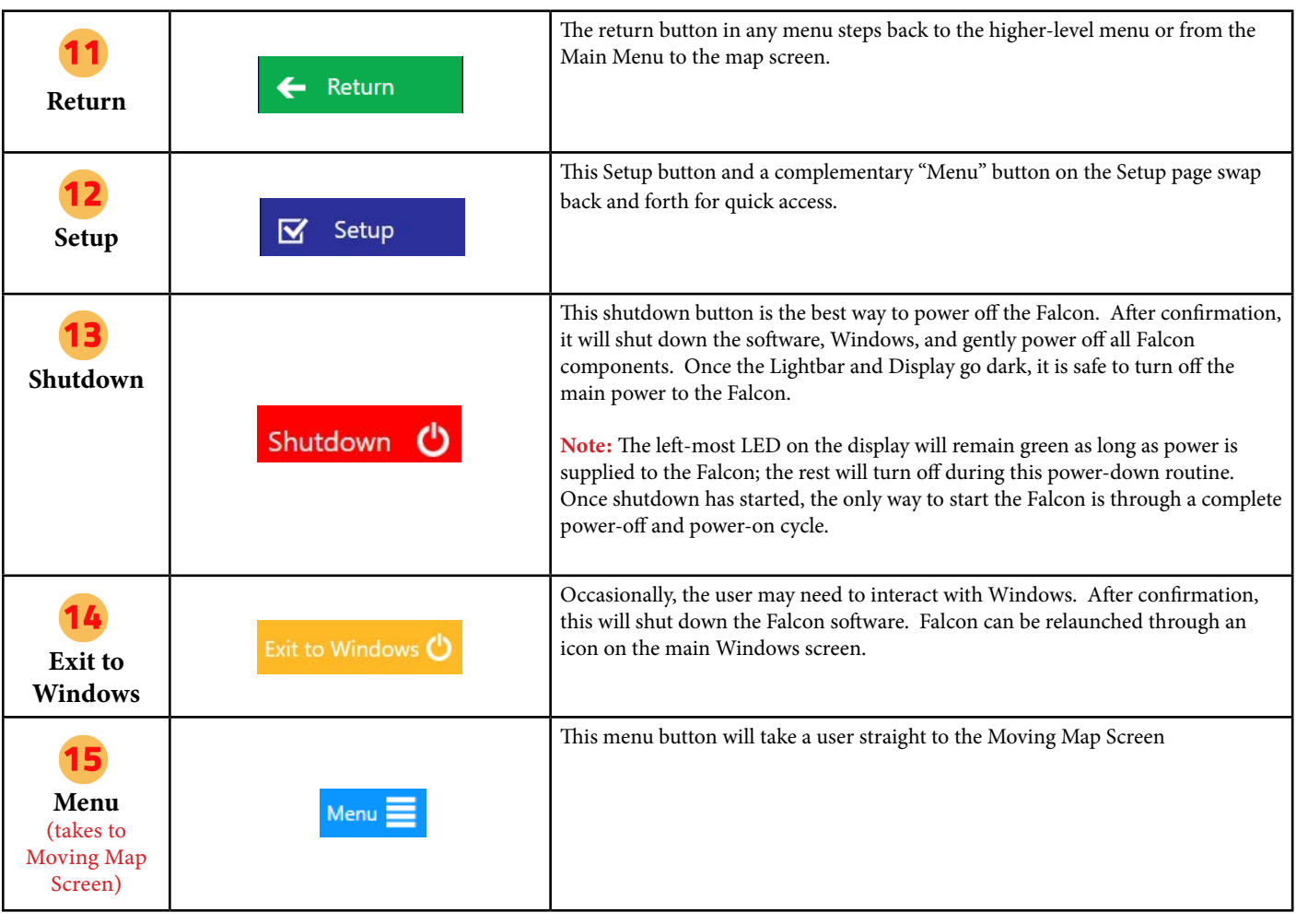

## **1.8 NAVIGATING SUBMENUS**

From the Main Menu, submenus will appear when menu buttons are selected. The different submenus display a contextsensitive list of options for the function selected.

- The left-hand side of the screen represents second level menu choices.
- A gray bar will appear when there are more second level menu choices that need to be scrolled through to view.
- 3 The highlighted button (button that is a lighter blue), indicates which second level menu is currently selected.
- Third level menu buttons appear based upon the

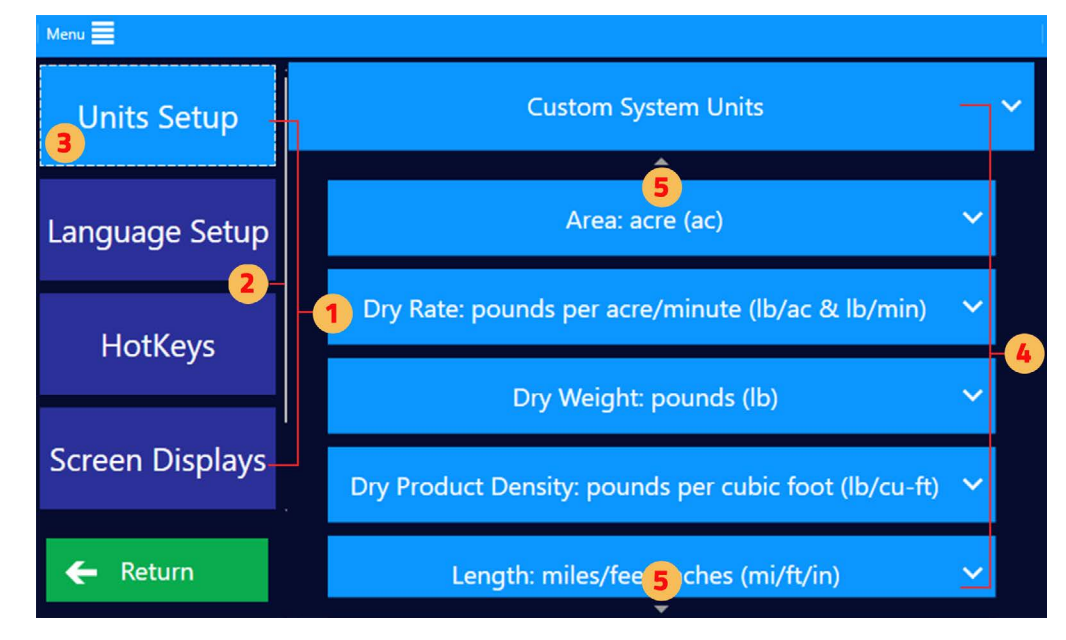

second level menu button that is selected on the left-hand column.

Small triangles at top and bottom indicate third level menu choices that need to be scrolled through to view.

## **1.9 SYSTEM DIAGNOSTICS**

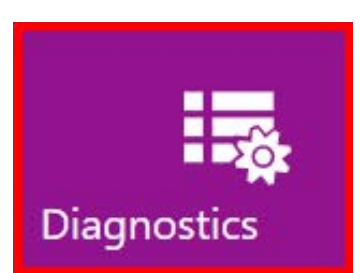

On the Main Menu, a red box will surround the Diagnostics Menu button when there is a system error. Inside the Diagnostics submenu, red boxes again indicate which system is experiencing a problem. Clicking on the button with the red box will reveal the error's details. This information will help troubleshoot and resolve the issue.

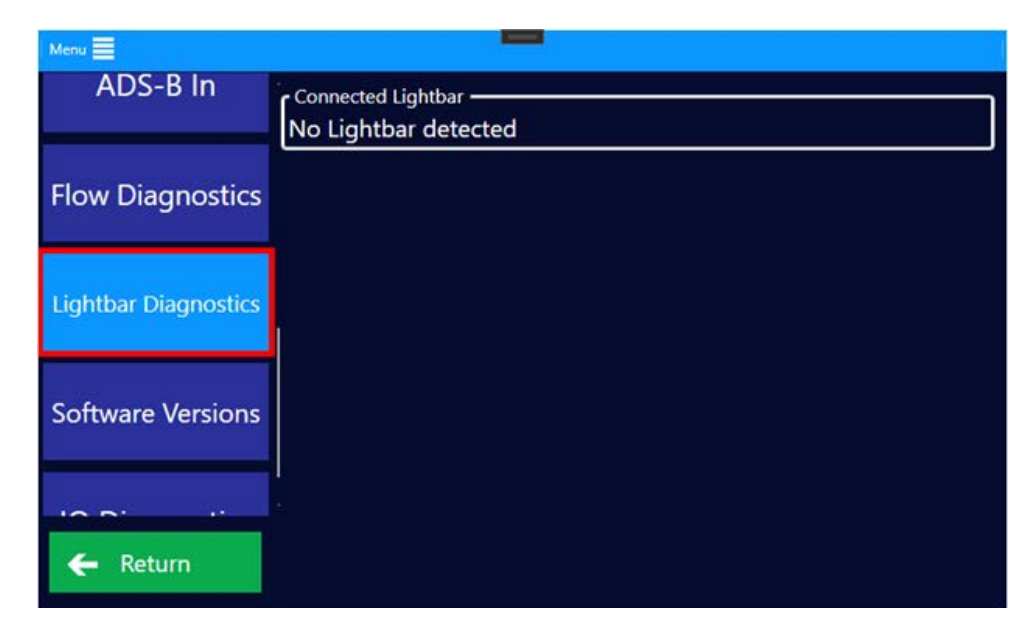

### **Software Versions**

The Software Versions submenu lists all the software and firmware versions of the Falcon's components. This includes the versions for the Falcon software, CPU's LPC, Display, FTDI Communications, connected flow controllers, and connected lightbars. A Satloc technician often asks for this menu when troubleshooting a pilot's unit.

### **CPU Diagnostics**

The CPU Diagnostics submenu, through the 'Status' button, shows the temperature data and health of the Falcon CPU.

The 'Information' button displays the CPU's LPC firmware and hardware versions.

### **Display Diagnostics**

The Display Diagnostics submenu, through the 'Status' button, shows the status and health of the connected Falcon display.

The 'Information' button shows the Falcon display firmware and hardware versions. Under the 'Information' area, the 'Reset Display Processor' button can reset the display if an error occurs.

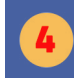

### **Communications**

The Communications submenu, through the 'Status' button, shows the status and health of the Falcon's FTDI communication processor.

The 'Information' button displays the FTDI's firmware and driver versions. The Log Communication for 60 Seconds can be used to save the FTDI's processing information to a log file. A Satloc technician may ask you to log this information for troubleshooting purposes. The Reset Communication Processor button can be used to reset the FTDI processor if an error has occurred.

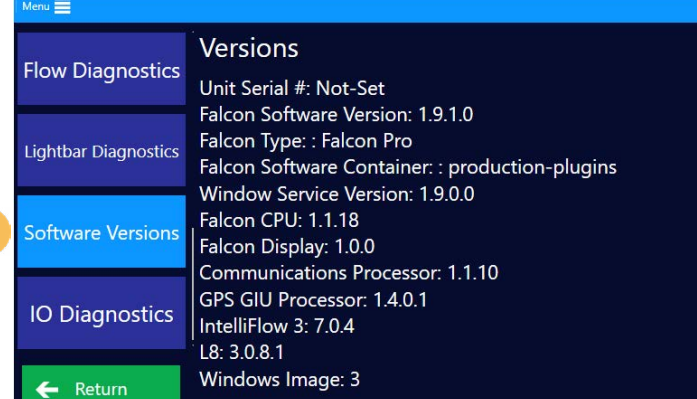

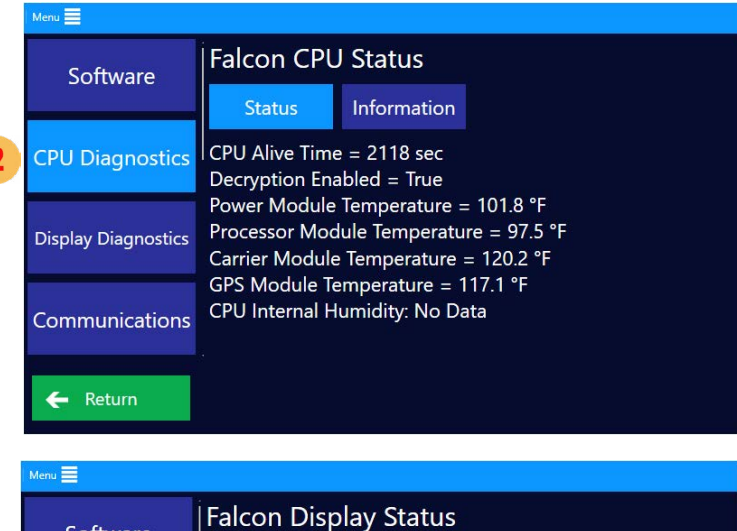

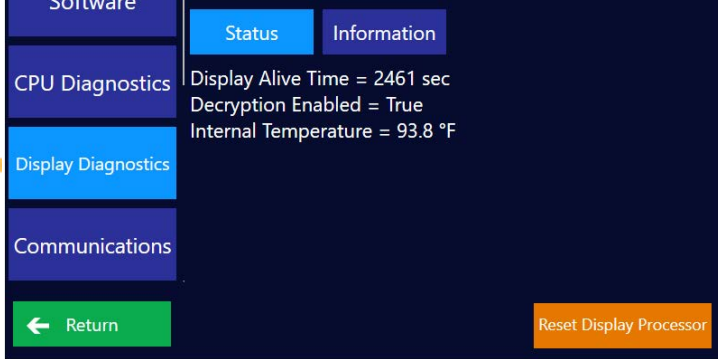

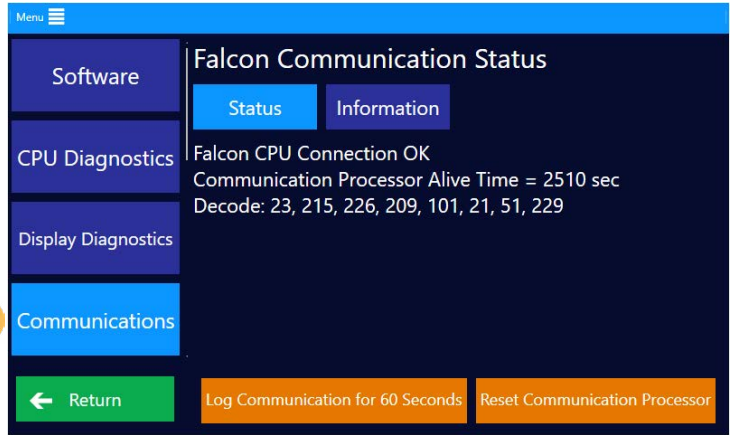

## **Cloud**

The Cloud submenu shows the status of the Falcon's connection to the internet and the Satloc Cloud. This submenu box may be highlighted in orange if the unit has lost internet connection.

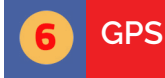

The GPS submenu, through the 'Status' button, shows the status and connection of the Falcon's GPS.

The 'Navigation' button shows more details, such as if the Falcon navigation is running on GPS Only or GPS with IMU data.

The 'Information' button displays the GPS's GIU firmware version and the CPS and IRS firmware versions if an IMU is connected.

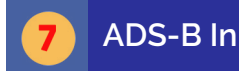

The ADS-B In submenu, through the 'Status' button, shows the status and packet information for the Falcon's received ADS-B signals.

The 'Current Contacts' button displays all contacts currently being received and their information. It will also show if there are no current ADS-B contacts.

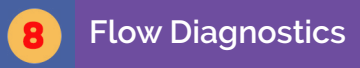

Through the 'Status' button, the Flow Diagnostics submenu shows the status and state of the connected flow control system, such as an IF3. This includes states such as Liquid Mode or Dry Mode and valve encoder position

The 'Start Test Valve Movement' button can be used to open a test menu and actuate the connection flow controller's valve. Press the Reset Flow Control Processor button to reset the connected flow controller if an error has occurred.

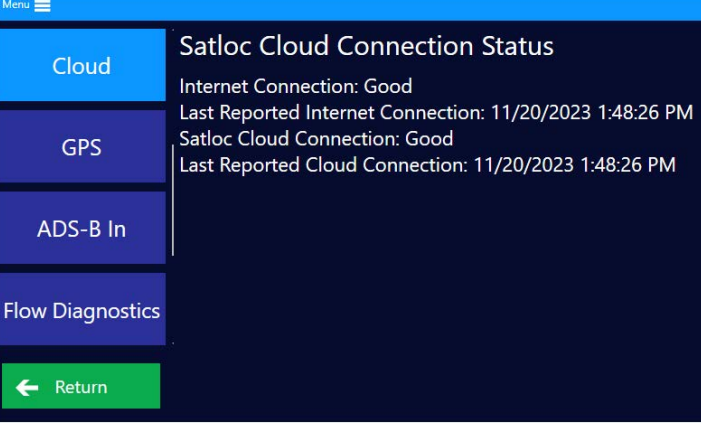

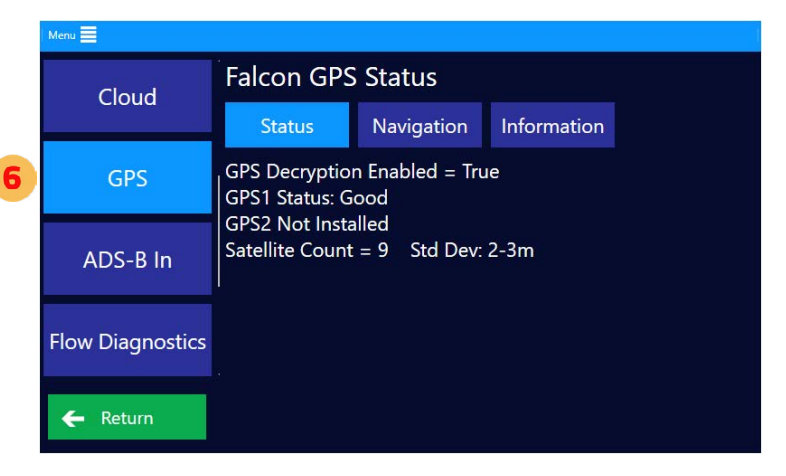

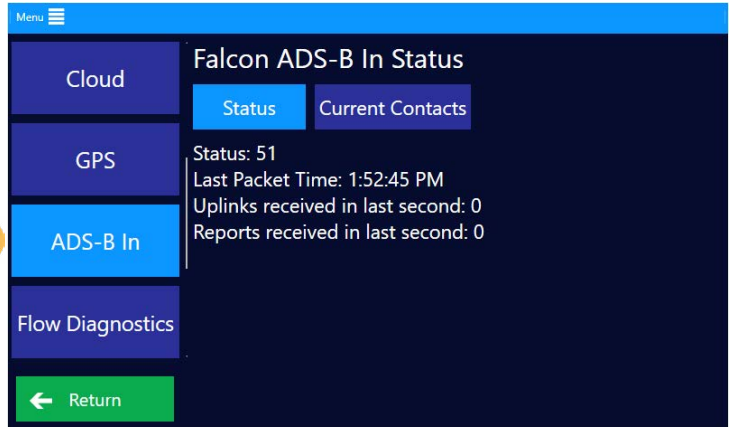

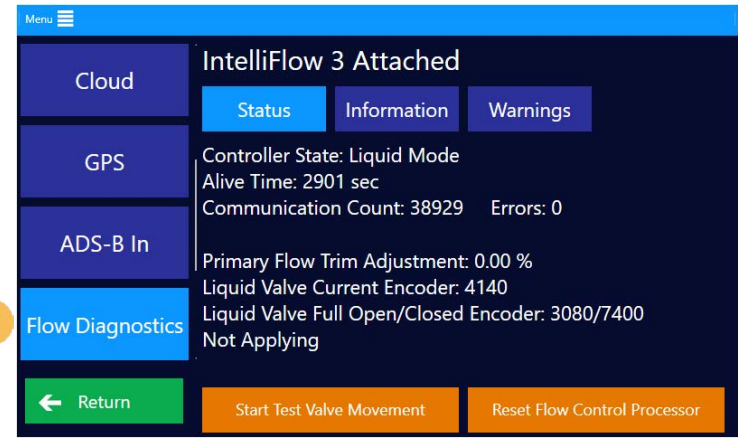

values.

### **Flow Diagnostics, continued**

Press the 'Move for (X) ms' button to change how long the valve will move for each test. Press the Open or Close Valve per Time buttons to actuate the value open or close by the amount of time specified above. Press Full Open or Full Close to open or close the valve fully. Press the Go To Encoder Value button to specify a specific encoder value and move the valve to that position. When testing is finished, press Stop Test Valve Movement. (Other menu options will be disabled until testing is stopped.)

Through the 'Information' button, the Flow Diagnostics submenu shows the firmware and hardware versions of the connected flow controllers and their temperature and voltage data.

The 'Warnings' button displays the current errors and warnings from the connected flow controller.

### **Lightbar Diagnostics**

The Lightbar Diagnostics submenu shows the status and information of the connected lightbar. This includes the hardware and firmware versions. The 'Start Lightbar Test' button can start an LED test on the connected lightbar, which will run through a cycling pattern. Press Stop Lightbar Test at any time to stop the test. The Display Version button can be used to have the current lightbar firmware version display itself on the connected lightbar. The Reset Lightbar button can be used to reset the lightbar if an error has occurred.

### **IO Diagnostics**

The IO Diagnostics submenu is where a pilot can test their connected switches and TopHat controls without affecting the physical valves or components. When a switch is pressed or flipped, the corresponding box in this menu will change color (to red, for instance). For example, a pilot can flip their Gate/Boom switch, see the corresponding box change color, and flip it back without actually applying or "painting." This is a helpful menu when installing a Falcon onto an airplane to test the proper connections that are being made.

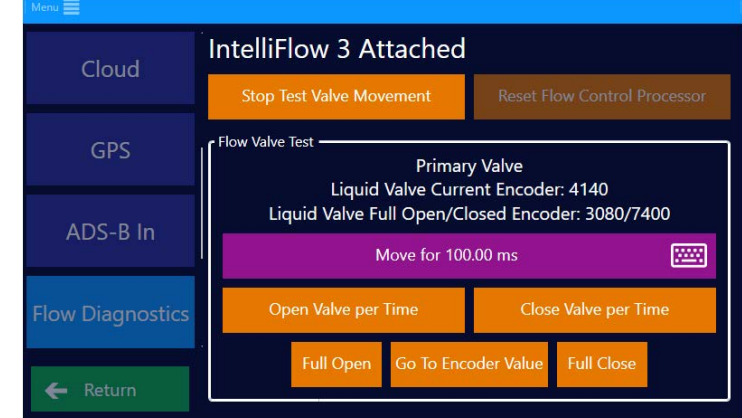

### Menu $\equiv$ IntelliFlow 3 Attached Cloud **Status** Information Warnings Controller State: Liquid Mode **GPS** Alive Time: 2901 sec **Communication Count: 38929** Errors: 0 ADS-B In Primary Flow Trim Adjustment: 0.00 % Liquid Valve Current Encoder: 4140 Liquid Valve Full Open/Closed Encoder: 3080/7400 **Flow Diagnostics** Not Applying ← Return **Start Test Valve Movement Reset Flow Control Processor**  $_{\text{Aemi}} \equiv$

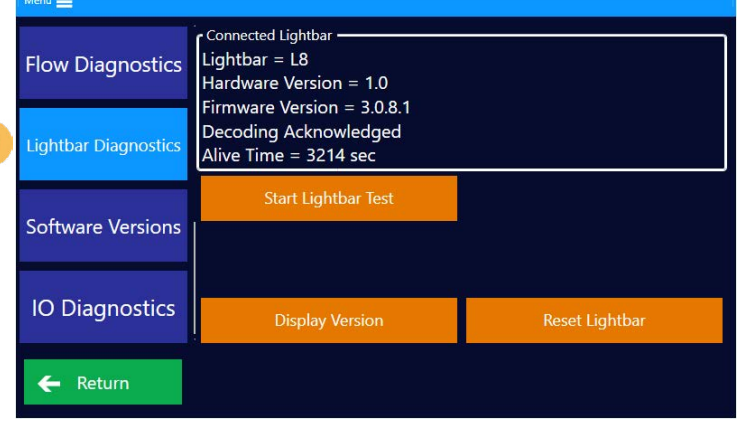

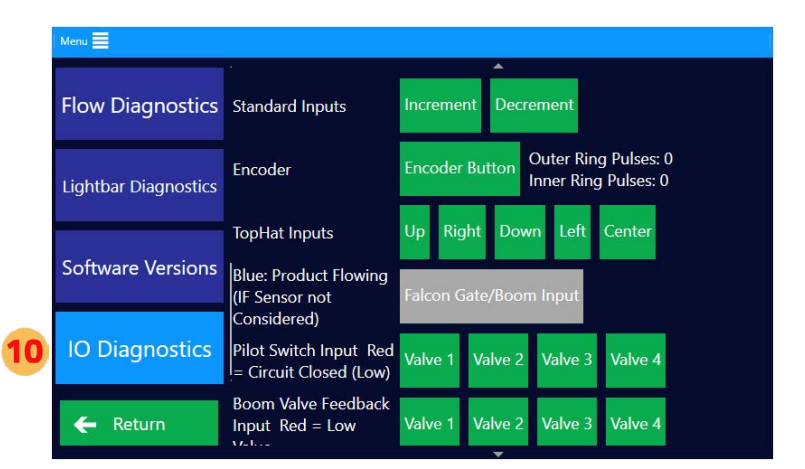

### **CPU Diagnostics**

This will show you that the Falcon is properly connected and running. If it is not properly connected or running, the screen to the right displays what is shown as "No Heartbeat." If there is no heartbeat, Satloc recommends contacting your local dealer.

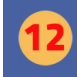

 $\mathbf{11}$ 

### **Lightbar Diagnostics**

The Lightbar Diagnostics submenu shows the status and information of the connected lightbar. This includes the hardware and firmware versions. The 'Start Lightbar Test' button can start an LED test on the connected lightbar, which will run through a cycling pattern. Press Stop Lightbar Test at any time to stop the test. The Display Version button can be used to have the current lightbar firmware version display itself on the connected lightbar. The Reset Lightbar button can be used to reset the lightbar if an error has occurred.

## **Software**

The Software submenu shows the Falcon software status and health. This information is more for a Satloc technician.

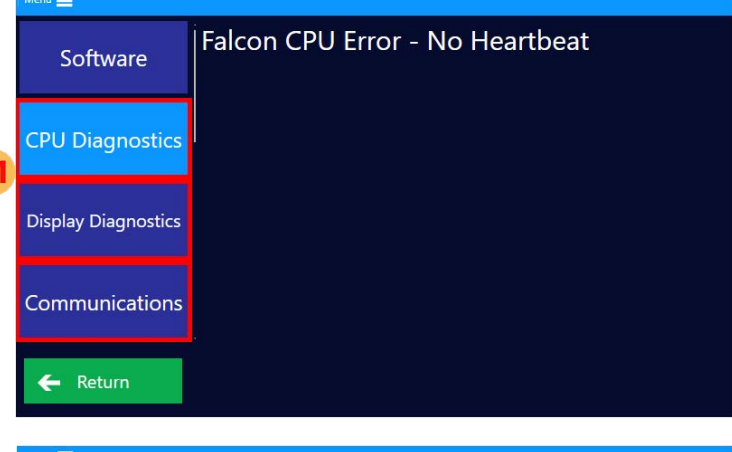

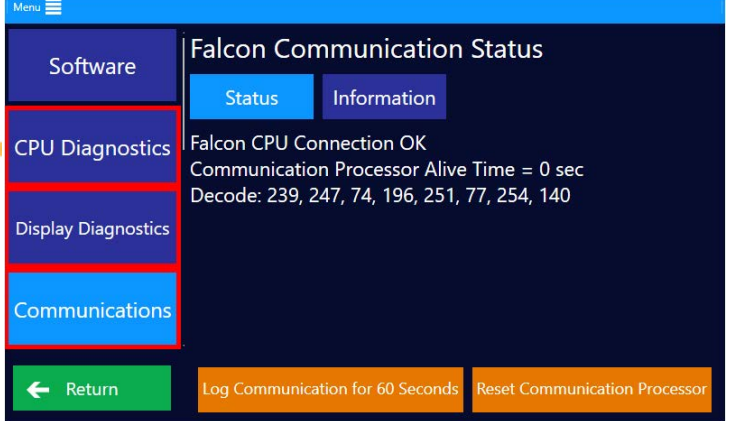

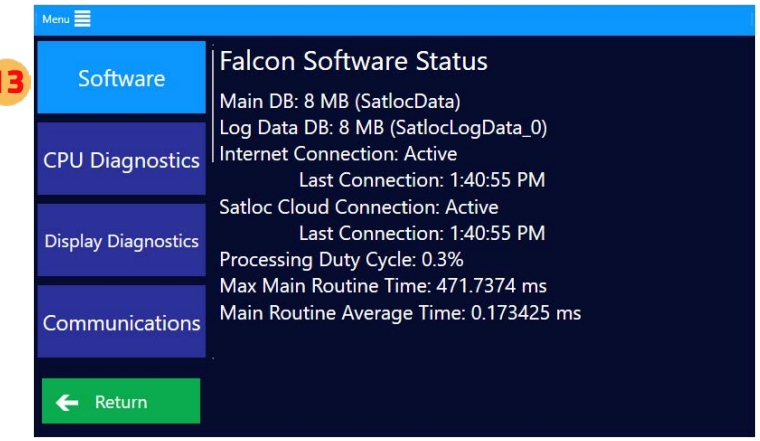

## **CHAPTER 2: GENERAL SETUP**

Complete these various tasks before you start working.

### WHAT'S IN THIS CHAPTER!

- 2.1 Adjusting Regional Settings & Preferences  $\blacktriangleright$
- 2.2 Visibility  $\blacktriangleright$
- 2.3 Aircraft Setup
- 2.4 Explanation of Guidance Modes  $\blacktriangleright$
- 2.5 Display Screen Setup  $\blacktriangleright$
- 2.6 Lightbar Setup  $\blacktriangleright$
- 2.7 Input Setup
- 2.8 ADS-B In Setup & Testing  $\blacktriangleright$
- 2.9 Flow Control Setup & Testing $\blacktriangleright$

## **2.1 ADJUSTING REGIONAL SETTINGS & PREFERENCES**

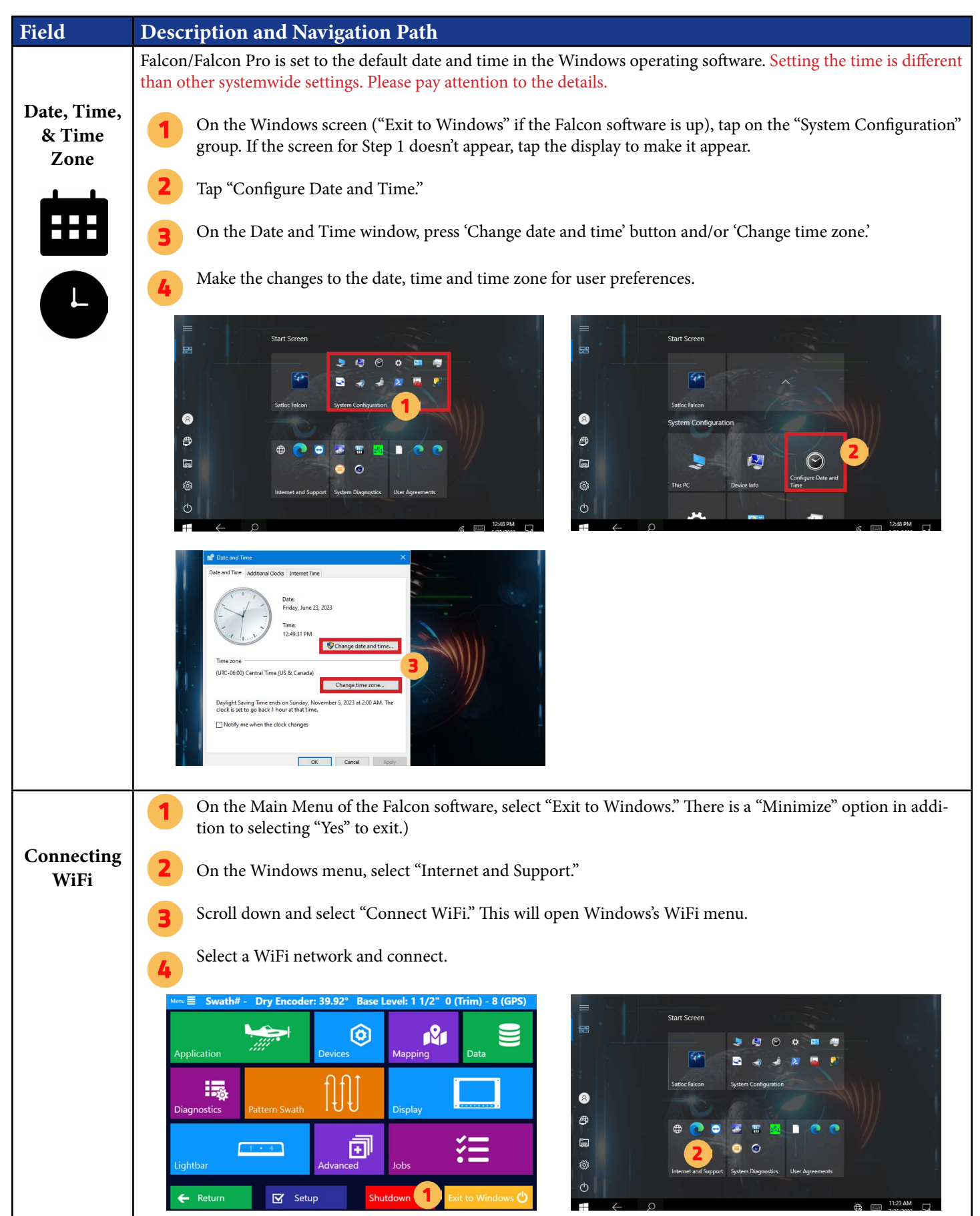

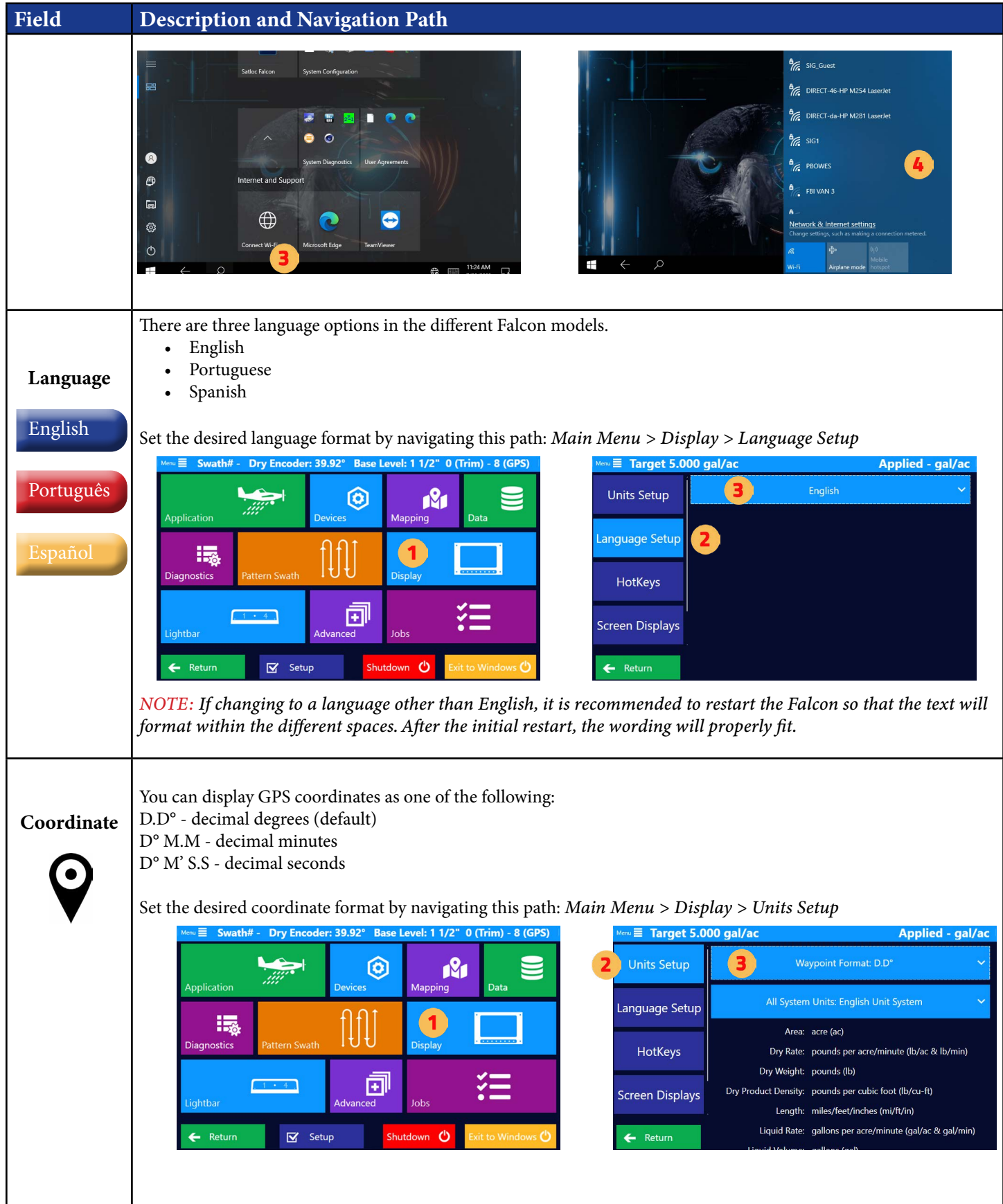

### **Chapter Two**

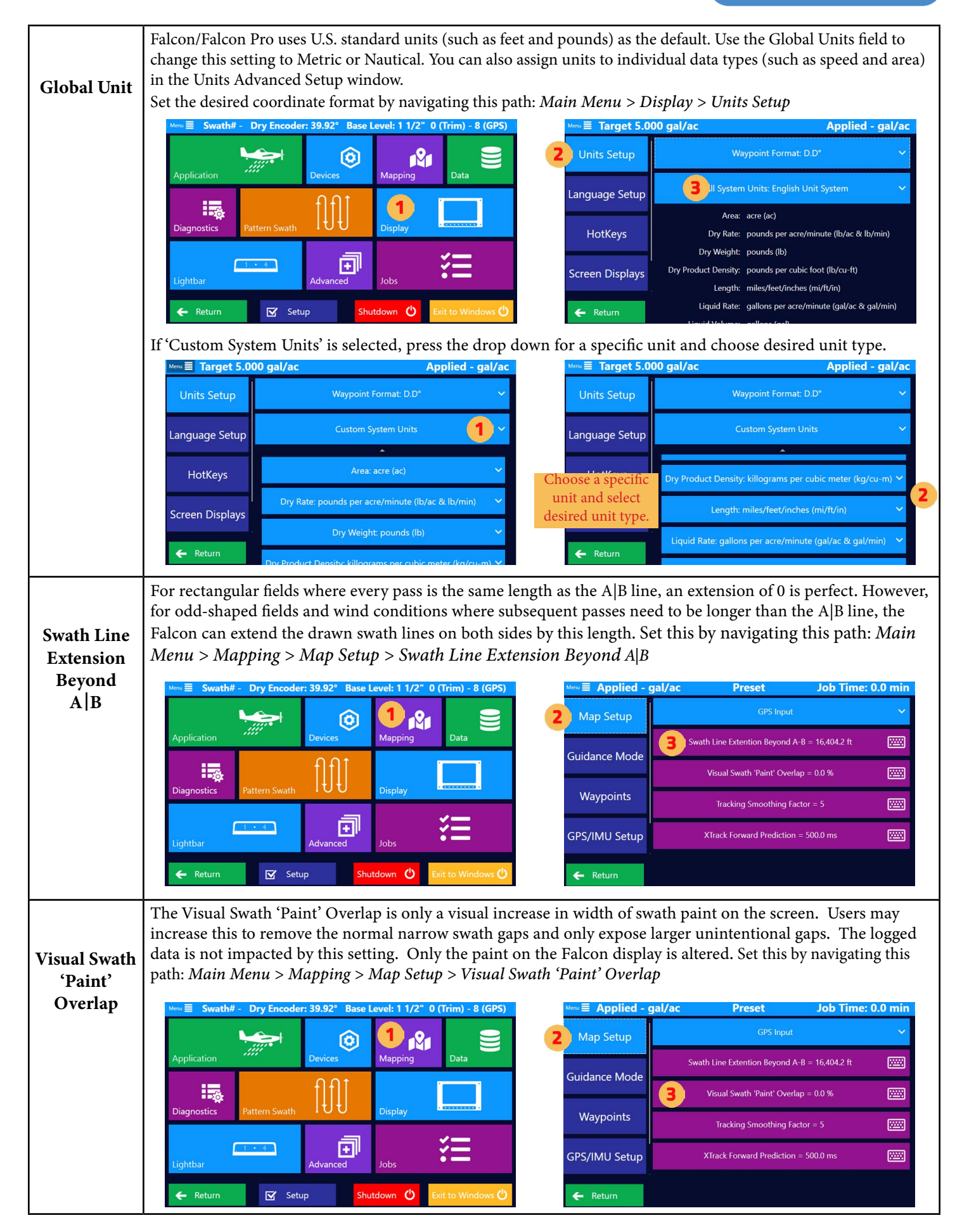

### **Chapter Two**

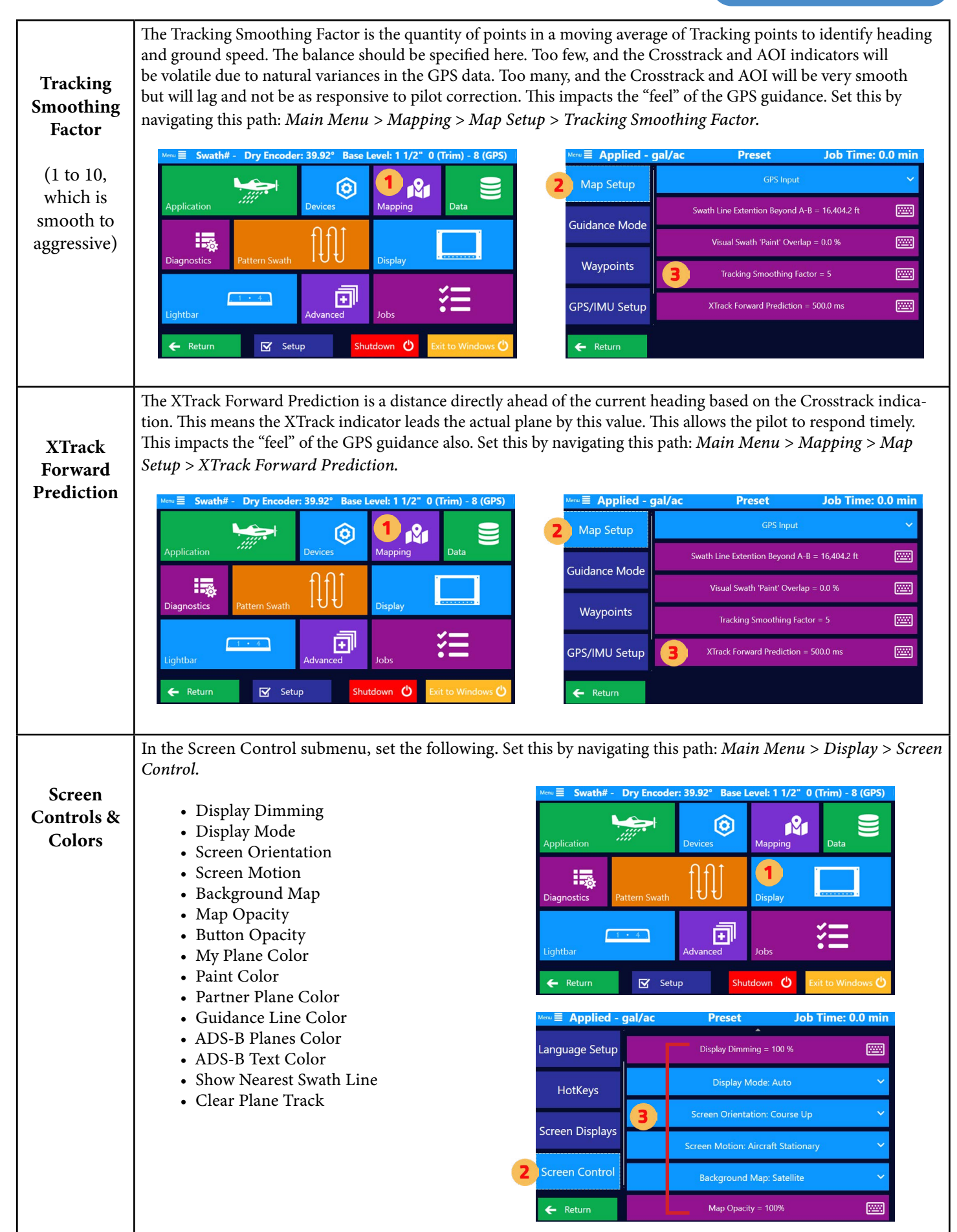

## **2.2 VISIBILITY**

The Falcon is designed to present to the user just what is needed therefore hiding options and settings the user never expects to need. Some of this visibility is through the distinction between Falcon and Falcon Pro and some of the extra unlocks. But the user should check the visibility menu to verify only what is important to them is enabled to be visible. These settings can be changed at any time.

From the Main Menu, navigate to *Advanced > Visibility* and check the boxes for features and devices you want to make visible in other menus.

## **2.3 AIRCRAFT SETUP**

### Hopper Size

From the Main Menu, navigate to *Devices > Aircraft Setup* to specify the hopper size for this aircraft. These values can be used for hopper calculations.

### Falcon Pro IMU Setup

Falcon Pros have an internal Inertial Measurement Unit (IMU) that "feels" the flight dynamics and helps smooth tracking when GPS is spotty. To perform, the IMU must know its orientation relative to the aircraft.

From the Main Menu, navigate to *Mapping > GPS IMU Setup*. Select the IMU orientation wizard and answer the questions. After the required power cycle to initialize the IMU with the new orientation information, the proper orientation can be verified. Below is an image of verifying the proper orientation.

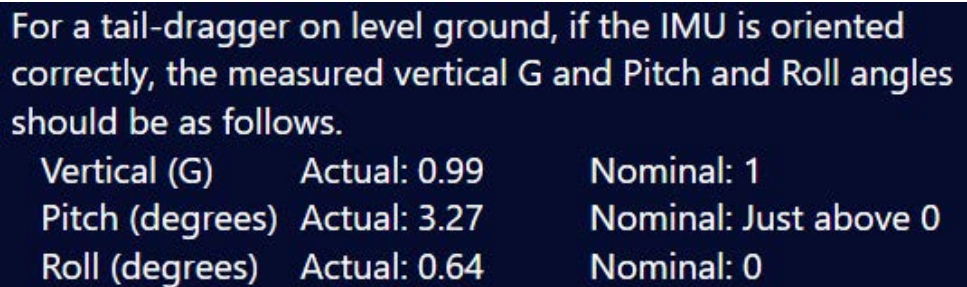

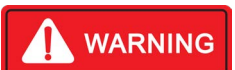

Failure to set the orientation or failure to answer the questions correctly will result in incorrect flight tracking information.

## **2.4 EXPLANATION OF GUIDANCE MODES**

The Falcon allows the user to specify what information is displayed on the screen and lightbar, what buttons are available on the screen, and how to handle systems inputs specific to the immediate mode of flying. These modes are called Guidance Modes.

- 1. Liquid
- 2. Dry Gate
- 3. Dry Metered
- 4. Ferrying

When guiding to a polygon or waypoint, the system automatically switches to Ferrying Guidance Mode, updating the display, buttons, lightbar, and inputs accordingly. As the plane approaches the destination or upon pilot action, the Guidance Mode is switched to the current application mode: Liquid, Dry Gate, etc.

Specifically, there are four user setup areas that the Guidance Mode impacts. These are discussed in more detail later, but understanding the Guidance Mode concept is important initially.

- Screen Display (Information and Buttons at top and left) Hotkeys
- $\bullet$
- 
- Lightbar Display **Inputs (Encoder, Extra GPIO, TopHat, etc.) Inputs (Encoder, Extra GPIO, TopHat, etc.)**

Dry Gate Input Setup:<br>Pilot A input Preferences for Dry

Is Default for Dry Gate

▩

In each area, the user can create any number of setups naming them whatever they want. From these, one setup can be designated as the "default" for each possible guidance mode.

> Input Setup Selection Pilot A Input Preferences for Dry, Dry Gate Pilot A Input Preferences for Liquid: Liquid **Pilot B Input Preferences for Dry**

In this example, the pilots have created three setups for the Input. The names below are extra-long to explain this example better:

- Pilot A Input Preferences for Dry
- Pilot B Input Preferences for Dry

Here the two pilots have different preferences on how the inputs should be treated in Dry Gate mode, so they have saved unique Input setups. Currently the Pilot A version is set to the Dry Gate default. When the Falcon's Guidance Mode switches to Dry Gate, the Pilot A Input Preferences for Dry will be loaded automatically.

Cancel

Pilot B could load his dry setup manually, or set his to default instead. Note: there is no default selected for Ferrying. When switching to Ferrying Guidance Mode, the Input settings will remain unchanged from their current state.

Satloc recommends setting up a default for Ferrying and each likely application mode.

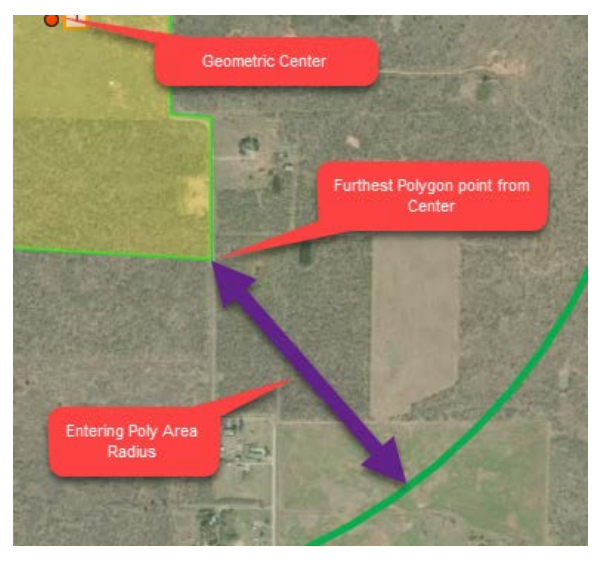

When the Falcon guides the pilot to a waypoint or polygon, the user can manually switch the Lightbar, Display, Hotkeys, and Inputs to the proper application mode, by an on screen button or increment. The Falcon will also make this switch automatically at a specific radius from the waypoint or polygon.

From the Main Menu, navigate to *Mapping > Guidance Mode*. Inside the Automatic Guidance Settings box, set the two Radii.

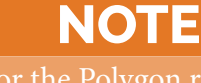

For the Polygon radius, this is a radial distance beyond the furthest poly point from the geometric poly center.

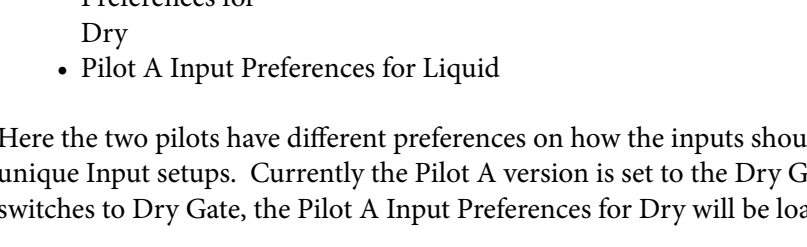

## **2.5 DISPLAY SCREEN SETUP**

### Custom Displays for All Application Types

# Satloc recommends

setting up custom Display Settings for all likely application types (Liquid, Dry Gate, etc.) and a Display Setting for Ferrying.

**TIP**

Navigate to custom displays: *Main Menu > Display > Screen Displays*.

A pilot can enter and save multiple setups, so your name could be specific. For example, "Bob's Liquid" or "Liquid for Forestry."

## **NOTE**

It is ideal for each Guidance Mode to have its own Display Setup.

To have a particular setup loaded upon a specific Guidance Mode, select it to be that mode's default.

Is Default for Liquid

Detailed instructions are located later in this section.

### Top Display Customization

In the Top Display Area, three fields contain userselected information. This is editable from the screen display menu and is part of the areas automatically updated when Guidance Modes change. See right-hand image to view an example of what the three fields in the Top Display area might look like.

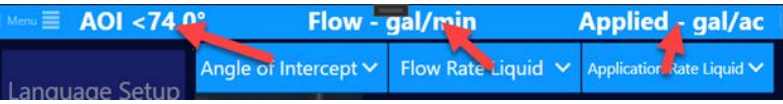

Note: Once in 'Edit' mode, navigation back to the menus is disabled until clicking 'Done Editing.'

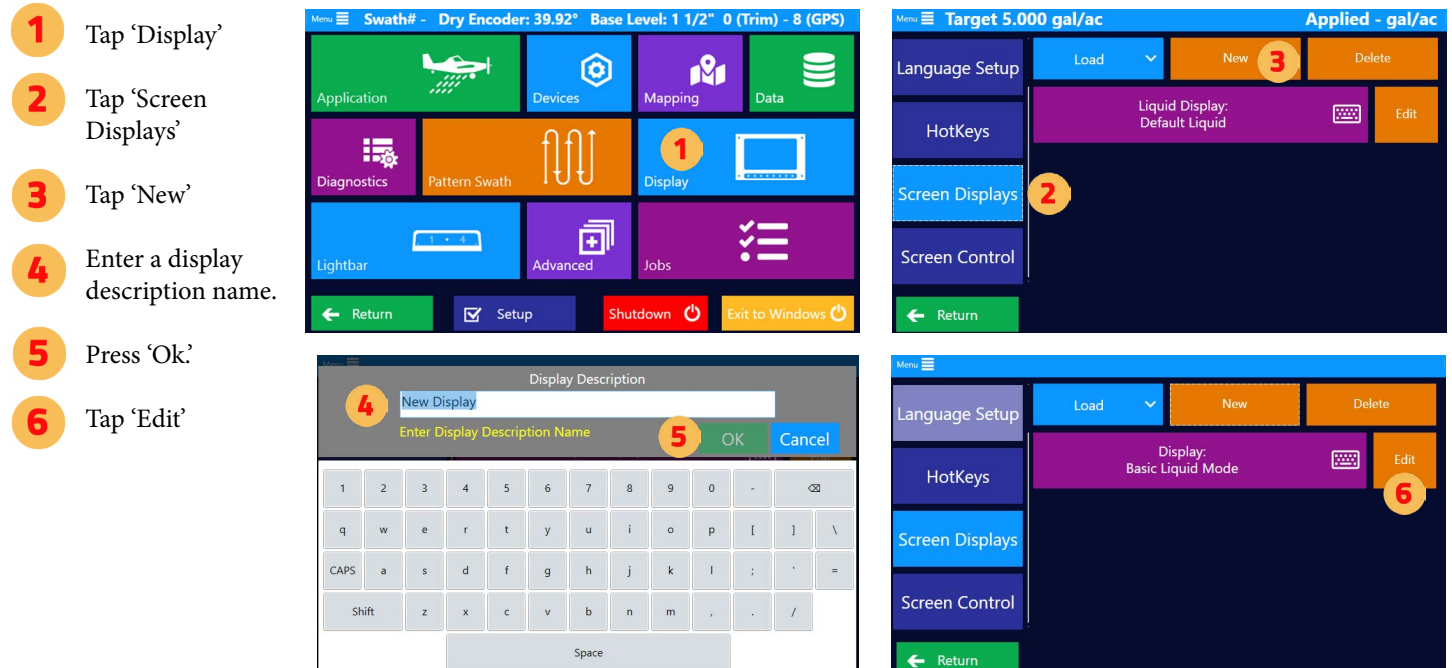

### **Chapter Two**

There are three buttons across the top labeled 'Blank' and have dropdown menus. Select one of the dropdown buttons to select a setting/ function that you want displayed. These settings/

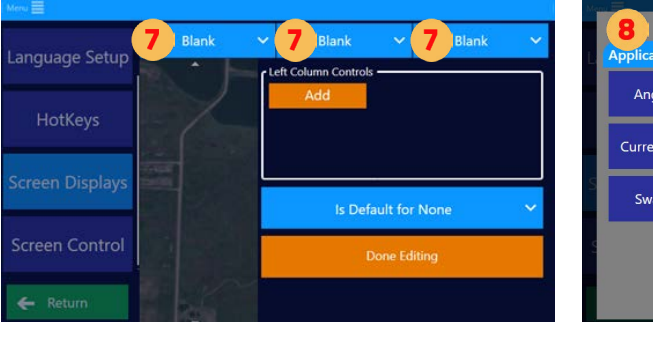

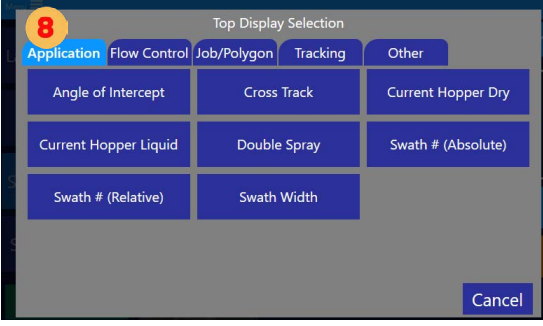

functions will appear across the top of map screen (left, center, right).

Choose the desired function/setting that you want to appear on the top dislplay.

### Left Display Customization

As explained earlier, at the left of the Moving Map Screen is a collapsible panel that contains user-selected information and buttons. This is editable from the screen display and is part of the areas automatically updated when Guidance Modes change.

The image below shows what will appear on the Moving Map Screen based upon what Left Display functions/settings were chosen. Notice how the image on the left shows some functions as simple text while others are have a blue button. Selections that are buttons typically allow the user to make quick edits to that information.

## **NOTE**

Appendix B lists the functions and the definitions of what can be displayed on the top and left displays.

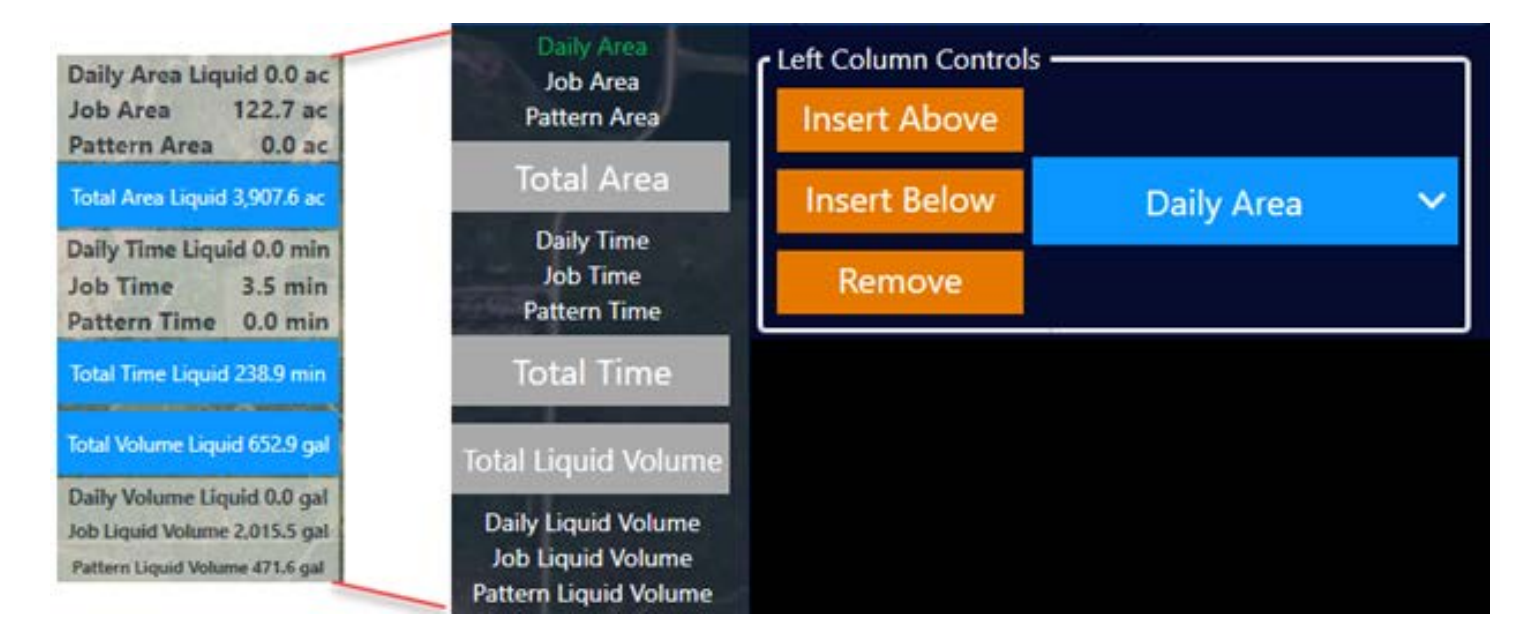

### **Chapter Two**

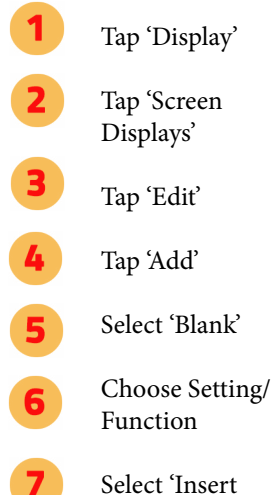

Select 'Insert Above' or Insert Below' to add a new setting/ function. (The green list is the order of what will appear on the moving map screen.)

Select 'Blank'

Choose Setting/ Function

> Tap 'Done Editing' when finished. (Once in edit mode, navigation back to the menus is disabled until selecting 'Done Editing'.)

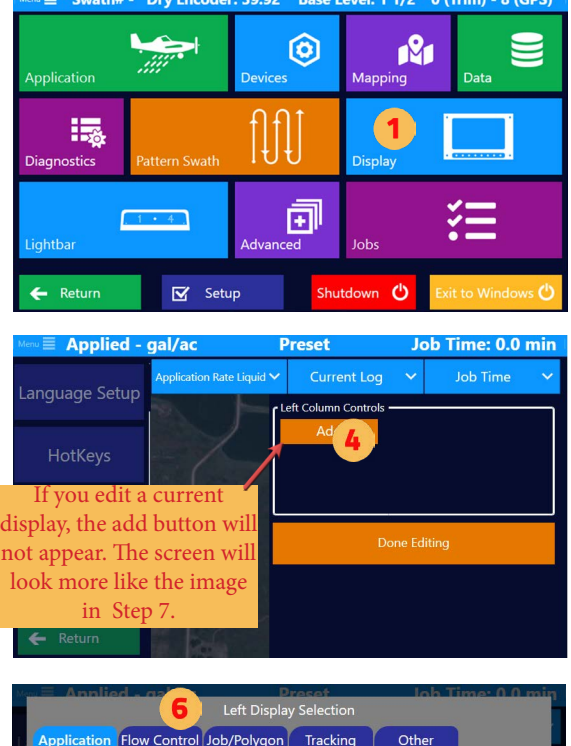

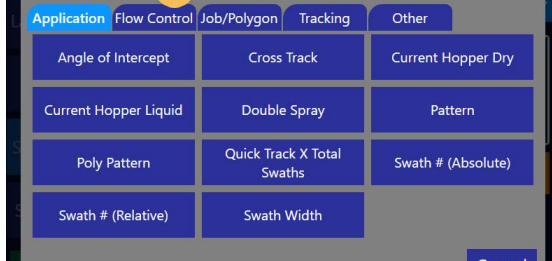

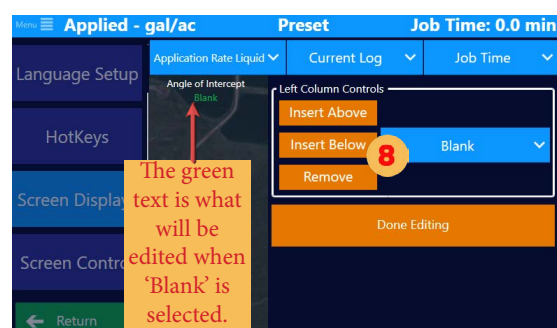

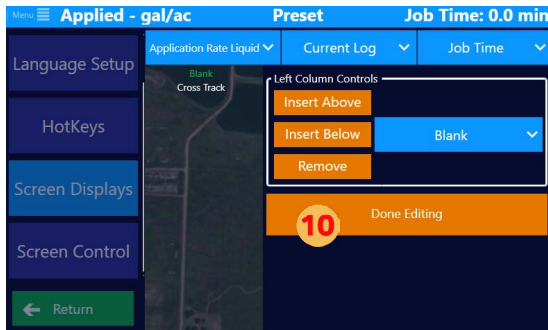

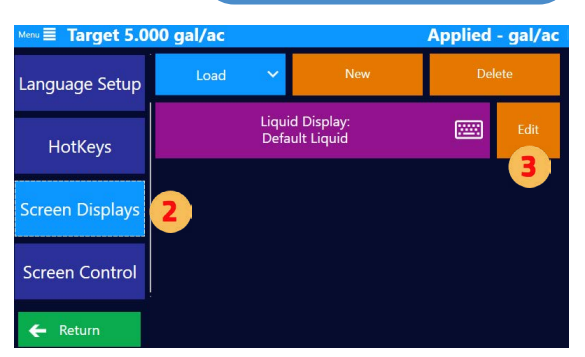

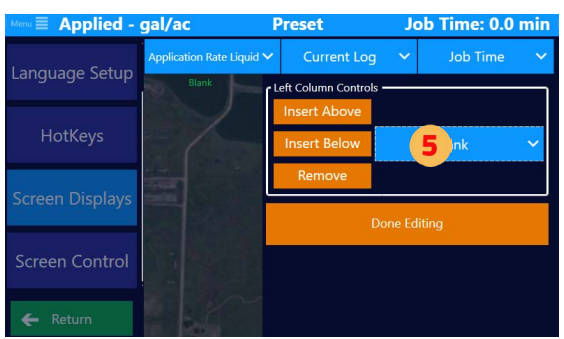

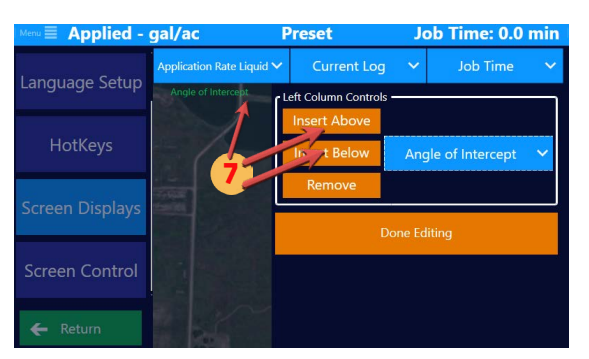

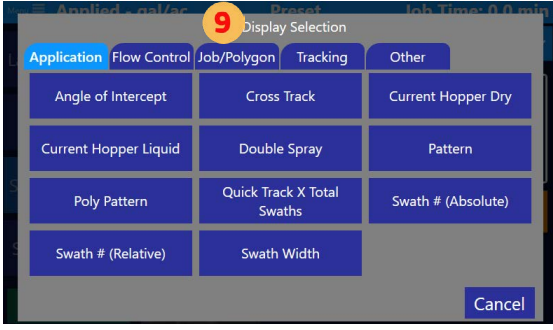

**NOTE**

If the quantity of settings/ functions for the Left Display extends beyond the available space on the Moving Map Screen, that area can scroll with a finger swipe.

### Setup Display to a Guidance Mode

As explained earlier in Section 2.4, all Falcon models allow the user to specify what information is displayed on the screen and lightbar, what buttons are available on the screen, and how to handle systems inputs specific to the immediate mode of flying. These modes are called Guidance Modes.

The benefit of this is whatever Guidance Mode is set for a particular application, those display settings will load when selected. For example, if a default is set for liquid application, whenever the Falcon is in Liquid Application Guidance Mode, this specific Screen Display will load.

Follow the steps below to set a particular setup to be loaded with a specific Guidance Mode.

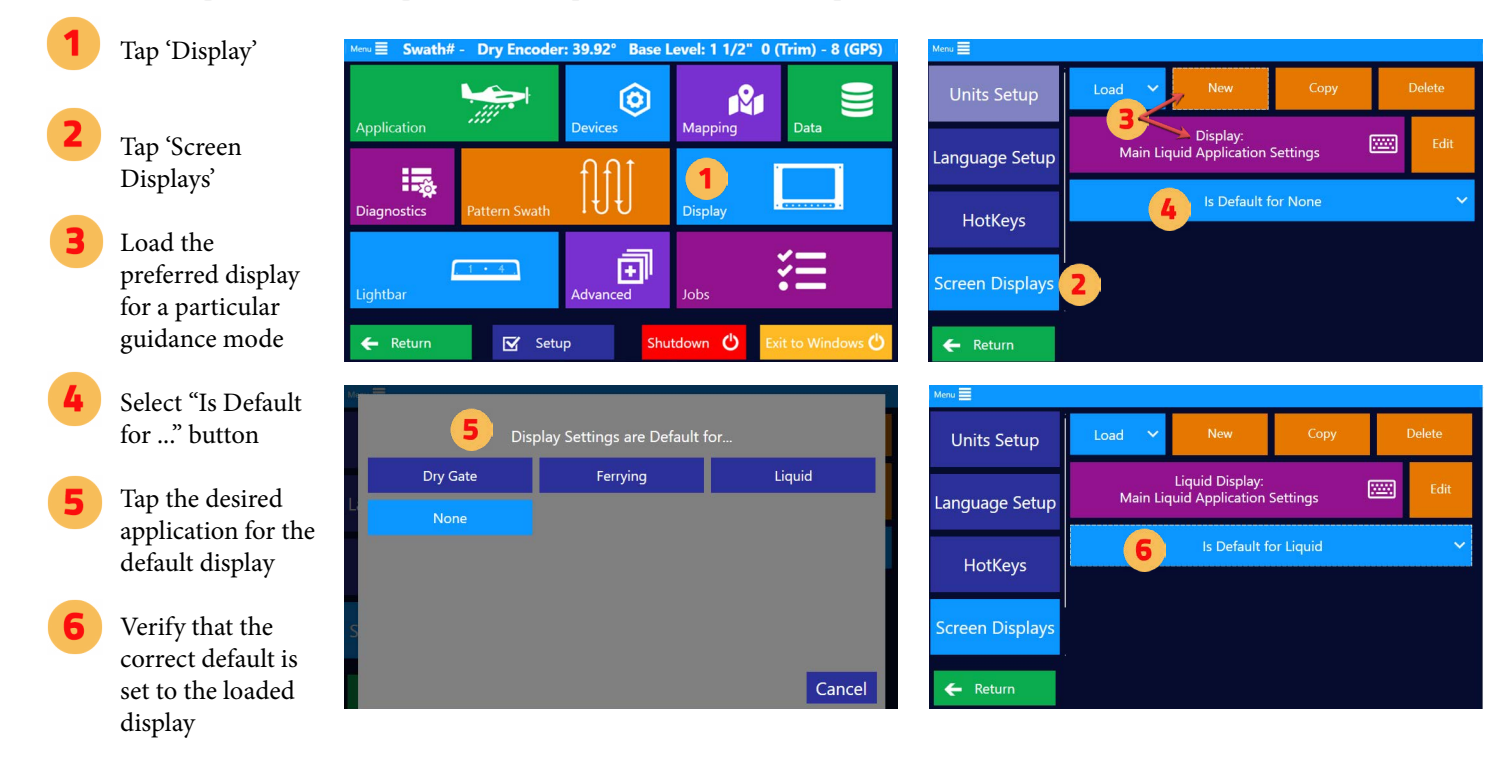

### Custom Hotkeys for All Application Types

Satloc recommends setting up custom Hotkeys for all likely application types (Liquid, Dry Gate, etc.) and a Display Setting for Ferrying. These should be common actions required while in this particular mode.

From the Main Menu, navigate to *Display > Hotkeys*.

Tap 'New' and enter a name for this hotkey setup. A pilot can enter and save multiple setups, so your name could be specific: "Bob's Liquid" or "Liquid for Forestry."

Note: To have a particular setup loaded upon a specific Guidance Mode, select it to be that mode's default.

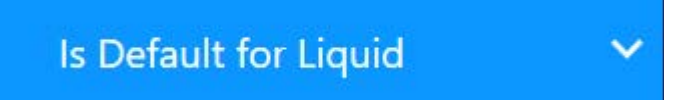

If the default is set for liquid applications, whenever the Falcon is in Liquid Application Guidance Mode, this specific Hotkey Setup will load. Creating a Hotkey Setup for each likely Guidance Mode is ideal.

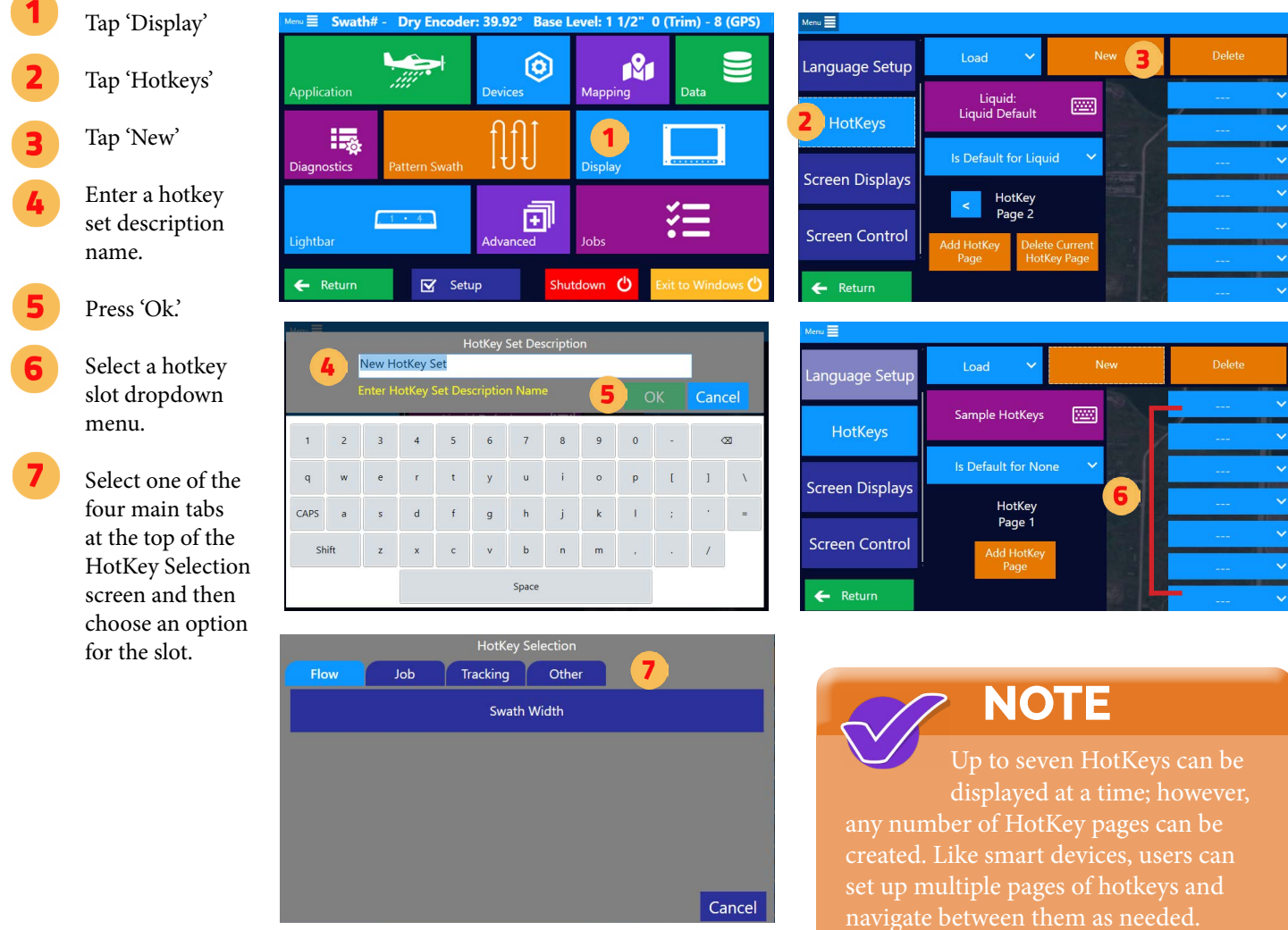

Typically, the most commonly used buttons are grouped on page one of the HotKeys area, and less common buttons

are on subsequent pages.

## **2.6 LIGHTBAR SETUP**

### Lightbar Display Fields Overview

The lightbar is composed of five (5) sets of lights, which are called display fields. These lights are highly customizable. When the lightbar starts, a blue chasing circle will appear in the middle of the lightbar screen, indicating it is searching for Falcon/Falcon Pro. The chasing circle stops when the lightbar is connected to Falcon/Falcon Pro software.

**D** Top Bar

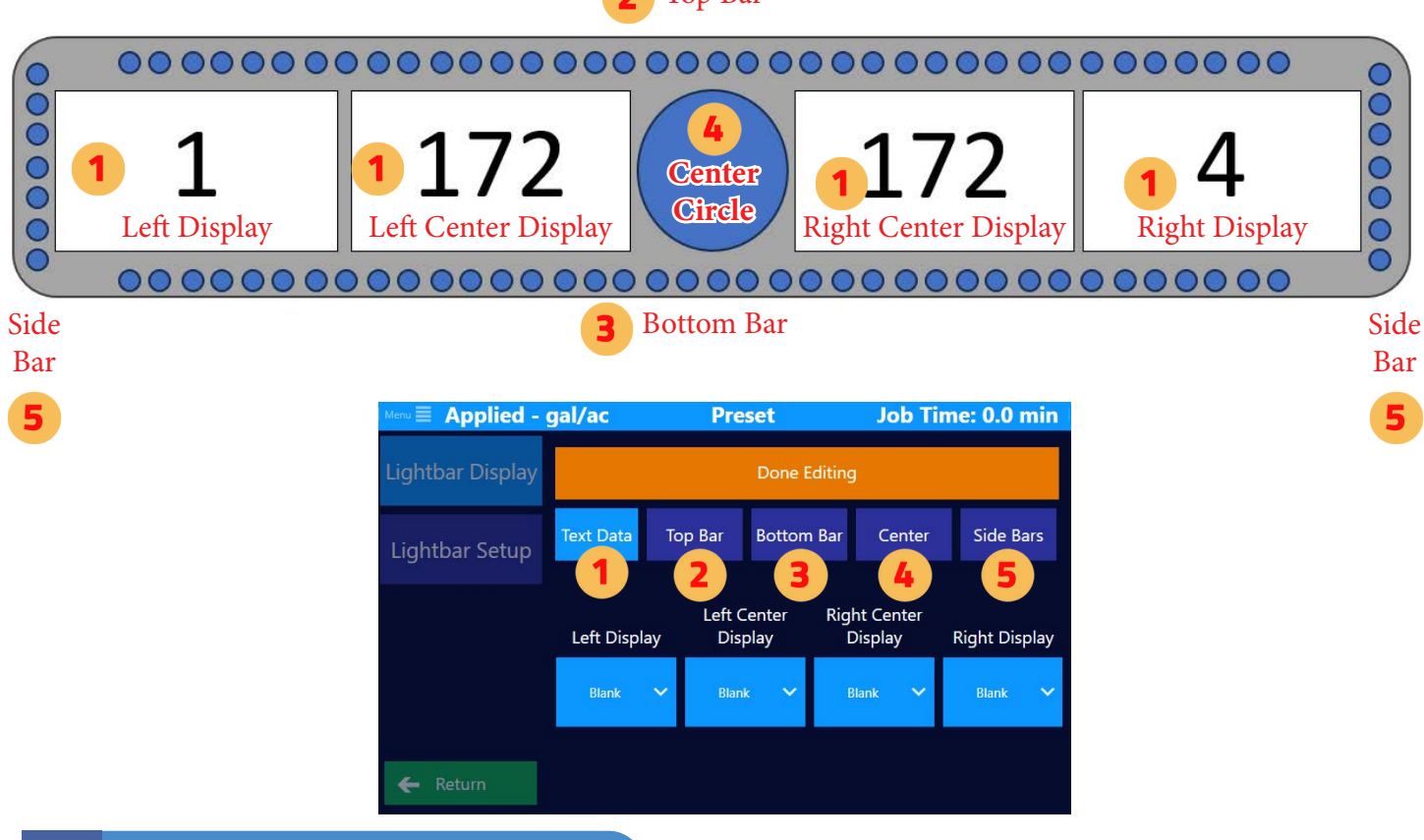

### **Display Fields & Text Data**

The 'Text Data' area allows a user to customize the following display fields: 1) Left Display, 2) Left Center Display, 3) Right Center Display and 4) Right Display on the L8 Lightbar. The selection menu has tabs that help group the selection options. To the right is an image of what the screen looks like when choosing 'Text Selection.'

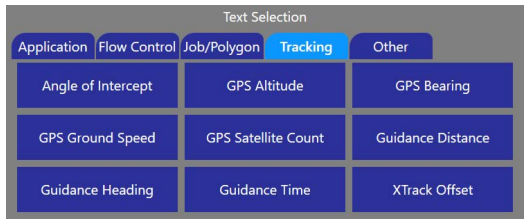

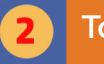

### **Top Bar**

The 'Top Bar' consists of 45 colorful LEDs across the top of the Lightbar. Typically for application, this is set to XTrack Offset. For guidance, it is set to Guidance Offset. Users can specify what offset for each LED. Note: The Offset must be increasing in value from the center out. Click on a green or red box to edit the complementary pair of distances or angles.

On the right are images of what the screen looks like when editing the 'Top Bar' in a Falcon unit.

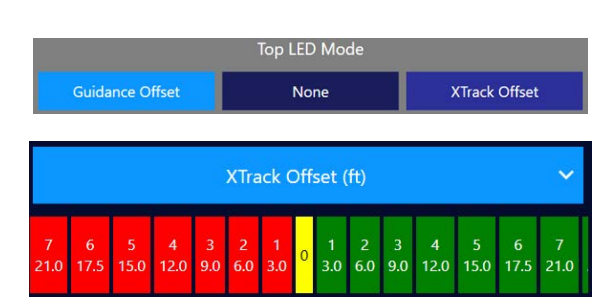

## **Chapter Two**

Also in the 'Top Bar' editing menu:

- 1. Whether offset is displayed as a solid bar extending from center or a single LED
- 2. Behavior of the vertical three LEDs at center, this in conjunction with the 'Bottom Bar'

There is also an option for Xtrack Offset in cases where the user has picked a C pattern, sets an A|B, and is traversing over multiple swaths to set a C. This setting will prevent the XTrack Offset from swiping back and forth when it is not needed until the plane turns into a possible C swath. The default is 45 degrees meaning the XTrack will remain off until the AOI is within 45 degrees of parallel. At that point, the Xtrack LEDs will resume guiding the pilot into the nearest C Swath.

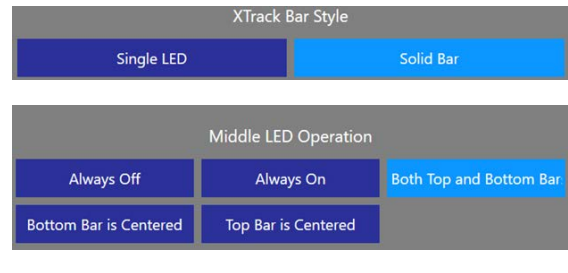

When setting C, show XTrack LEDs when AOI is within 45.0° 灃

### **Bottom Bar**

The 'Bottom Bar' is typically for application, set to the Angle of Intercept (AOI). During Guidance, it can be used in addition to or in place of the Top Bar Guidance Offset. Thirty-seven (37) colorful LEDs run across the bottom bar.

Users can specify what degree/offset for each LED. The LEDs are measured in degrees for AOI and Guidance. Note: the degrees must increase value from the center out. Click on a green or red box to edit the complementary pair of angles.

Also in the 'Bottom Bar' editing menu:

- 1. Whether offset is displayed as a solid bar extending from center or a single LED
- 2. Behavior of the vertical three LEDs at center, this in conjunction with the 'Top Bar'

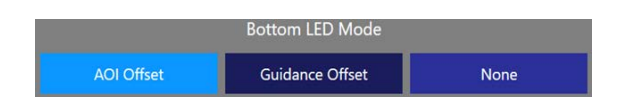

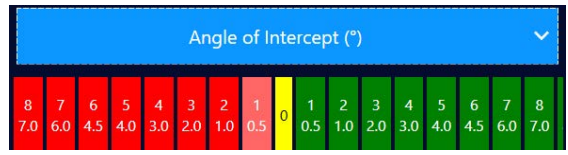

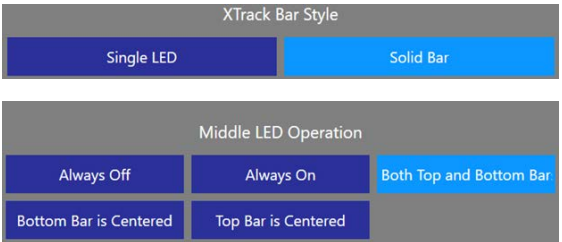

None

### **Center Circle**

The Center Circle of colorful LEDs displays two kinds of information: trigger and obstacles. Here in the Lightbar settings, only the Trigger information is set. A user can set the type of visual trigger to 'Distance,' 'Time,' or 'None.'

Distance and Time triggers cause a half-circle "smile" to visibly change, allowing the pilot to anticipate events. For the smile to work, it must be on Constant Rate Poly or Variable Rate Polygon. The smile starts with the side-most LEDs and continues to light LEDs to the middle so that the very Center LED lights at the precise trigger moment. For Distance, the Start and Stop triggers are set in length. For Time, the Start and Stop triggers are set in seconds.

### **Side Bars**

The vertical blue LEDs at the extreme right and left can be used as visual guidance for vertical offset from an AgLaser Input. If AgLaser is selected, the user should enter the ideal application height and a smaller acceptable tolerance above or below that height. Within that tolerance, the blue LEDs will track similarly to a bubble level (only vertical). Outside that tolerance, the LEDs will scroll at increasing rates as the actual AgLaser height moves further from the ideal application height.

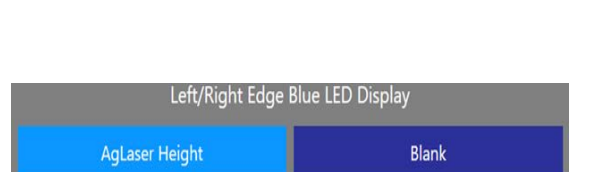

Visual Countdown Edge Trigger Type

Time

Distance

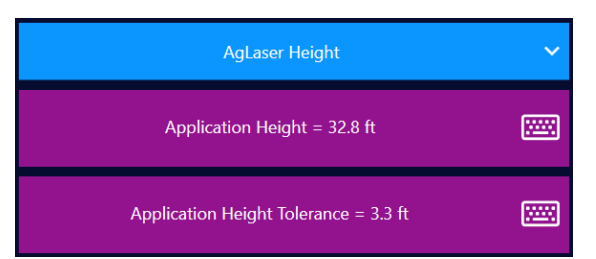

### Lightbar Display

### **TIP**

Satloc recommends setting up custom Lightbar Settings for all likely application types (Liquid, Dry Gate, etc.) and a Display Setting for Ferrying.

Navigate to custom displays: *Main Menu > Lightbar > Lightbar Display*.

A pilot can enter and save multiple setups, so your name could be specific. For example, "Bob's Liquid" or "Liquid for Forestry."

## **NOTE**

Creating a Lightbar Display Setup for each Guidance Mode is ideal. To have a particular setup loaded upon a specific Guidance Mode, select it to be that mode's default.

### Is Default for Liquid

Detailed instructions are located later in this section.

### **Chapter Two**

## Setup Guidance Mode for Liquid

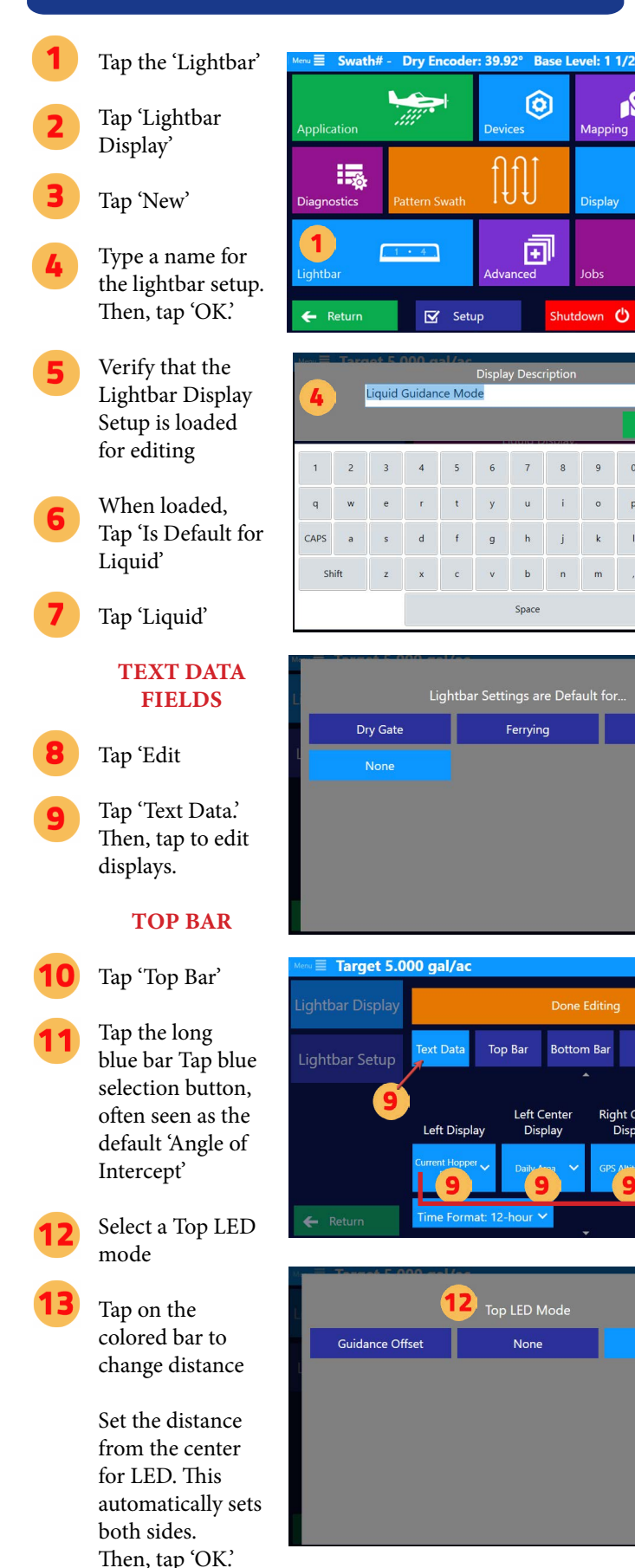

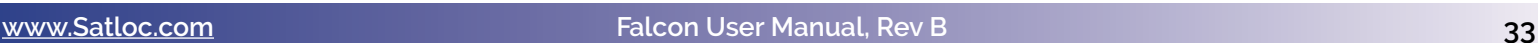

**XTrack Offset** 

Cancel

N

Mapping

**Display** 

O

OK

 $\overline{1}$  $\mathbf{1}$ 

Liquid

Cancel

Side Bars

**Right Display** 

Applied - gal/ac

Cente

Right Cente<br>Display

Done Editin **Bottom Bar** 

 $\mathbf{o}$ 

Cancel

 $\alpha$ 

⊌

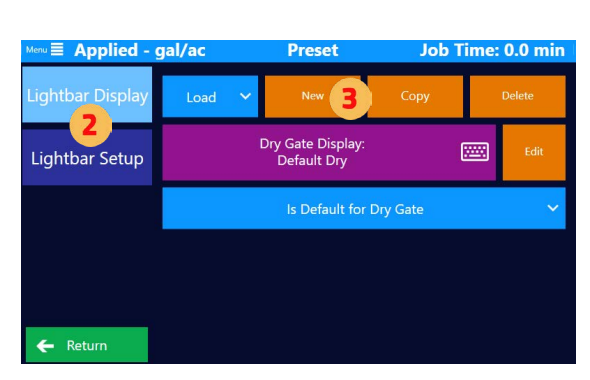

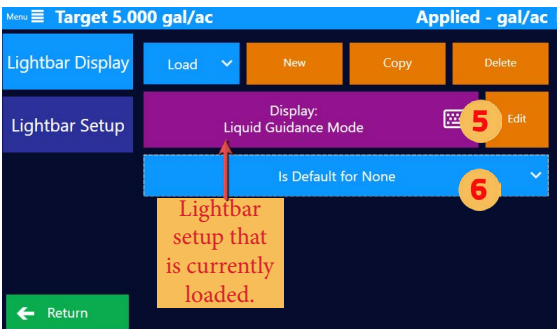

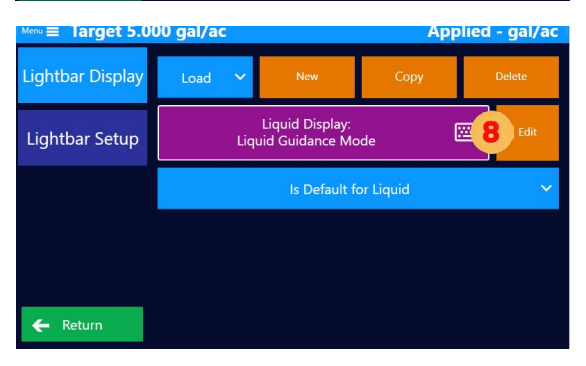

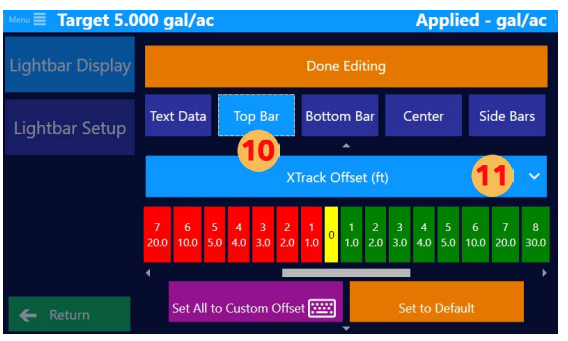

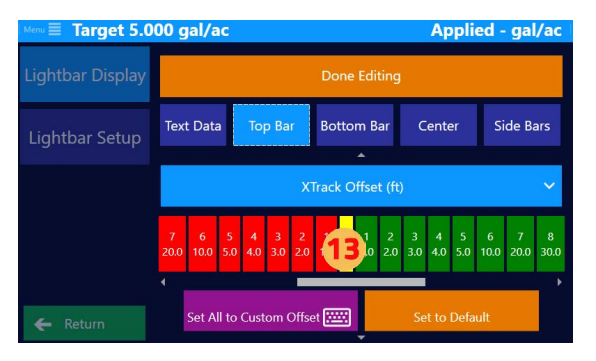
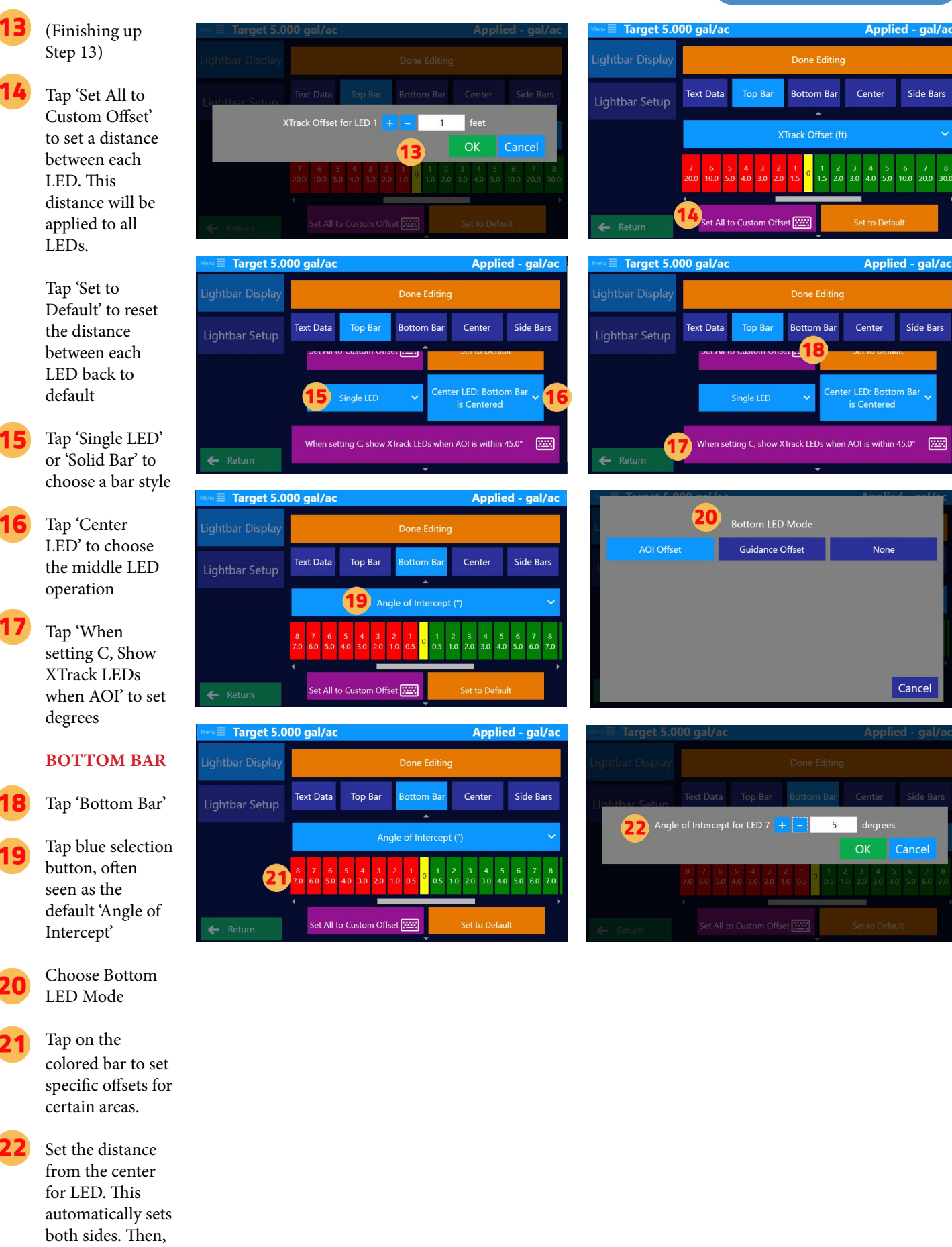

tap 'OK.'

**Applied - gal/ac** 

Side Bars

**Applied - gal/ac** 

 $29$ 

Center

26

Center

OK

**OK** 

Cancel

Cancel

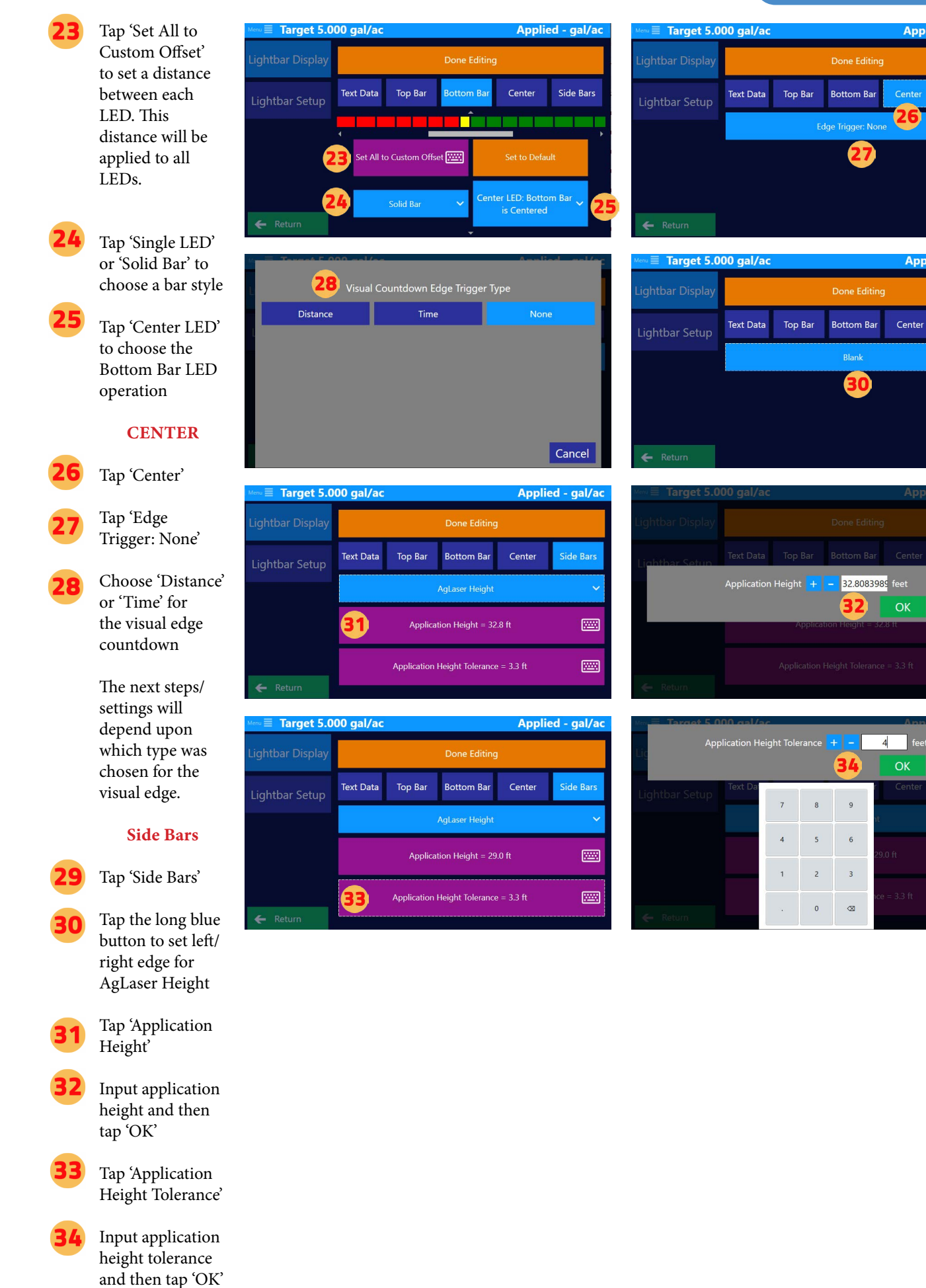

# Lightbar Dimming & Warning Settings Setup

Tap the 'Lightbar'

Tap 'Lightbar Setup'

Tap on the following buttons to edit settings:

• Text

- Brightness **Guidance**
- Brightness • Color
- Profile for Center Circle
- "Smile"
- Hold Time
- Double Spray Blink Style

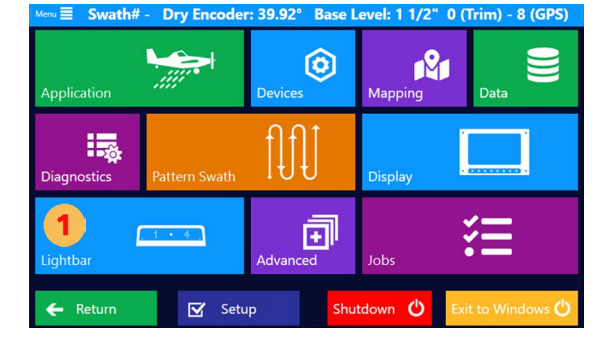

# **NOTE**

A double-spray warning appears (if set to ON) when you apply appears when you come into contact with

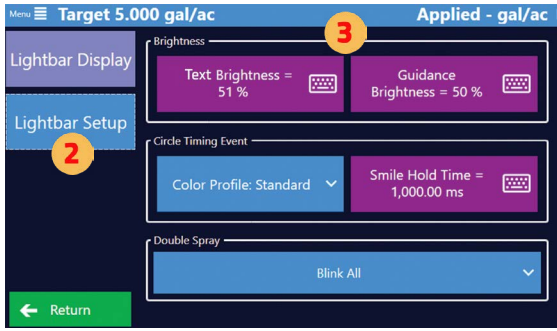

# **2.7 INPUT SETUP**

### Input Overview

#### Difference Between the Falcon & Falcon Pro

*Falcon models* only come with an outer encoder knob, which is often referred to as a single or basic encoder. Falcon models do not have the inner knob (no smaller knob) with a button. Thus, in the Falcon Basic Software there is only one (1) option to set the encoder.

*Falcon Pro models* come with a dual encoder knob, also referred to as a multifunction, encoder knob.

#### **TIP**

The various inputs on the Falcon are programmable and settable per Guidance Mode (like the Lightbar, Display, and Hotkeys.)

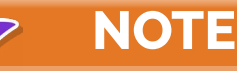

A user can choose to upgrade the Falcon Encoder Knob to the Falcon Pro Encoder Knob. First, contact your dealer to purchase the hardware upgrade equipment (cable, inner knob, button). Second, connect the software by following this path: *Main Menu > Advanced > Visibility*. Then, click on the 'Dual Encoder Cable' box.

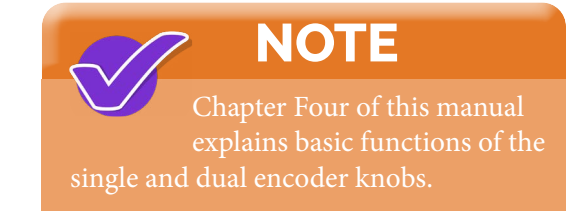

# Falcon Input Setup

The Falcon models, which come with a single encoder knob, have three default input signals: Increment, Decrement, and Encoder Knob. With only these three inputs, a Falcon user will most likely not have different settings for different Guidance modes. Due to the limited capabilities, the increment Button is set to Increment and Decrement Button to Decrement. The single Encoder knob should probably be set to dim both the display and Lightbar.

Follow this path to set up the single encoder knob: Main Menu > Devices > Input. Then, scroll to the 'Standard Buttons' and 'Encoder (while on moving map)' section. Below is an image of the recommended setup.

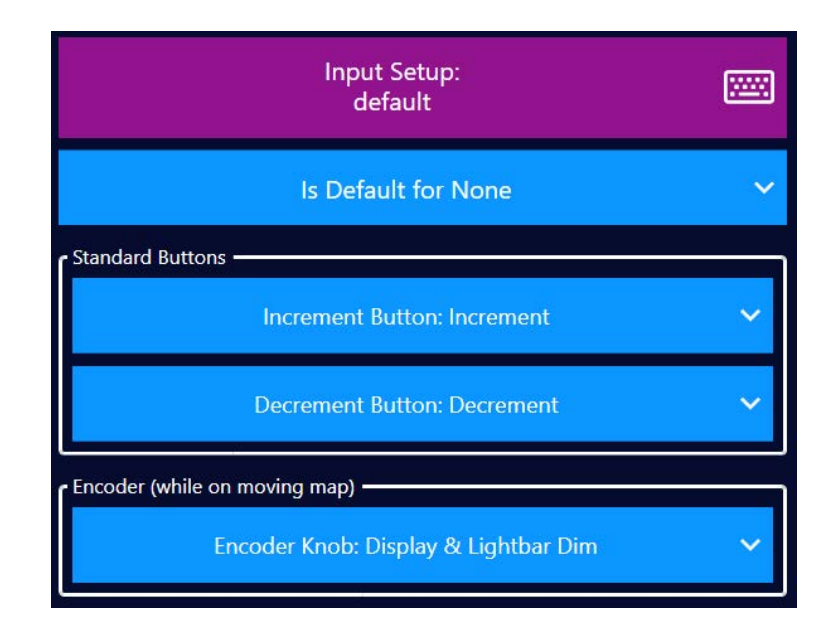

### Falcon Pro Input Setup

The Falcon Pro models have Increment, Decrement, a multi-purpose Encoder Knob, and top hat inputs. The dual encoder knob allows five (5) different selections. The dual encoder has a button attached to the smaller inner knob. Spinning either knob while this button is pressed down (depressed) or simply clicking this button has unique actions in addition to simply spinning the outer and inner knobs. All of these settings only apply while on the moving map screen.

Follow this path to setup the dual encoder knob: Main Menu > Devices > Input. Below is an image of the five (5) programmable selections for the dual encoder knob.

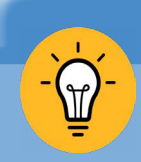

**TIP**

For a visual of how-to use and customize the Falcon Dual Encoder knob, visit Satloc's YouTube channel or click this [link](https://youtu.be/t12erWltfXo) to take you directly to the video.

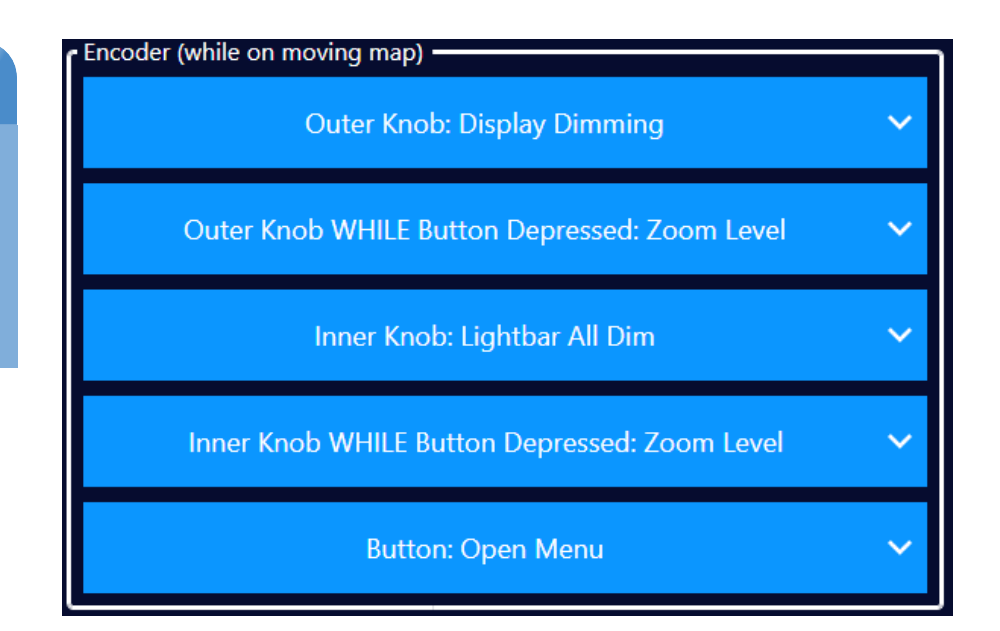

# Setup Encoder Knob as a Default for Different Guidance Modes

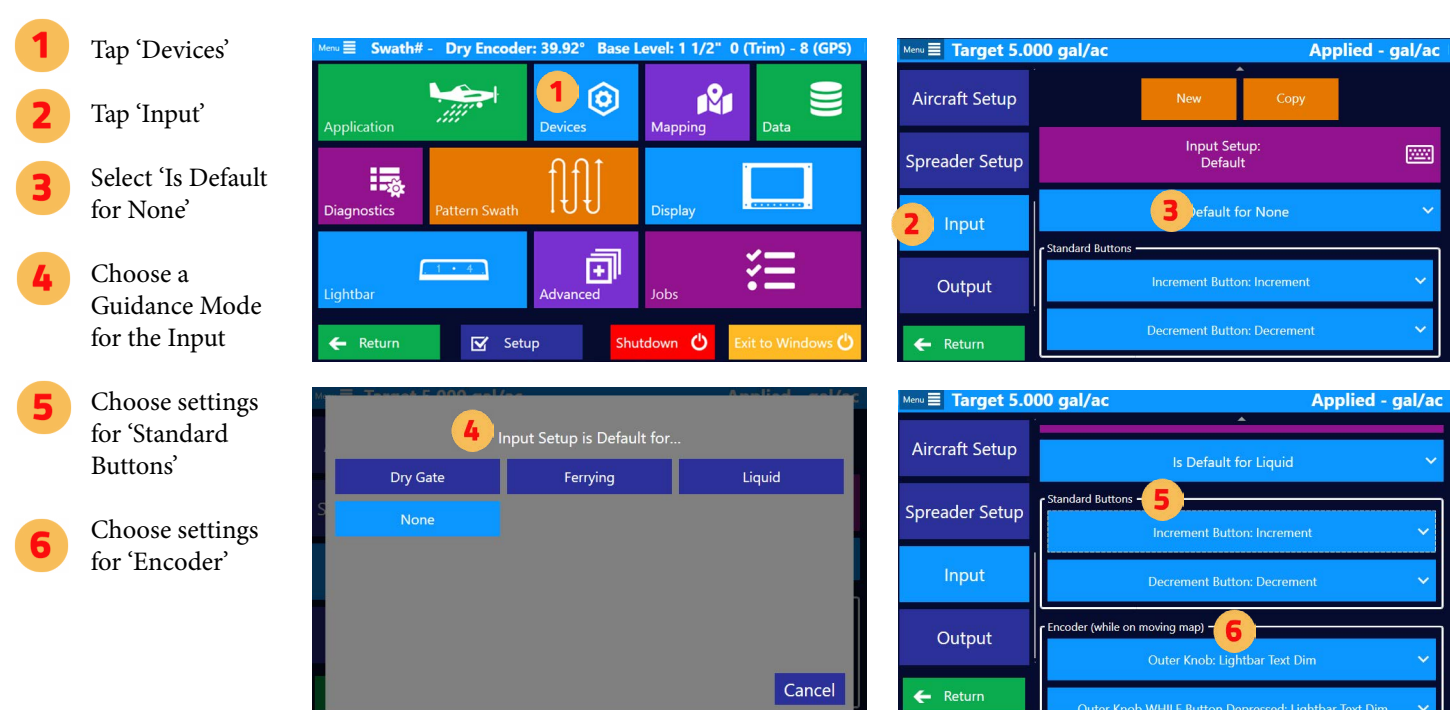

# **2.8 ADS-B IN SETUP & TESTING**

The Falcon models are equipped to give on-screen and Lightbar indications of nearby contacts.

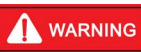

Not every nearby aircraft is equipped with ADS-B Out. ADS-B In provides information to pilots that help prevent accidents. HOWEVER, ADS-B In does not replace pilot best practices, pilot situational awareness, and properly functioning equipment.

# ADS-B In Setup

Navigate to ADS-B In settings by follwing this path: *Main Menu > ADS-B In Setup*

- If your plane is equipped with ADS-B Out, select 'Ignore My Call Sign' and enter your transmitted call sign in the text field.
- Tap 'Contact Limit' to set contact distance limit. The ADS-B device will receive air-to-air contacts in your immediate area and rebroadcast contacts from nearby ground stations for an extensive area. The Contact Limit input limits the On-Screen contacts to a square extending this distance from your location.
	- Tap 'Lightar Alert Radius' to set distance alert on lightbar.
	- Tap 'Contact Maximum Altitude Differential' to set altitude distance alert on lightbar.

Note: Alerts on the Lightbar are even further restricted. The Falcon creates a cylinder with your aircraft in the center. Any contact within the Lightbar Alert Radius and the Contact Maximum Altitude Differential (above and below your current altitude) will show on the Lightbar circle.

Toggle On or Off the 'Alert for Ground Contacts.' In the ADS-B data, this indicates contact is on the ground (not airborne). Turning this off would then ignore such contacts.

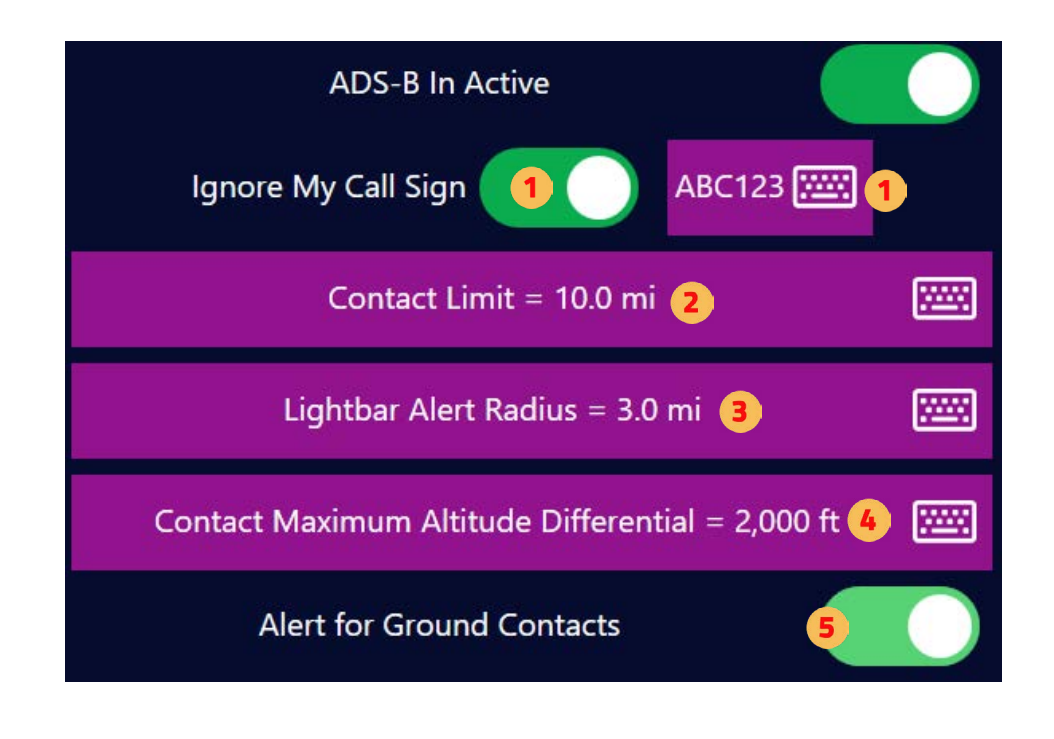

**NOTE**

On the Lightbar, a contact is identified with a single white LED in the relative direction to your heading. There are 18 such LEDs, so each represents 20 degrees. The chasing LEDs surrounding the contact LED indicate the urgency of the perceived threat based on the rate of change in distance. Contacts that are getting further away are slow blue-chasing LEDs. A contact whose distance is converging quickly results in fast red-chasing LEDs. The urgency colors change from Blue, Purple, Orange, and then to Red.

# Testing ADS-B In

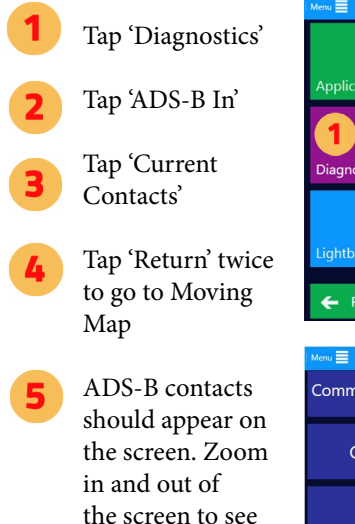

more or less.

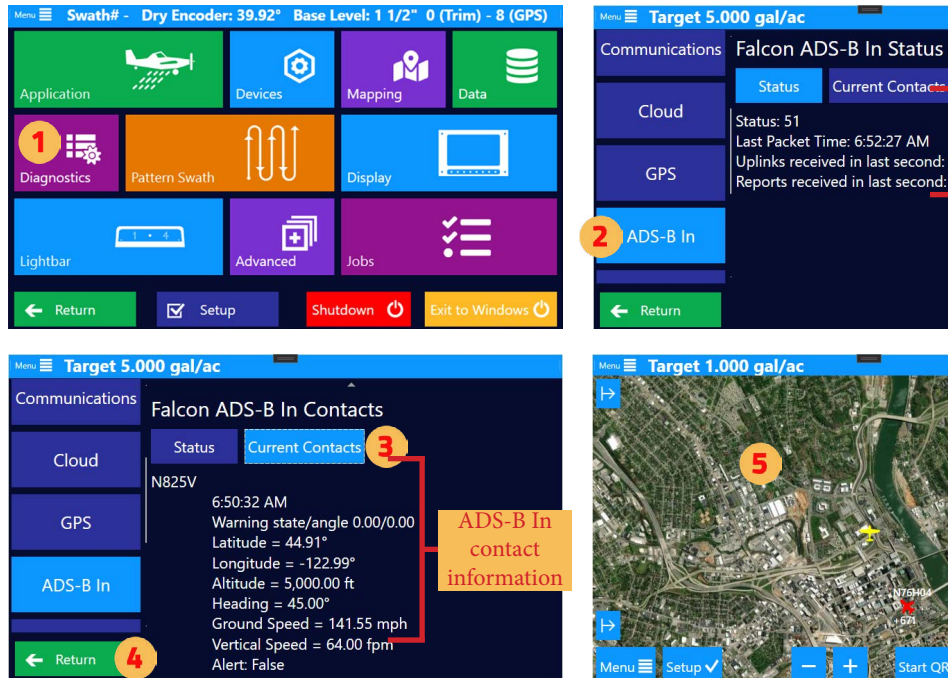

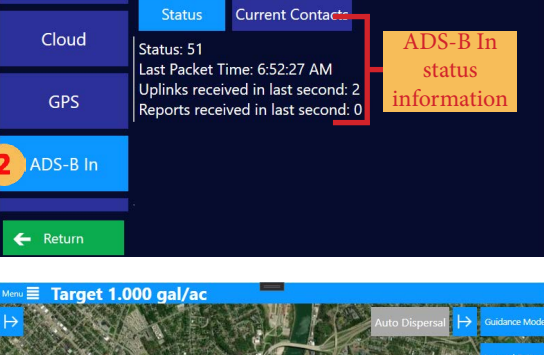

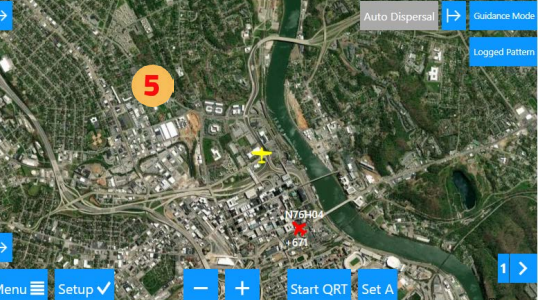

# **2.9 FLOW CONTROL SETUP & TESTING**

# Setting Up Flow Control for Liquid

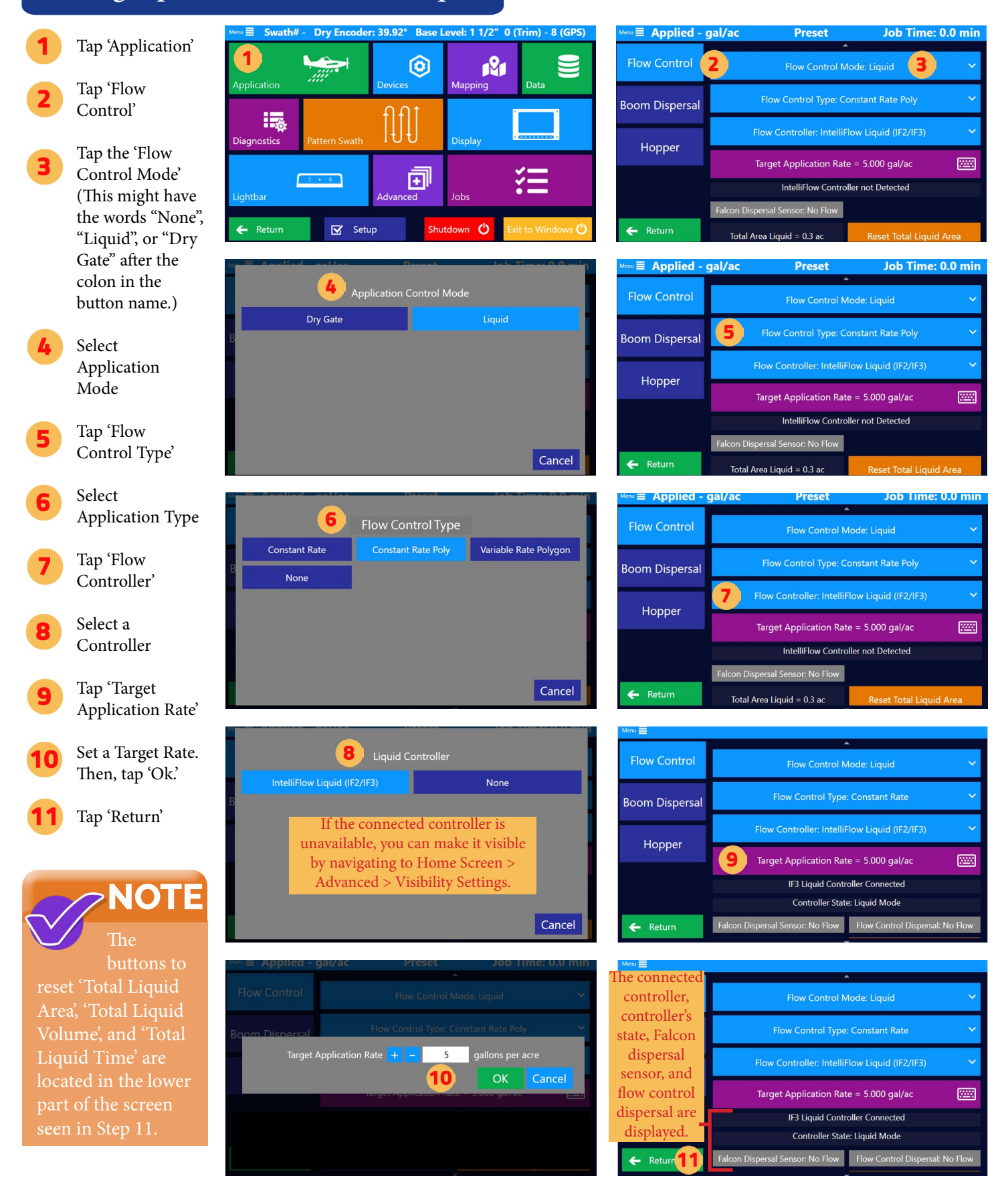

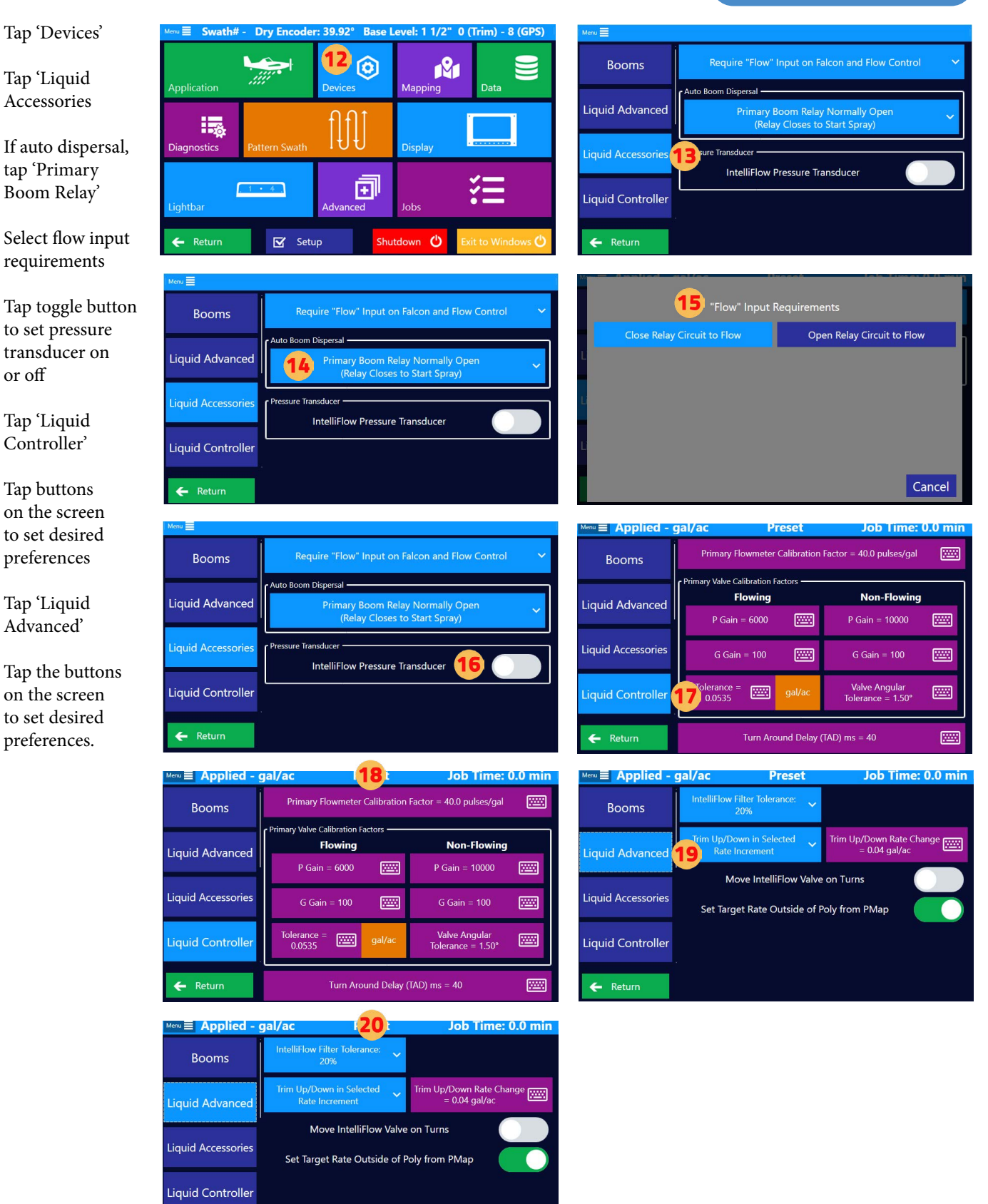

 $\leftarrow$  Return

# Test Flow Control for Liquid

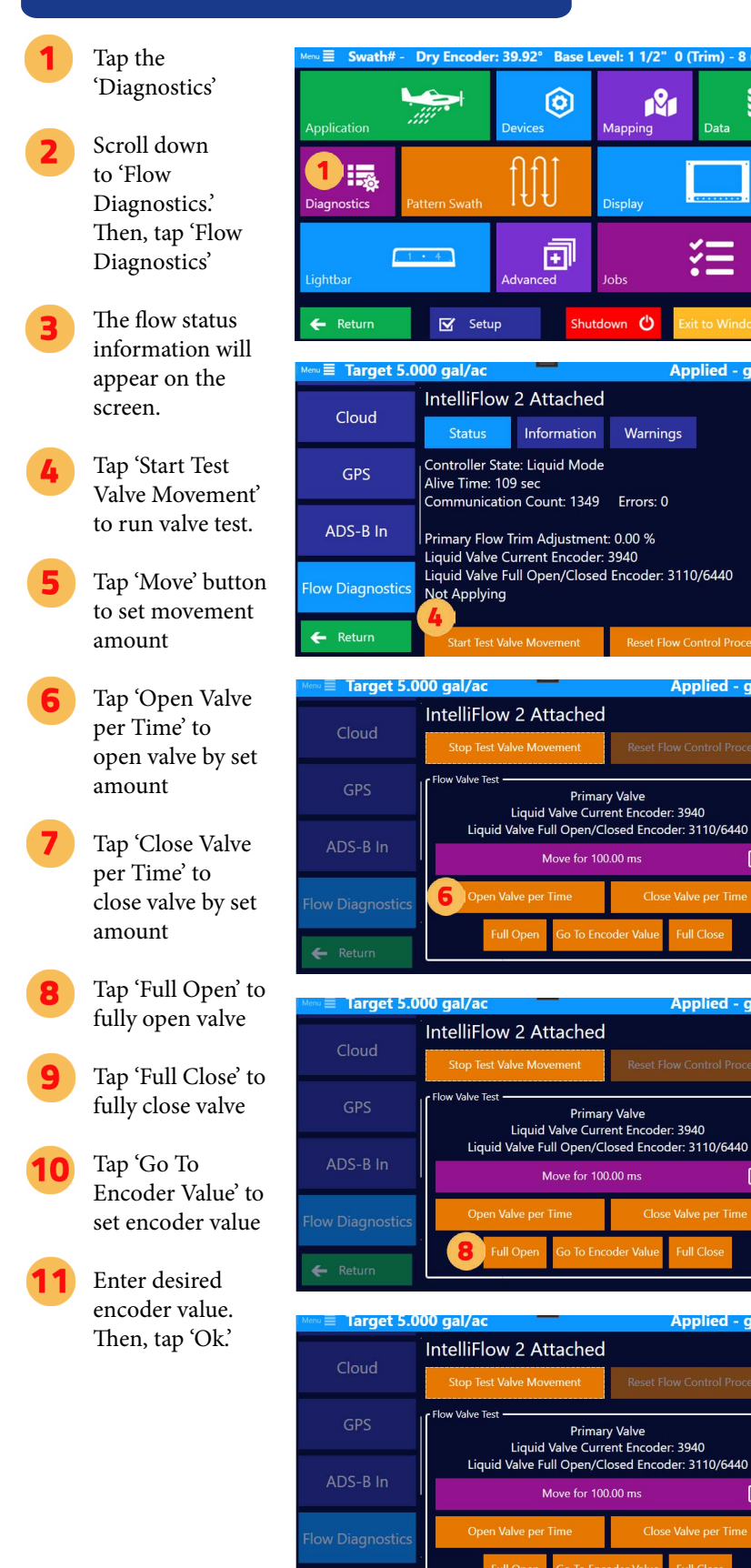

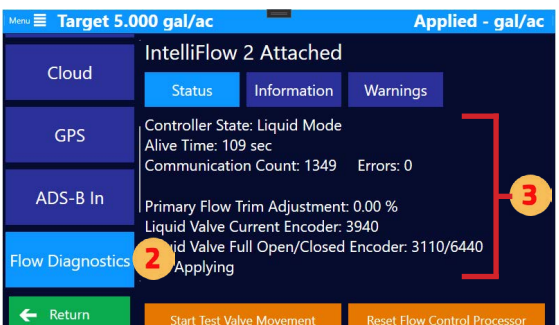

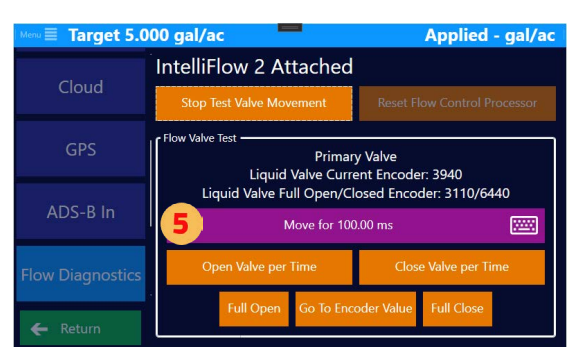

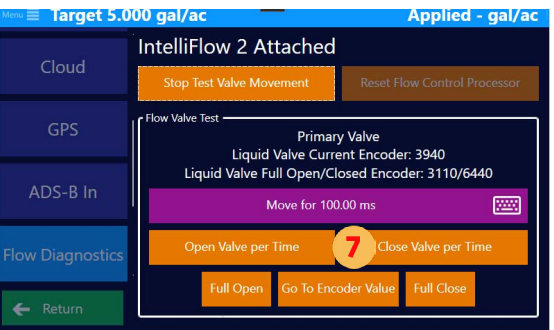

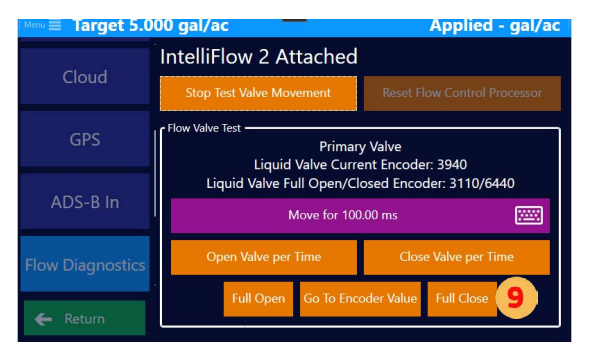

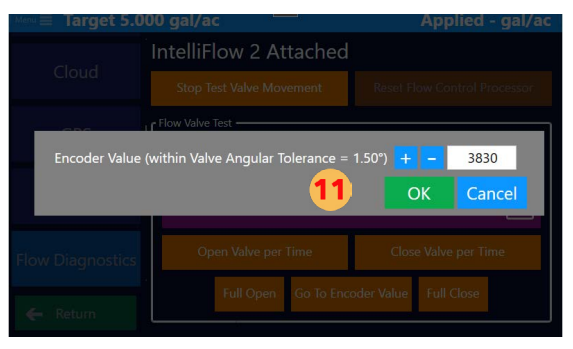

r)

Warnings

**Mapping** 

**Displa** 

⊌

Applied - gal/ac

Applied - gal/ac

座

陘

圝

Applied - gal/a

**Applied - gal/ac** 

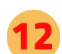

The valve will go to value within tolerance and the flow diagnostics screen appears. Tap 'Stop Test Valve Movement' button to exit test menu.

Tap 'Reset Flow Control Processor' to reset flow controller

The flow status information will appear on the screen. Tap 'Information.' The flow controller information is displayed.

Tap 'Warnings' to display flow warnings.

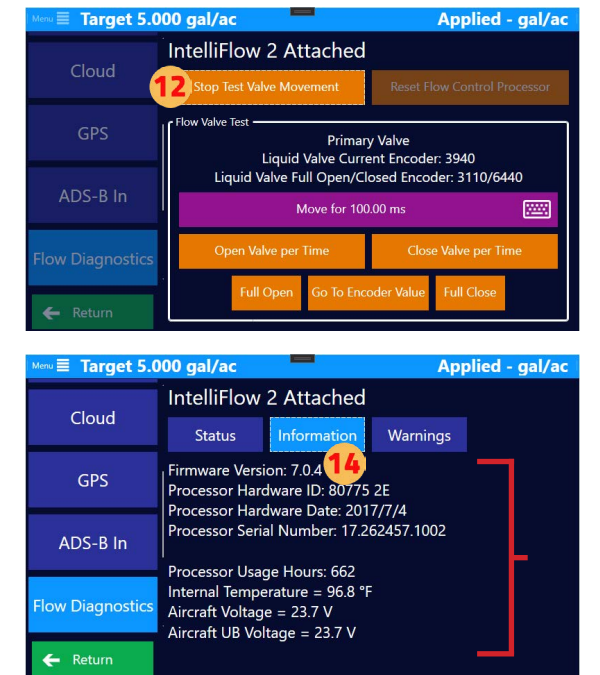

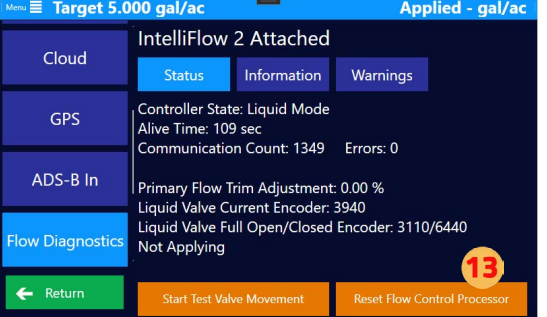

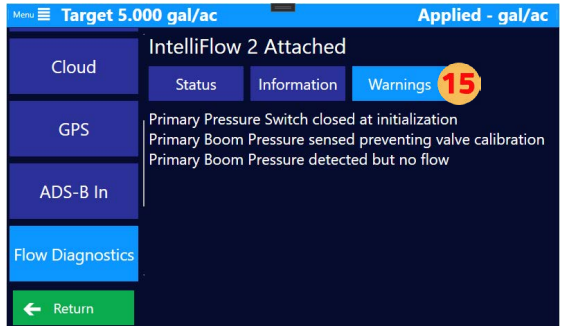

# **CHAPTER 3: BASIC TASKS**

This chapter overviews aerial guidance terms, Falcon swath pattern selections, and basic task instructions.

# WHAT'S IN THIS CHAPTER!

- 3.1 Aerial Guidance Terms  $\blacktriangleright$
- 3.2 Available Pattern Types
- 3.3 Basic Tasks
- 3.4 Polygons
- 3.5 Basic Hotkey Tasks $\blacktriangleright$

# **3.1 AERIAL GUIDANCE TERMS**

Before using Falcon/Falcon Pro, make sure you have a clear understanding of the aerial guidance terms used within Falcon/Falcon Pro and this user guide, and the automatic guidance features Falcon/Falcon Pro provides. These are covered in the first two chapters of this manual. This chapter provides basic information on how to start using Falcon/Falcon Pro to perform common tasks such as setting up a job, and logging data.

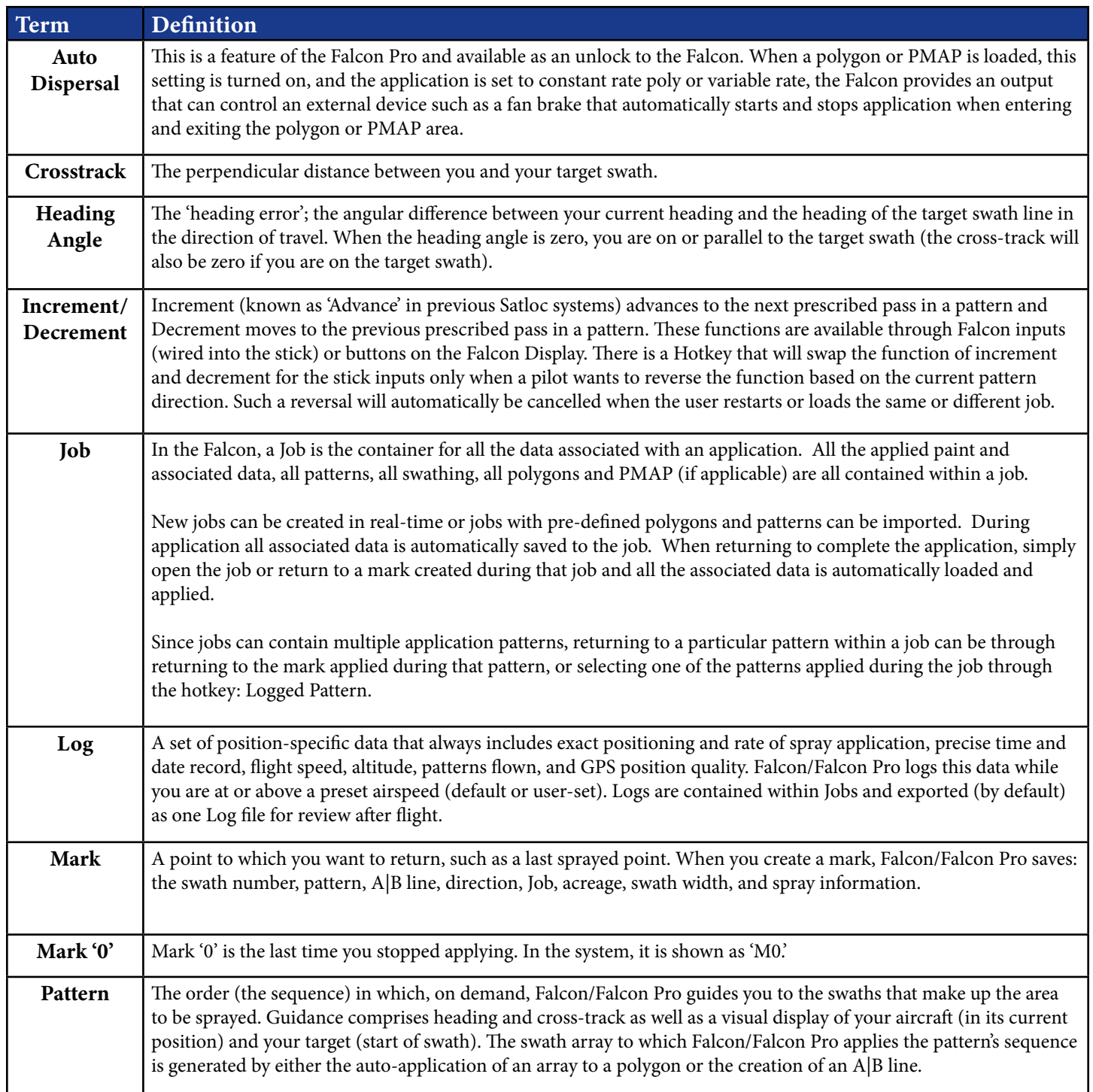

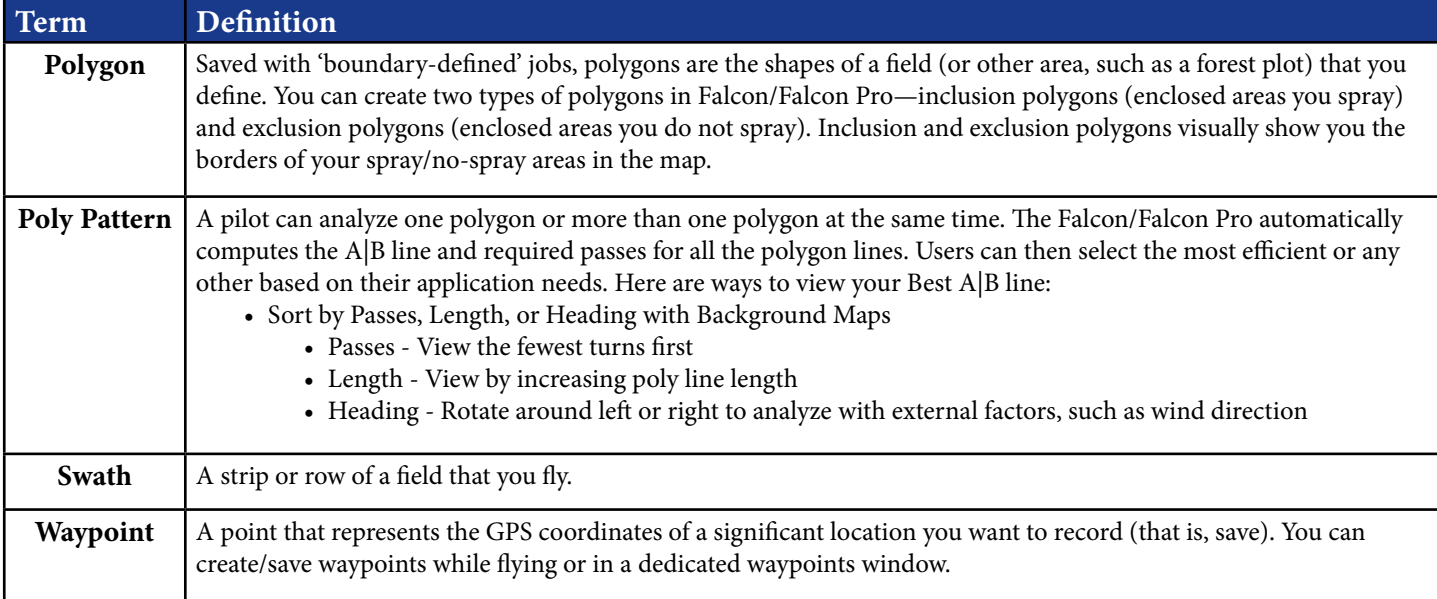

# **3.2 AVAILABLE PATTERN TYPES**

Falcon and Falcon Pro systems support nine pattern types (both open and closed), providing the flexibility to fly any field shape. Below are images and descriptions that describe available patterns in Falcon software and how to fly them.

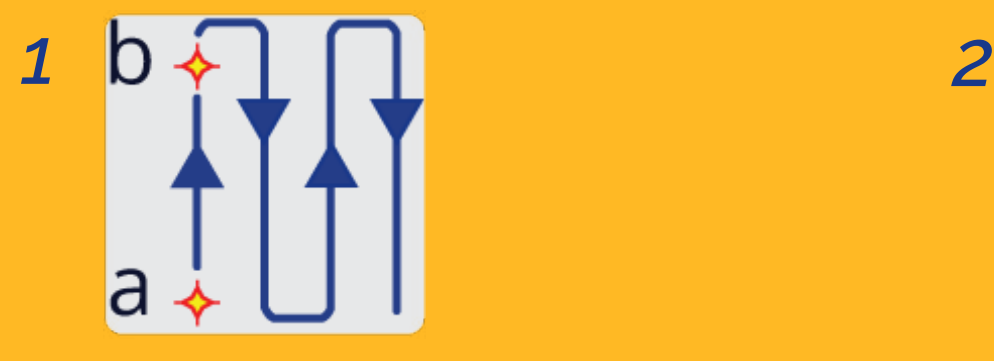

Back-to-Back Fly consecutive swaths parallel to the A|B line.

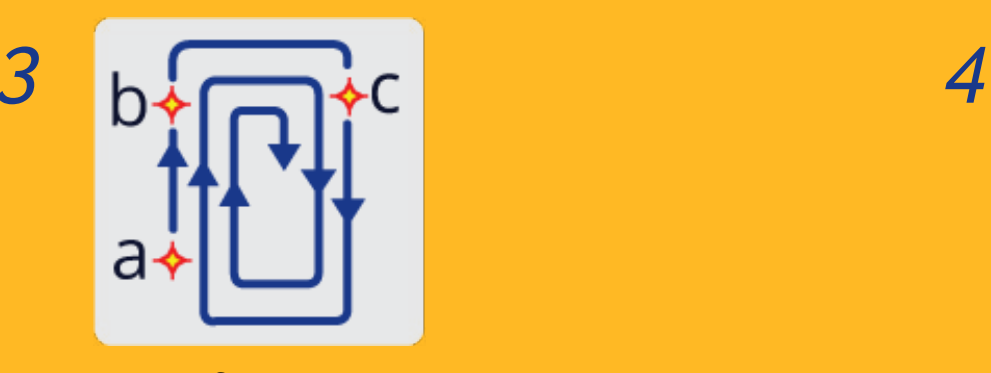

Squeeze Fly loops of decreasing size from the outside of the field to the middle of the field. This pattern allows you to make wide turns at the beginning of a job when carrying a heavy load and narrower turns as your load becomes lighter.

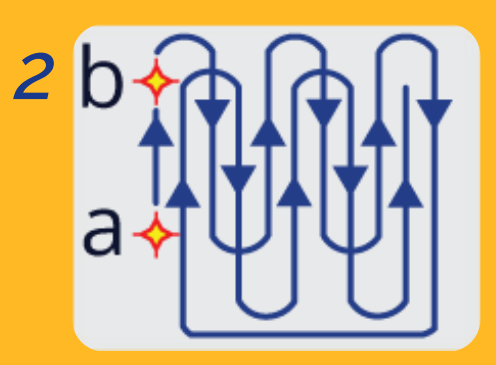

Back-to-Back Skip Fly the odd-numbered swaths first, then the even-numbered swaths.

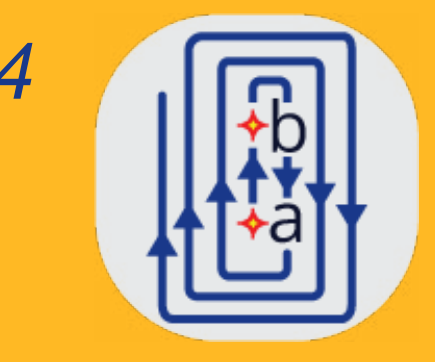

#### Expand

Fly successive swaths outward from the center of the field. This pattern is useful for fields with a visible center line or a long, irregular shape.

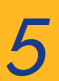

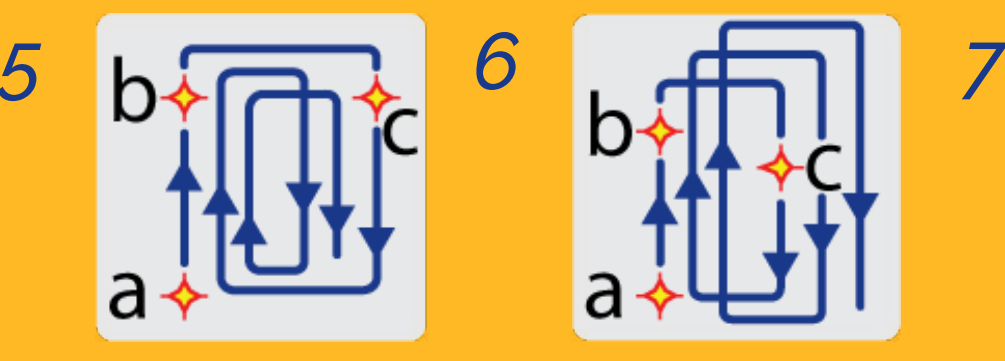

**Racetrack** 

Fly each side of a field, then alternately work from swath #2 to the middle and from the middle toward the other end of the field. This pattern is useful for flying wide, smooth turns.

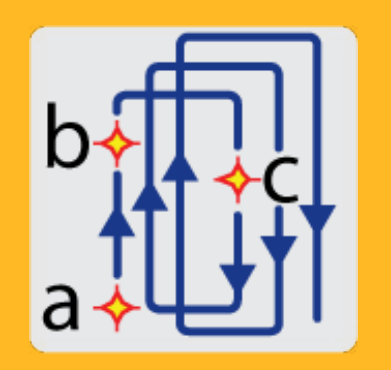

Quick Racetrack Fly a pattern similar to the racetrack, but set your C point in the middle of the field.

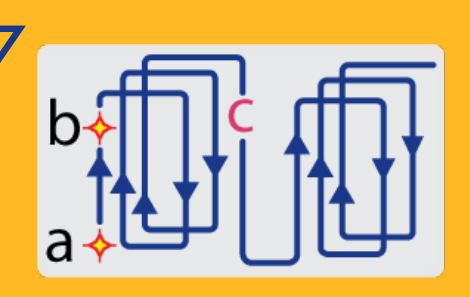

#### QuickTrack X

Fly a pattern similar to the quick racetrack. You specify the 'C' point for QuickTrack X patterns by the number of swaths or the distance from A|B to the furthest swath in the pattern. After you have set the A and B points, fly the pattern like a quick racetrack: the second swath is in the middle of the field, the third is swath #2, and so forth.

*8*

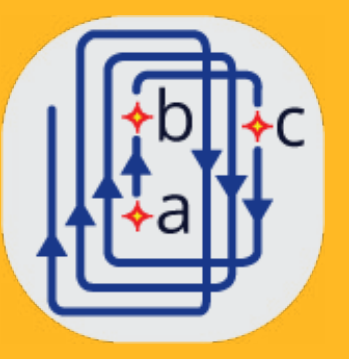

#### Reverse Racetrack

Fly a pattern similar to the racetrack. This is called the "reverse" racetrack because you are flying in one direction, but swaths are incrementing in the opposite direction. In this pattern, you set your A|B line in the center of the field. This pattern is useful for flying circular fields or other fields where the center line is clearly visible.

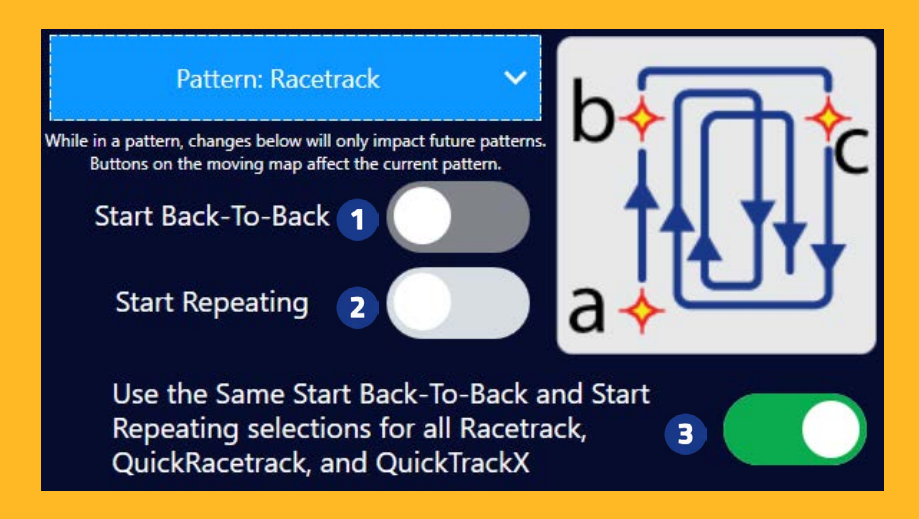

*The following functions are only available for Racetrck, QuickRacetrack, and QuickTraxX.*

#### Start Back-To-Back

Purpose: To allow any number of back-to-back passes at the beginning of a pattern. This is especially useful when using reduced swath width around sensitive areas. The Falcon manages each swath with its own width allowing, for instance, 4 passes at 50% boom and then continuing with a racetrack pattern at full boom width.

Instructions when feature is enabled:

- A. Set A|B Line: Begin by establishing an A|B line. This line serves as a reference or baseline for your pattern.
- B. Fly Back-To-Back passes
- C. When ready to switch to the next pattern type, click the button on the screen that says "Start Racetrack" or whatever pattern is coming. For Racetrack or Quick Racetrack, the Falcon will then guide to set the 'C' point. Continue flying the new pattern as usual.

#### Start Repeating

 $\mathbf{2}$ 

Purpose: To allow for the continuous repetition of a selected pattern across the entire field. Repeating patterns can be switched to finish back-to-back by user command.

When feature is disabled: After the last swath of the pattern, then pattern will switch to back-to-back for the completion of the field.

When feature is enabled: After the last swath of the pattern, the same pattern will commence again. Fly copies of the patten as many times as desired. If back-to-back is needed to complete the field, click the button on the moving map that says "End Rpt." A confirmation to end the repeat after completing this pattern group will appear. Finish the current pattern, then the pattern will switch to back-to-back.

#### Use the Same

Purpose: To provide consistency in settings across different pattern types or allow for individual customization.

When feature is disabled: If you prefer different settings for each pattern type, adjust them individually as needed.

When feature is enabled: If you want the same settings (like Start Back-To-Back and Start Repeating) applied across all three pattern types, select the "Use the Same" option.

# **3.3 BASIC TASKS**

Usage of the Falcon is greatly dependent on the pilot's preferences and often by the application type. These sub-sections explain general actions for application basic tasks.

# New Jobs and Predefined Jobs

As explained in Section 1.2, everything in the Satloc Falcon is contained in a Job: application data, swathing, patterns, optional polygons, etc. Jobs start as blank canvases with no particular application type (dry or liquid), no swathing (current swath number and swath widths), etc. Once application begins, things begin to solidify in the Job. This will alert the pilot if they have switched flow types upon a Job reload or have a different swath width than was last used when returning to a mark.

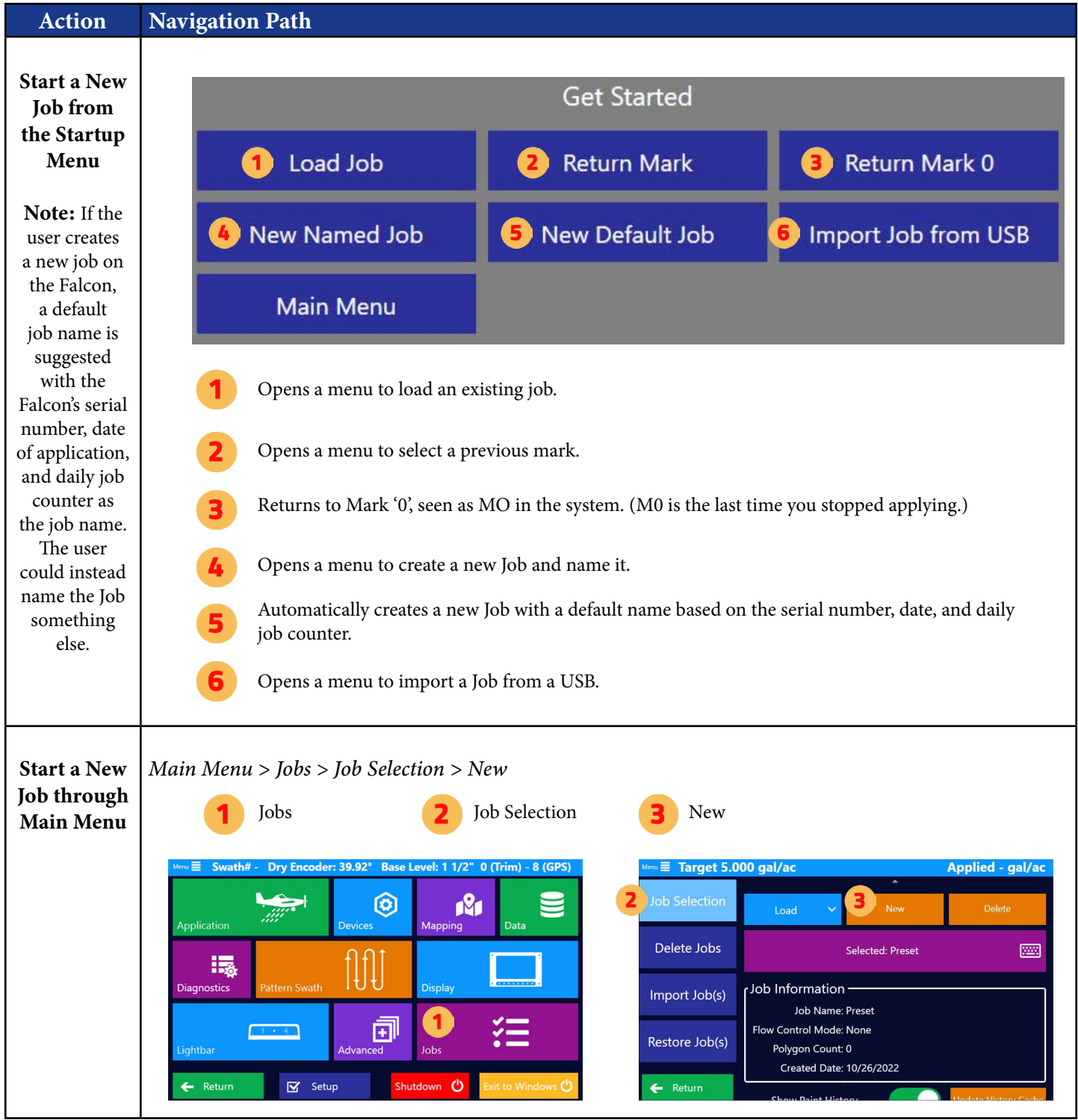

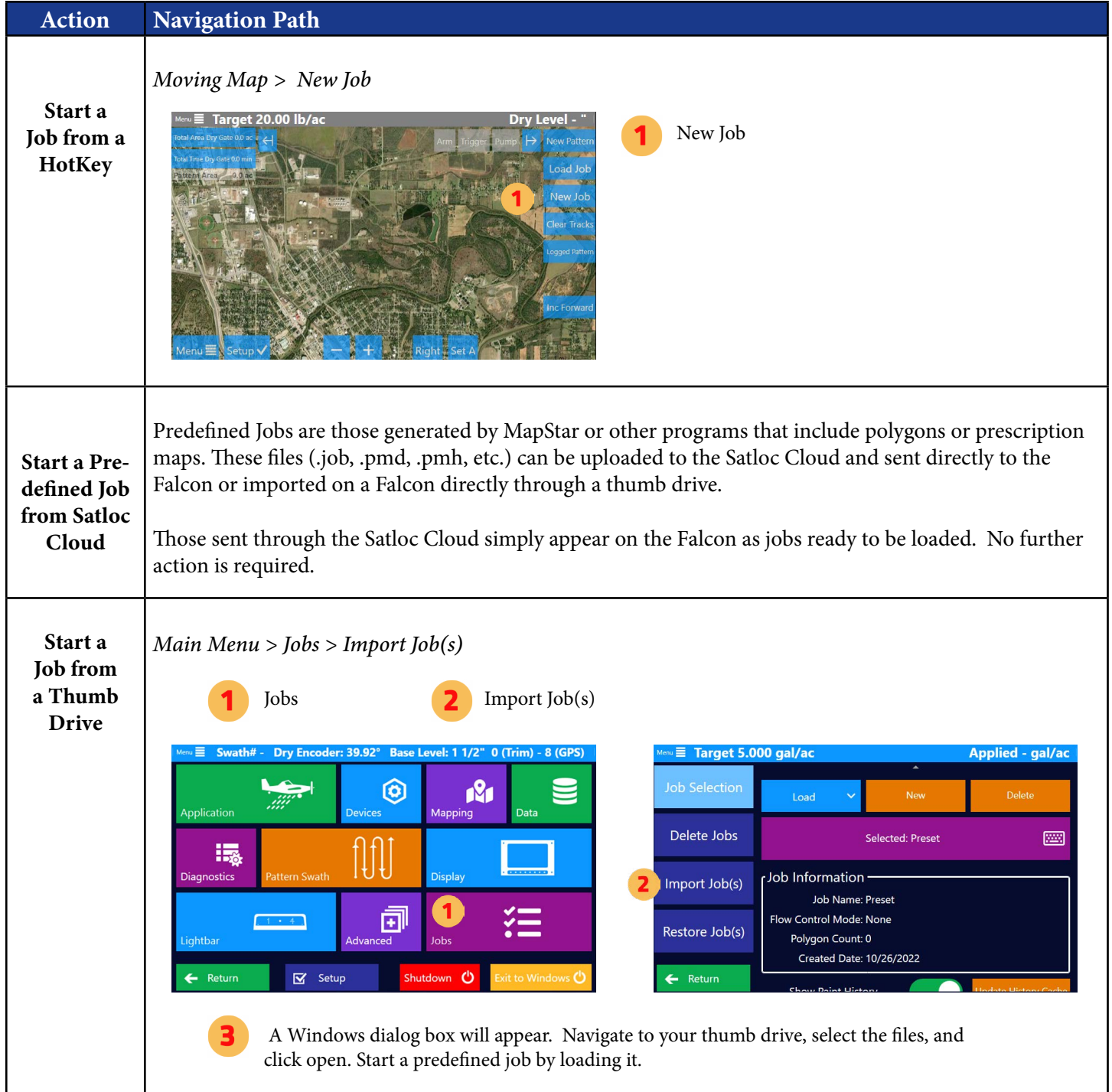

# Application Settings for New Job

Before starting to apply, specific settings are required to be set.

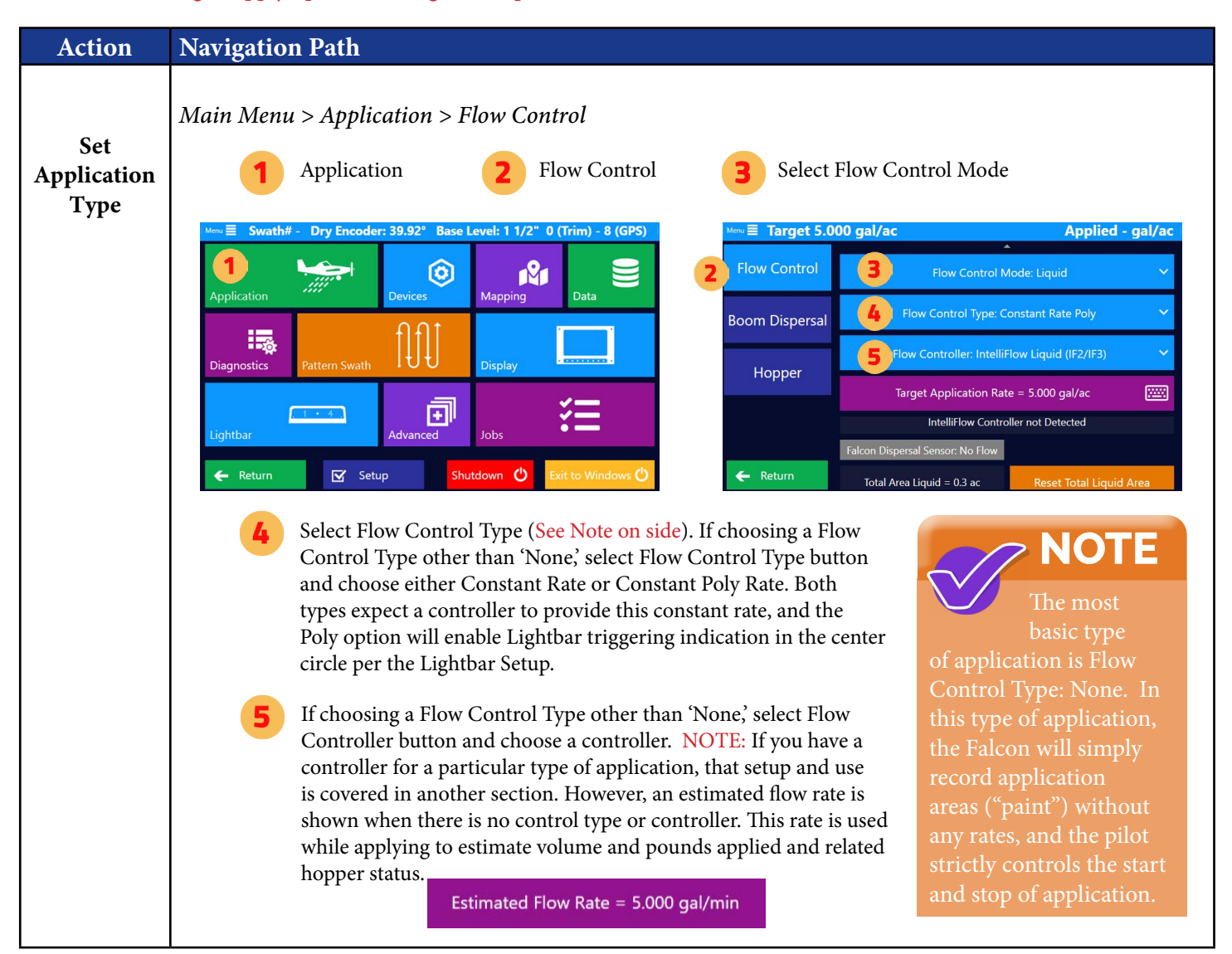

# Pattern Settings for New Job

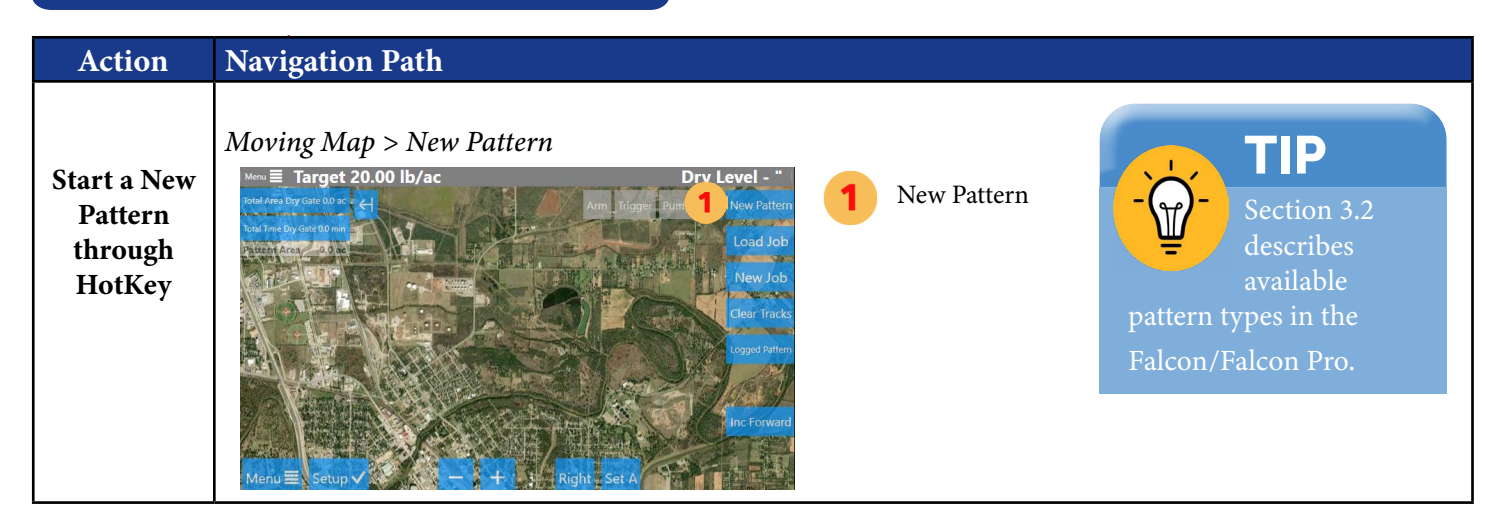

### **Chapter Three**

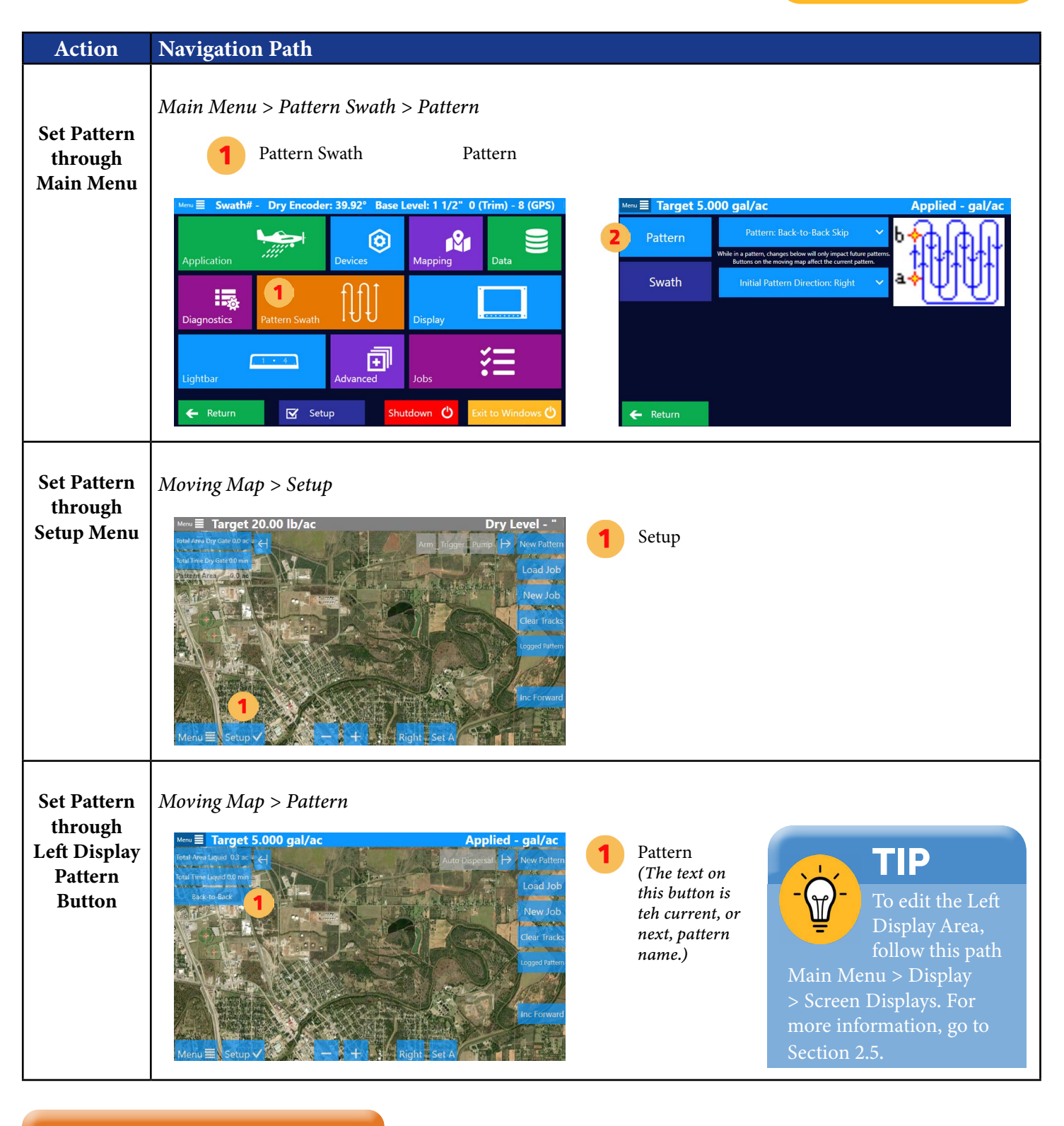

# **⊘ NOTE**

Once a pattern has started, changes to change.

### Swath Width for New Job

The Falcon retains a unique Swath Width per Application Type. For instance, dry and liquid modes can have different widths, and the pilot does not need to remember to update the swath width when switching application modes.

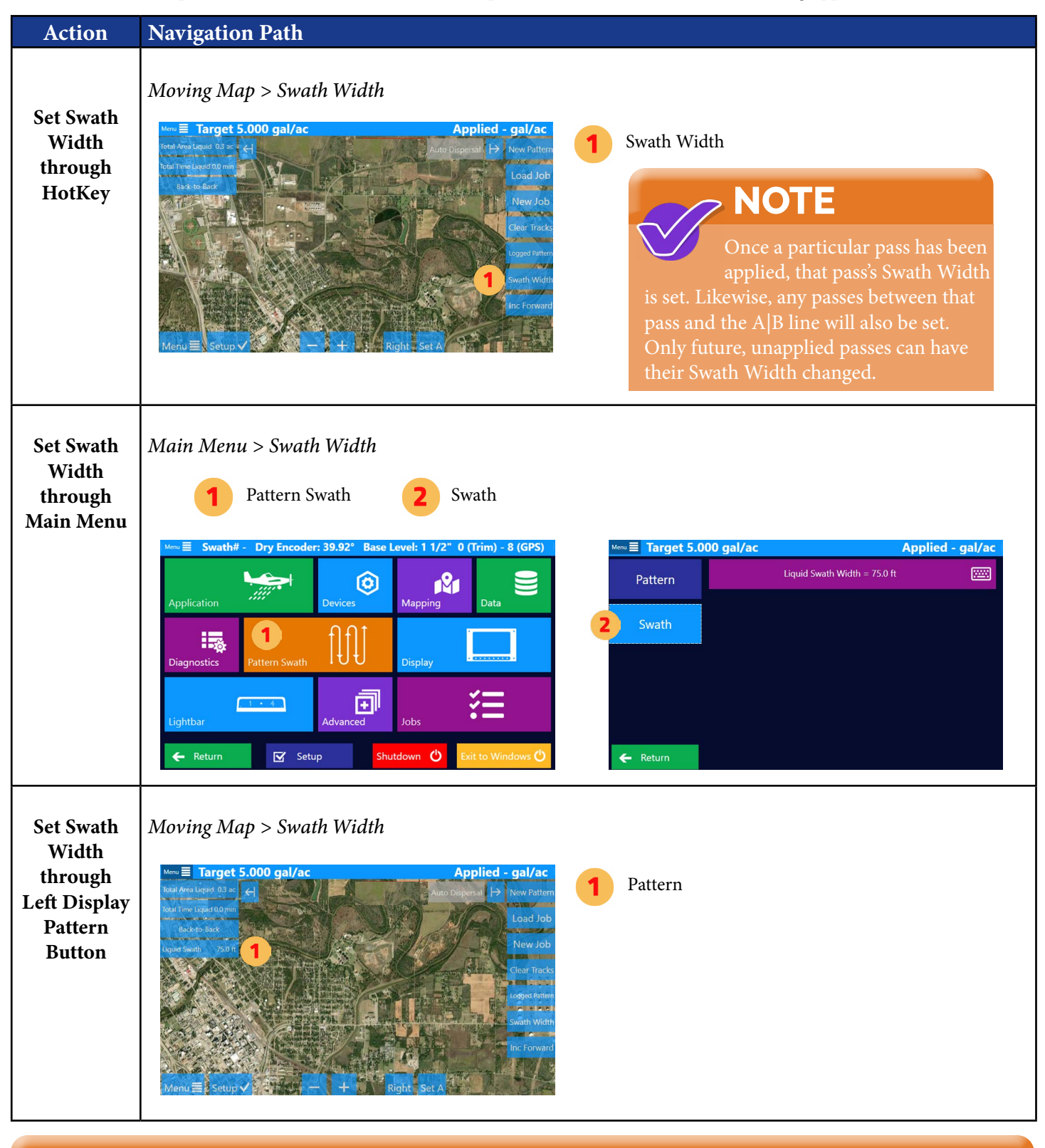

# **NOTE**

The swath width can also be set through a selected TopHat or Encoder Input. Also, it can be set by following this path Main Menu > Application > Dispersal (dispersal button will depend upon application type).

### Starting Application & Pattern

Fly the initial A|B pass selecting Increment on the stick input or on the screen to set the A and B marks. Depending on the chosen Pattern and if Pre-Pattern Back-to-Back is enabled, the C mark may be required next.

Applying product ("Painting") will display on the screen, and the Lightbar will indicate with Blue LEDs in the bottom left corners. Stopping application will drop a Mark 0 indicator.

Once product is applied in this Pattern, the Pattern is added to the Job. This is important to remember as it allows the user to return to any pattern within a Job regardless of saved Marks.

### Starting a New Pattern

There are multiple reasons to start a new Pattern within a Job. It could be a different field, the wind changed, the shape of the field, etc. While a job is loaded, click the HotKey 'New Pattern.' The selected Pattern will initialize and be ready for a new A|B line.

Note: The previous Pattern and its Swathing information and this new Pattern and its Swathing information can be reloaded (while the current job is loaded) by clicking the HotKey 'Logged Pattern.'

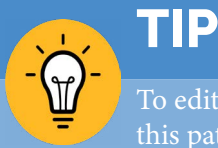

To edit the HotKeys, follow this path Main Menu > Display > HotKeys. For more information, go to Section 2.5. More information about HotKeys is included later in this chapter.

# Logged Patterns

All patterns and swathing information is contained within a job. This means that simply by loading a job, the user has access to all defined patterns. The Logged Pattern Hotkey will show a list of all patterns flown in a job giving Pattern Type, Swath #, and Swath Heading to allow ease of selection. Clicking one of these logged patterns restores the Falcon to that pattern similar to returning to a Mark.

The benefit of Logged Pattern is that the pilot doesn't have to drop a mark for each pattern in a job and remember which mark to return to later; simply loading the same job and clicking logged pattern allows returning to any pattern without any marks.

Note: Setting and Returning to a Mark still functions as previous Satloc GPS systems (with some improvements mentioned in the Marks section).

Make sure you've set 'Logged Pattern' as a hotkey. Then use the following path: *Logged Pattern > (Select a Log Pattern).*

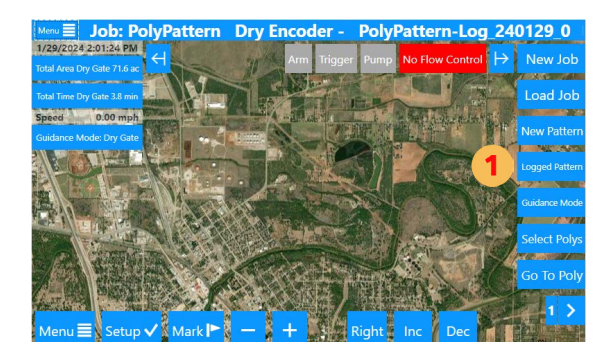

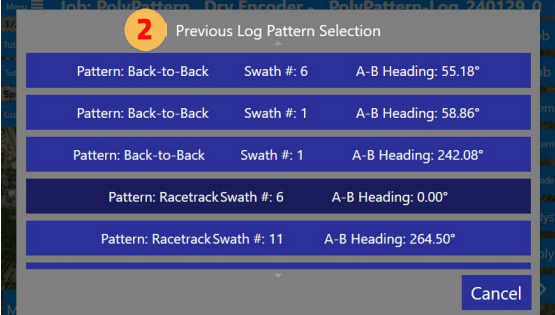

# Marks

A user can save a mark by clicking the  $\log |\mathbf{M}|$  button on the screen.

The user can type up to 4 digits as an identifier for a mark (1 – 9999). If that mark was already saved, the mark information is presented to give the user an option to overwrite or pick a different mark.

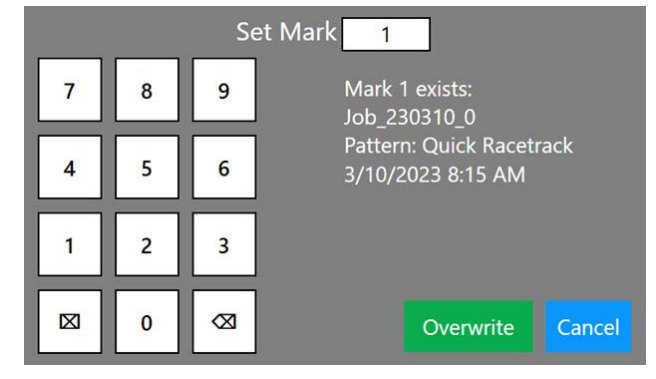

Marks contain information on the Job and the specific pattern/swathing inside that Job. Clicking to return to a Mark will load that Job and all its paint and restore the particular pattern and swathing information.

Mark 0 is set every time a pilot stops applying (painting). The user sets the remaining marks (1 – 9999) at will. Returning to a Mark can be done through a HotKey, the Setup Menu, or the Startup Menu. If the Job associated with a saved Mark has been deleted, a notice will be shown, and the current Job will remain loaded.

# **3.4 POLYGONS**

Some jobs created outside the Falcon may contain polygons. When loaded, these polygons will automatically be enabled and displayed. The Lightbar will indicate edge triggering when the Application Flow Type is set to Constant Rate Poly or Variable Rate Poly. Additionally, the Auto Dispersal output can automatically control dispersal for Falcon Pro or a Falcon with Auto Dispersal Unlock.

Users can elect to select only specific polygons. This selection can be made through navigating to *Menu > Jobs > Polygon Selection* or a HotKey.

There are two sets of timing for Polygon triggering:

- 1. On the Lightbar Settings, the Center section for visual edge Trigger can be set for Time or Distance.
- 2. Auto Dispersal Enabled and the Auto Dispersal Timing are set per application type (this can differ for Liquid, Dry, etc.). These are set by navigating to *Menu > Application* and then selecting the appropriate tab: Boom Dispersal, Gate Dispersal, etc.

# Polygon Pattern Analysis

A pilot can analyze one polygon or more than one polygon at the same time. The Falcon/Falcon Pro automatically computes the A|B line and required passes for all the polygon lines. Users can then select the most efficient or any other based on their application needs. Here are ways to view your best A|B line:

Sort by Passes, Length, or Heading with Background Maps

- Passes View the fewest passes first
- Length View by increasing A|B poly line length
- Heading Rotate around left or right to analyze with external factors, such as wind direction

#### Analyze One Poly

The image to the right shows a single poly. The purple line represents the poly line from which the A|B line has been derived. Notice the orange arrow points in the direction of the pattern. Falcon/Falcon Pro shows an initial result of most efficient at 20 passes. After that, it identifies the least efficient at the top as 33 passes.

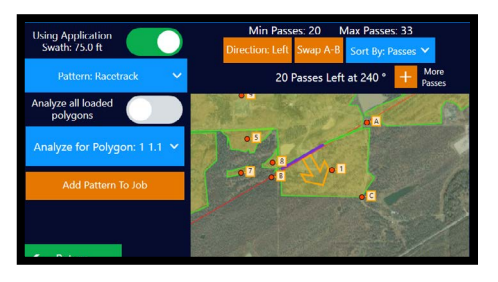

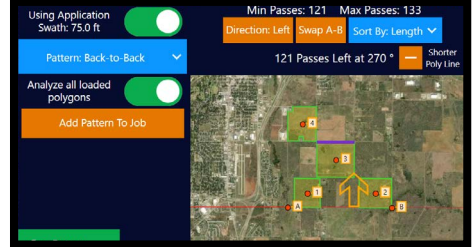

#### Analyze ALL Polys in a Job

The image to the left shows all the polys in a job. The Falcon/Falcon Pro software can analyze all the polygons and then sort by least amount of passes and most passes based upon the data.

#### Sort by Heading

The image to the right shows the heading rotated to a less efficient direction. The A|B line is parallel to the inset purple line. The aircraft started back a few swaths to hit the extremity of the field.

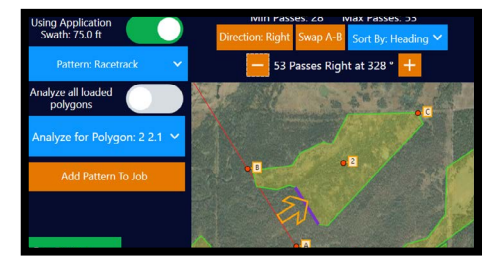

# **Chapter Three**

國

圖

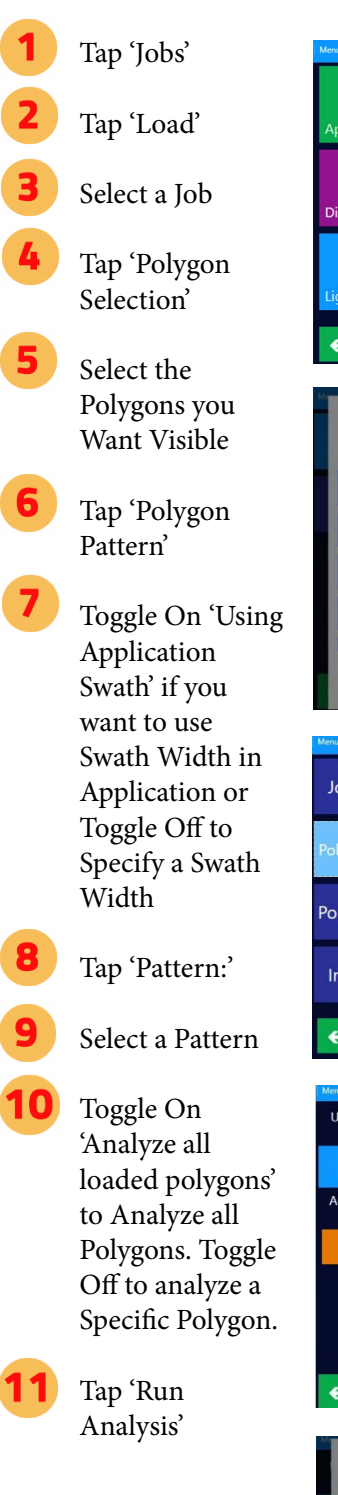

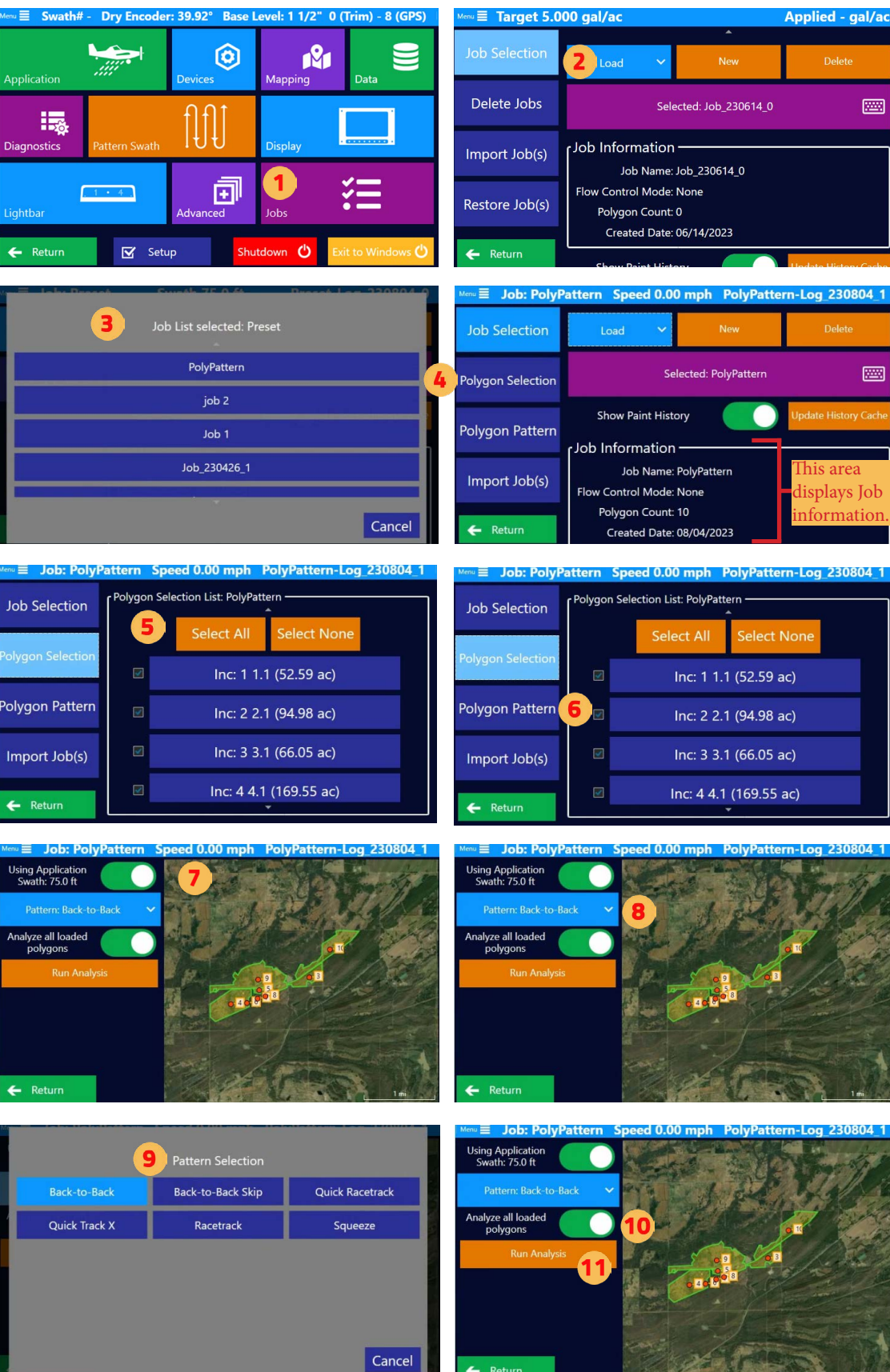

### **Chapter Three**

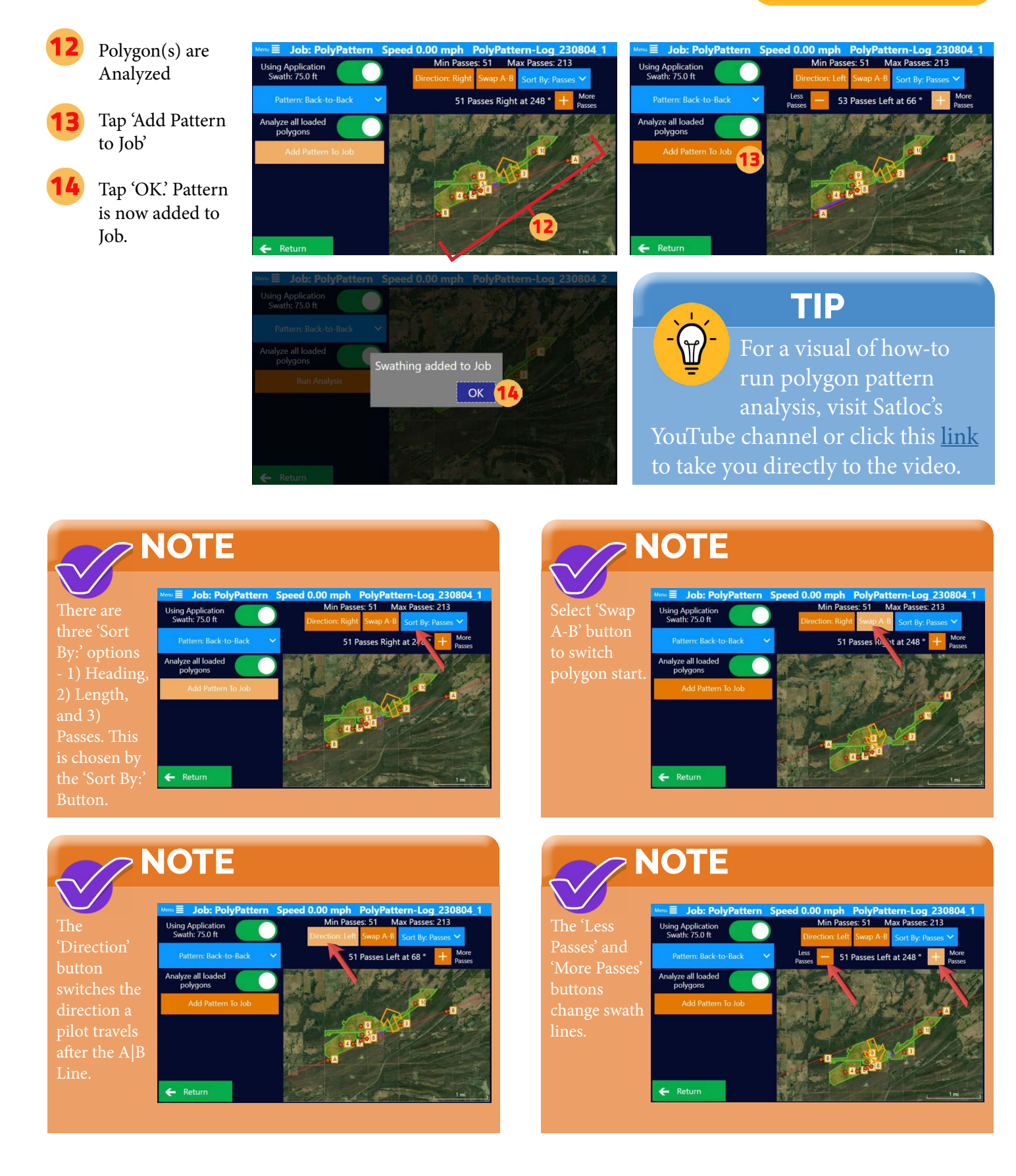

# **3.5 BASIC HOTKEY TASKS**

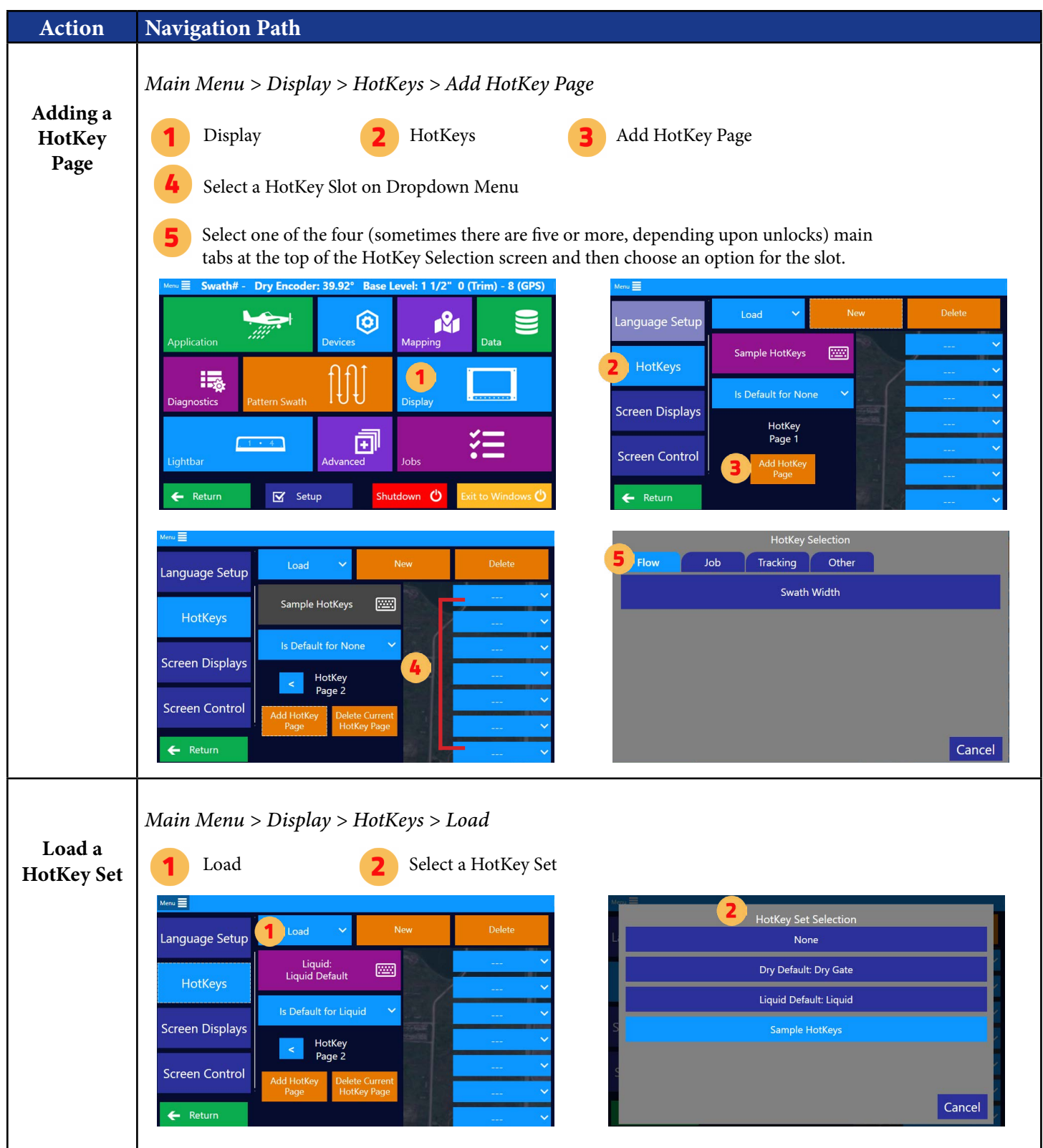

# **CHAPTER 4: ADVANCED SETUP**

This chapter goes over setups that are typically not used a lot by aerial applicators.

# WHAT'S IN THIS CHAPTER!

- 4.1 Boom Valves Setup  $\blacktriangleright$
- 4.2 Transland Electric Gate Box Initial Setup  $\blacktriangleright$
- 4.3 Levels Setup for Electric Gate  $\blacktriangleright$
- 4.4 Single Profile Setup for Electric Gate  $\blacktriangleright$
- 4.5 Hydraulic Gate Box Initial Setup  $\blacktriangleright$
- 4.6 Levels Setup for Hydraulic Gate  $\blacktriangleright$
- 4.7 Single Profile for Hydraulic Gate $\blacktriangleright$

# **4.1 BOOM VALVES SETUP**

# Setting Up Valve Control without Wizard

⑩

団

 $\mathbf b$ Spac hutdown <sup>ひ</sup>

**R** Mapping

OK

 $\mathbf{I}$ 

 $\overline{0}$ 

Tap 'Devices' 1 Tap 'Booms' Tap the 'New' 15 Enter Boom Name. Then, tap  $4<sup>1</sup>$ 'Ok.' e Return  $\overline{\mathbf{S}}$  Setup Tap 'Boom Control' Example Boom 4 Select the Type of Boom Control. A user must have 'Partial  $\alpha$ Boom' option CAPS enabled under Shift *Main Menu > Advanced > Unlocks >Boom Control*. 6 **Boom Control** If selecting **Boom Valves Partial Boom's None** 'Boom Valves' option enabled under Main Menu > option, complete the following steps. Tap 'Boom Valves' Tap 'Boom ۹ Valves' (that is followed by a number)  $\overline{A}$ Select the number of boom valves present on aircraft Press on the valve

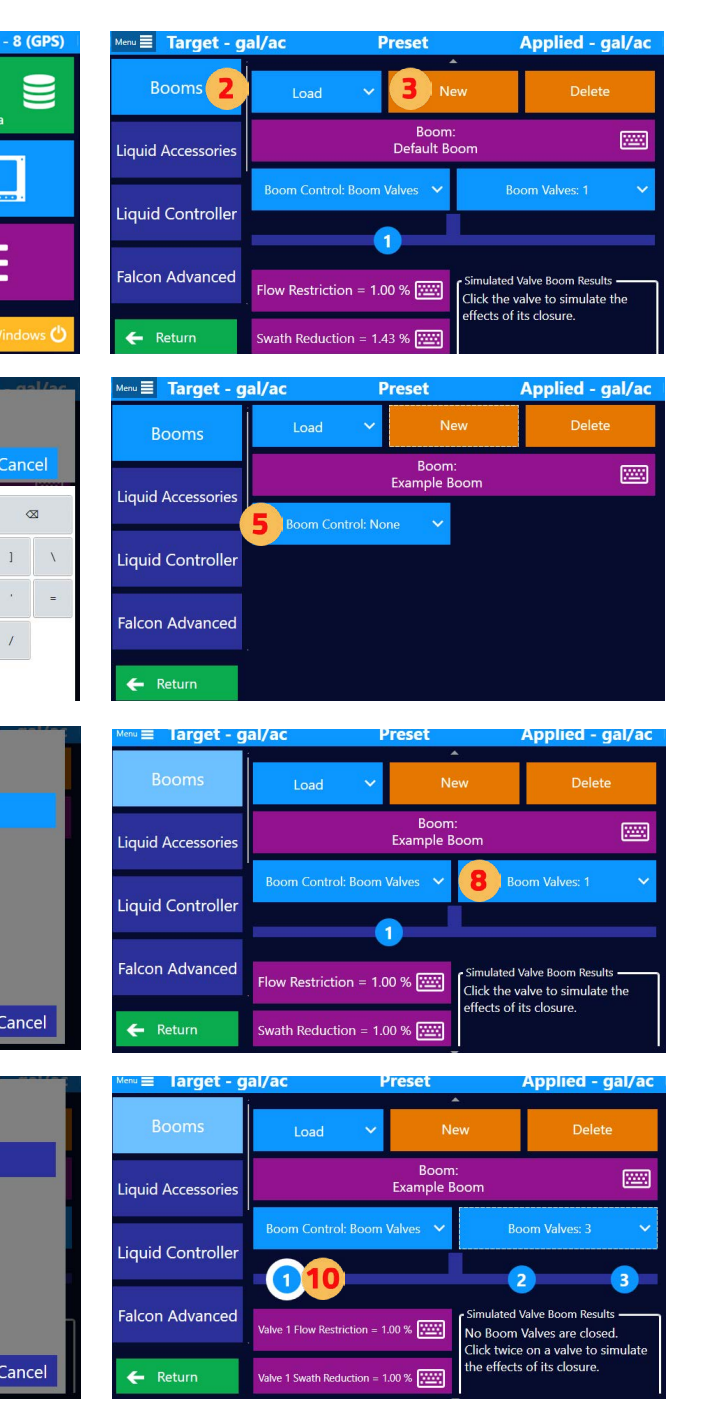

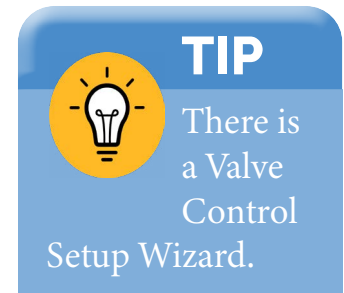

number to select that valve and set its properties

# **Chapter Four**

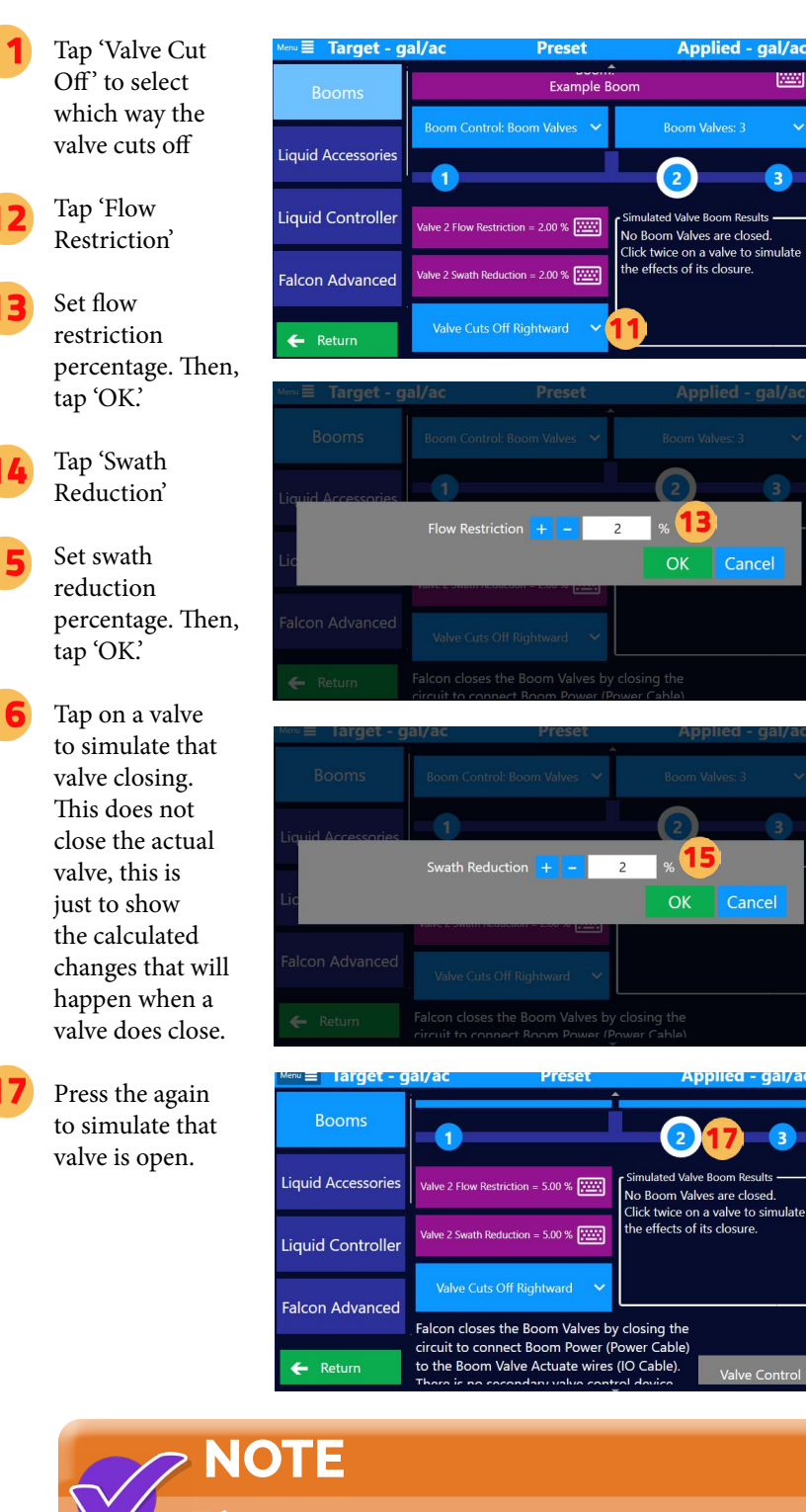

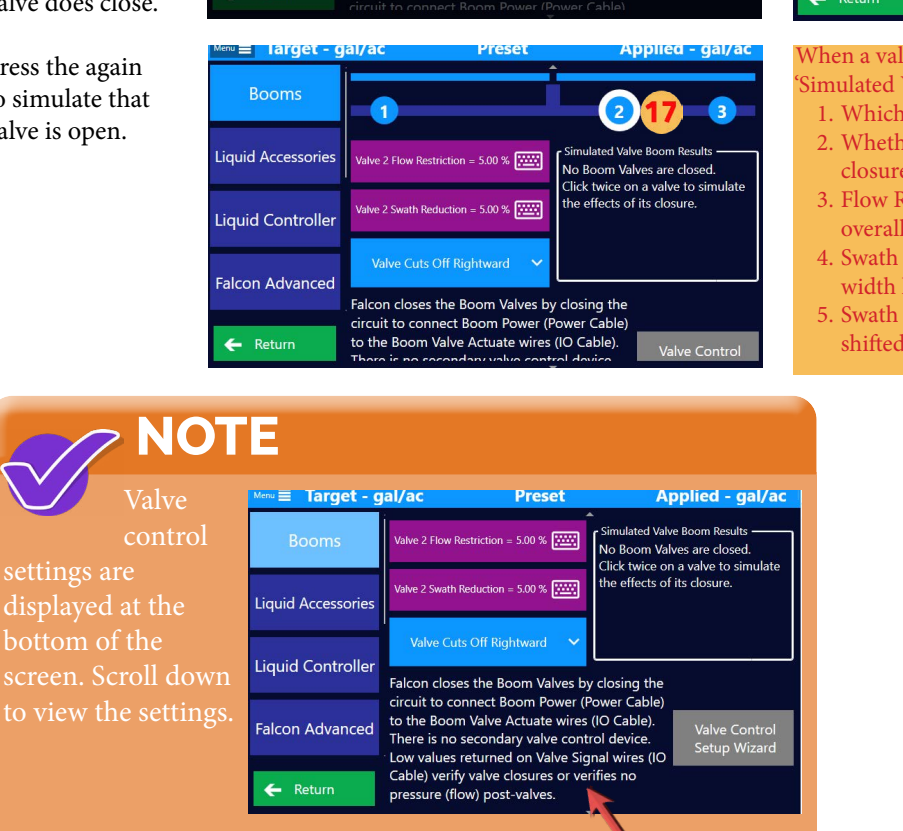

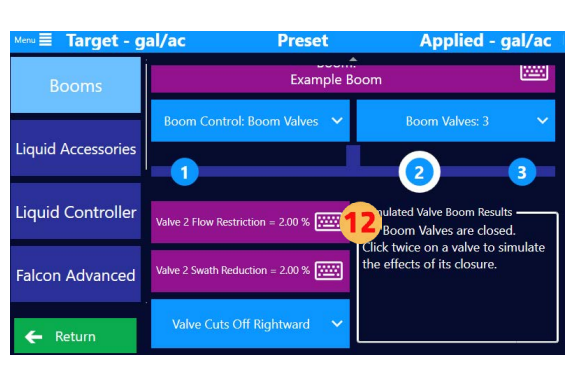

I∰

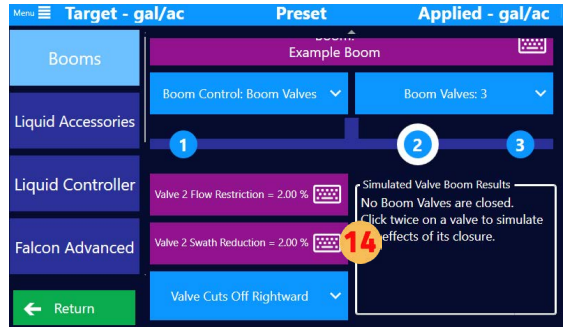

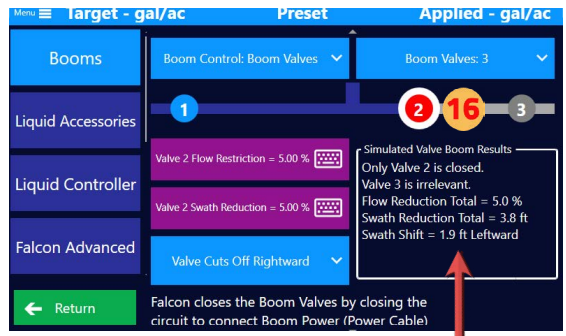

When a valve is closed, calculated results will show under Simulated Valve Boom Results' and display the following: 1. Which valves are closed

- 
- 2. Whether a valve is irrelevant due to another valve's closure
- 3. Flow Reduction Total the percent amount the overall flow has been reduced
- 4. Swath Reduction Total the amount the swath width has been reduced
- 5. Swath Shift the distance the swath's center has shifted

# **Chapter Four**

# $\sqrt{\frac{1}{10}}$

# **TIP**

Suppose a valve's flow reduction or swath reduction is set to a value

greater than or equal to an upstream valve. In that case, that value will be automatically increased, and a popup message will appear.

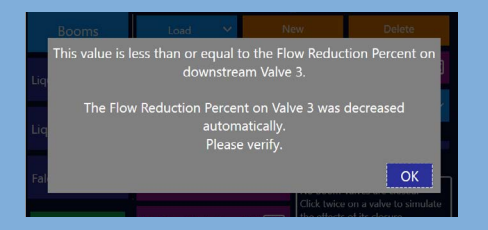

# **TIP**

 $\sqrt{\frac{1}{2}}$ To move a valve to match the setup of the plane, select a valve in the middle, and the Valve Cuts Off option will appear. Press this option to specify if the valve cuts off leftward or rightward.

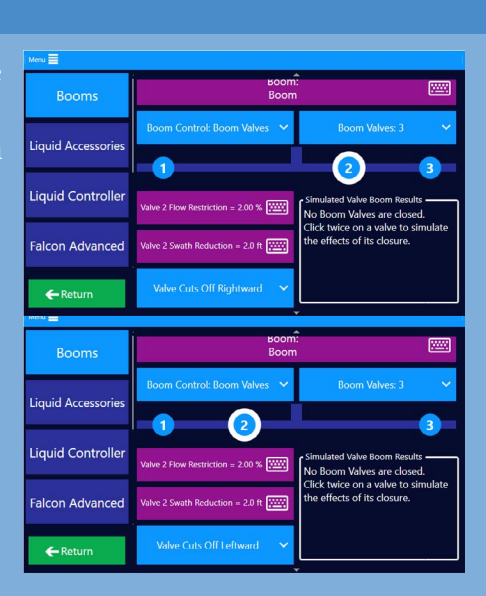

### Setting Up Valve Control with Wizard

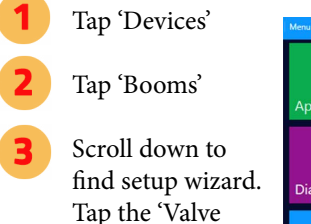

Control Setup Wizard.' Follow the prompts to setup

the system to control and receive proper signals.

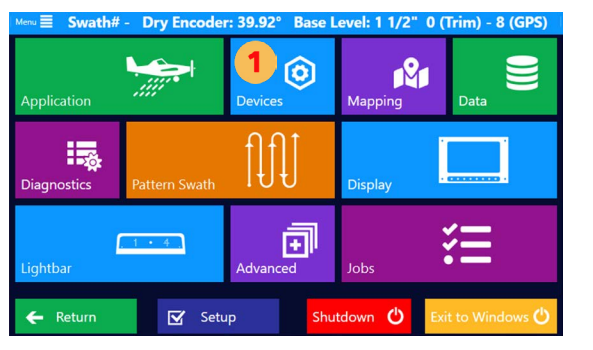

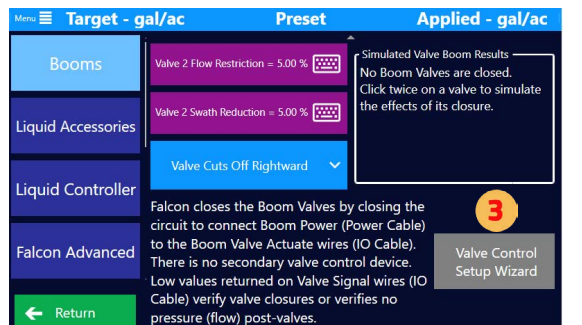

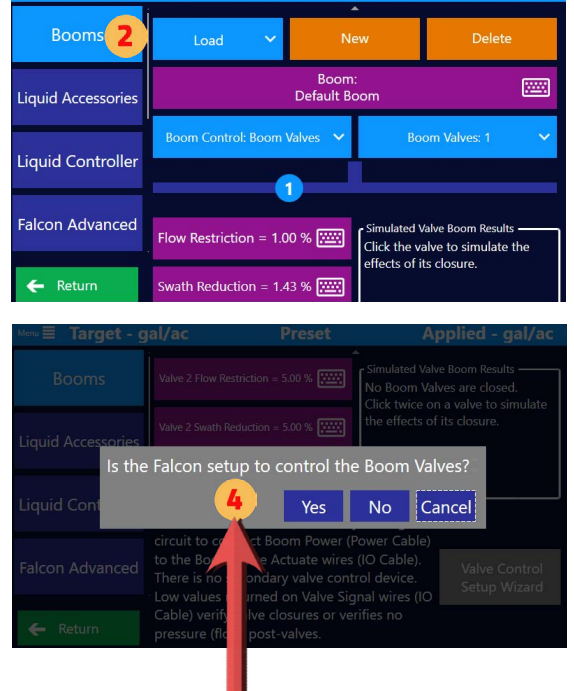

Preset

**Applied - gal/ad** 

Target - gal/a

#### Below are the popup prompts.

- 1. Is the Falcon set up to control the Boom Valves?
- 2. Are there other switches, a controller, or handles to actuate the Boom Valves?
- 3. Are there other switches, controller, or handles providing signals on the Pilot Boom Inputs on the IO Cable to indicate Valve actuations?
- 4. On the signals from the other switches, controller, or handles, do HIGH values indicate the Valves are energized to CLOSE? (Yes=HIGH to close; No=LOW to close)
- 5. Are there return signals from the Boom to verify the Boom Valves are closed?
- 6. HIGH signals returned on the Falcon IO cable verify Valve closures or no flow post-Valves? (Yes=HIGH; No=LOW)

# **4.2 TRANSLAND ELECTRIC GATE BOX INITIAL SETUP**

# Selecting Flow Control Mode Note: This section

only applies to Falcon Pro systems.

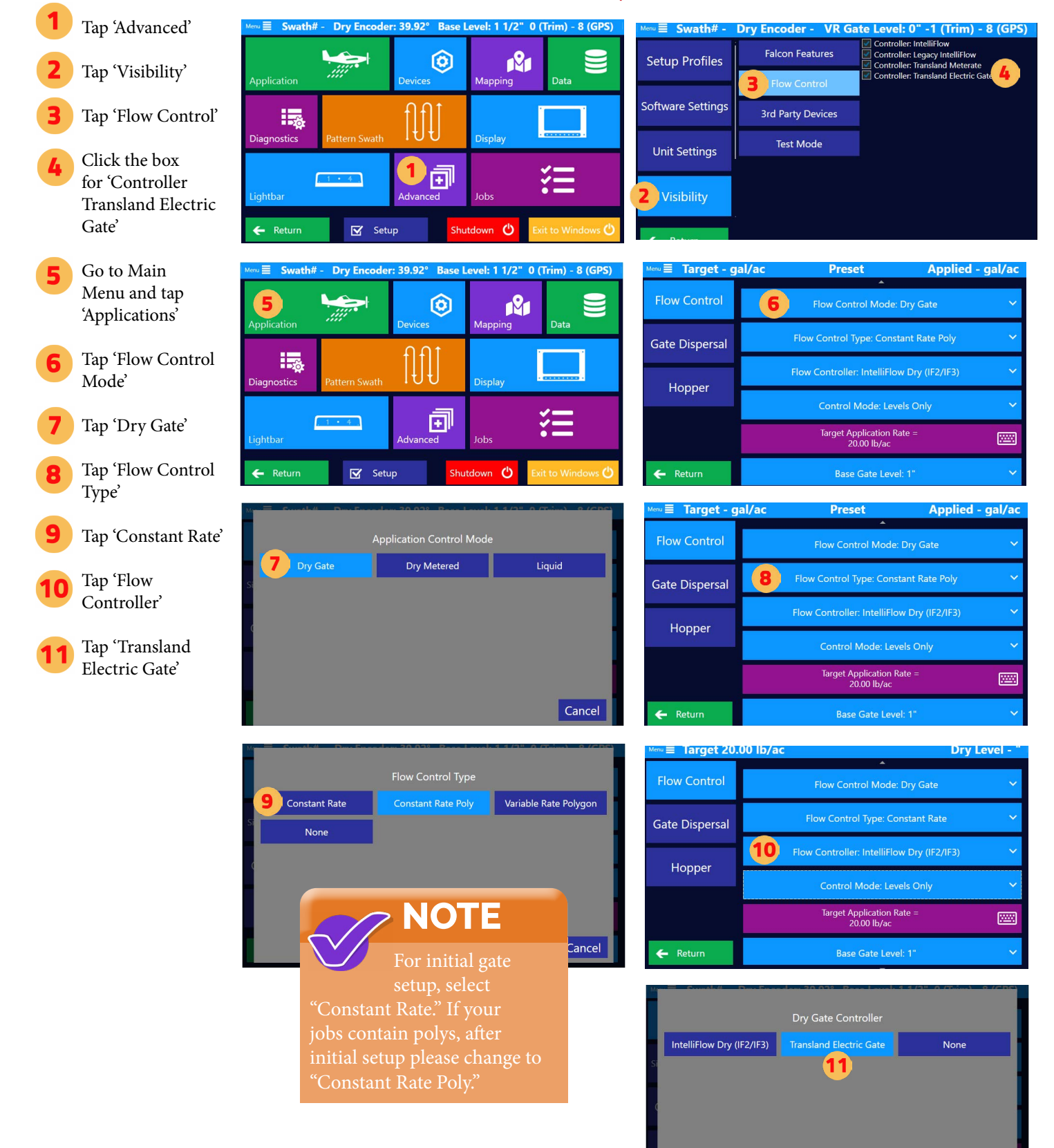

#### **Chapter Four**

# Dry Gate Input Setup

To verify all inputs and all top hat swtiches are mapped correctly, go to the Main Menu and tap 'Diagnostics.'

Tap 'IO Diagnostics' and verify all inputs and top hat selections are correct. Refer back to the top hat wiring during installation so that

you'll know the mapping of the stick.

Go to Main Menu and tap 'Devices'

Tap 'Input'

There are two Standard Buttons - Set Choices for those buttons. Note: Increment - Means Advance

Set your choices for the Dry Gate Top Hat by tapping on the appropriate button. Note: Be sure that you did Steps 12 and 13 to verify the mapping.

Select the desired function for the button.

Set your Dry Gate COMs choices.

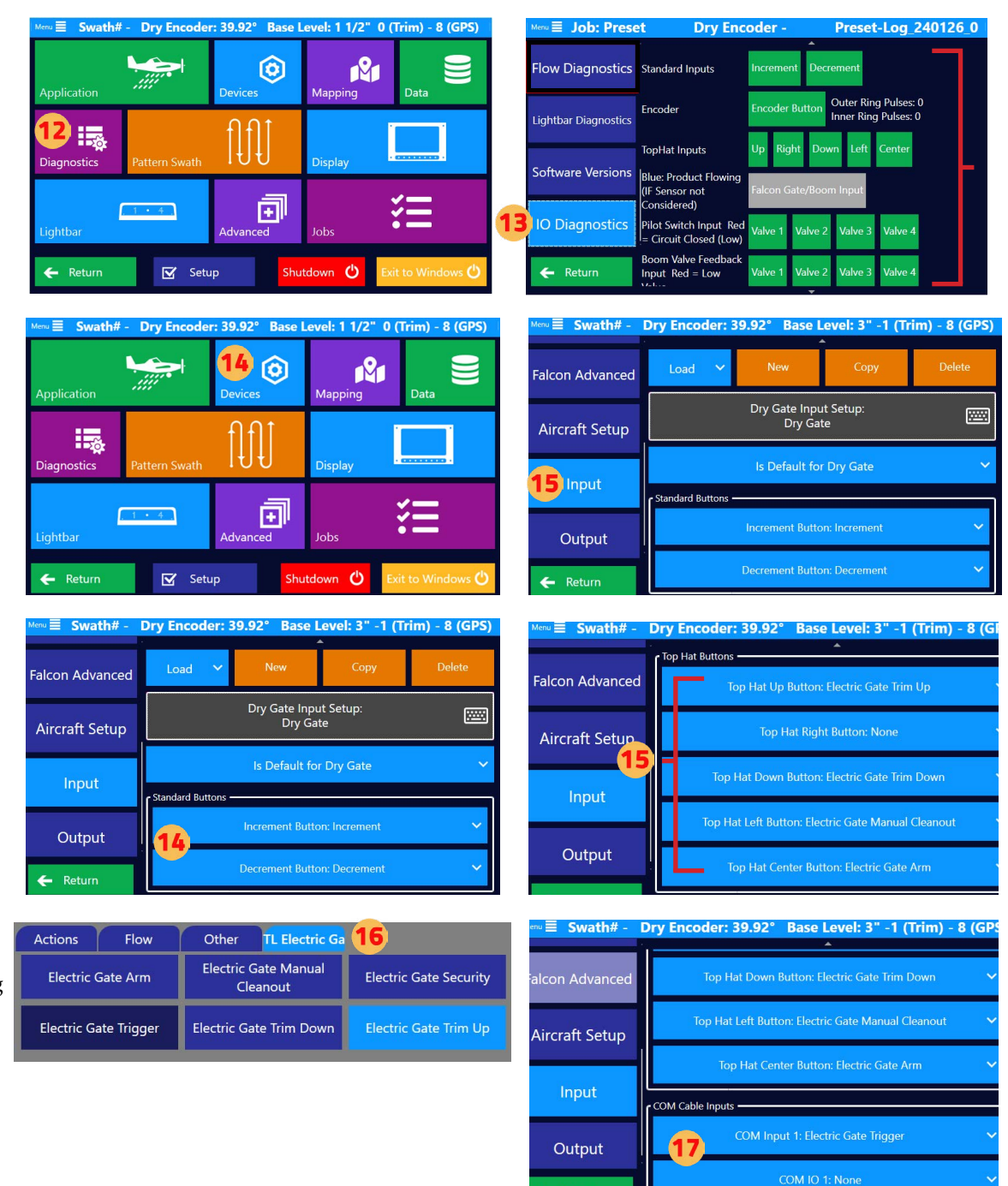

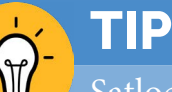

Satloc recommends setting up custom Display Settings (inputs, displays, hotkeys, & Lightbar) for all likely Guidance Modes (Liquid, Dry Gate, etc.) and a Display Setting for Ferrying. This information is covered in Chapter 2 of this manual.

# Dry Gate Calibration

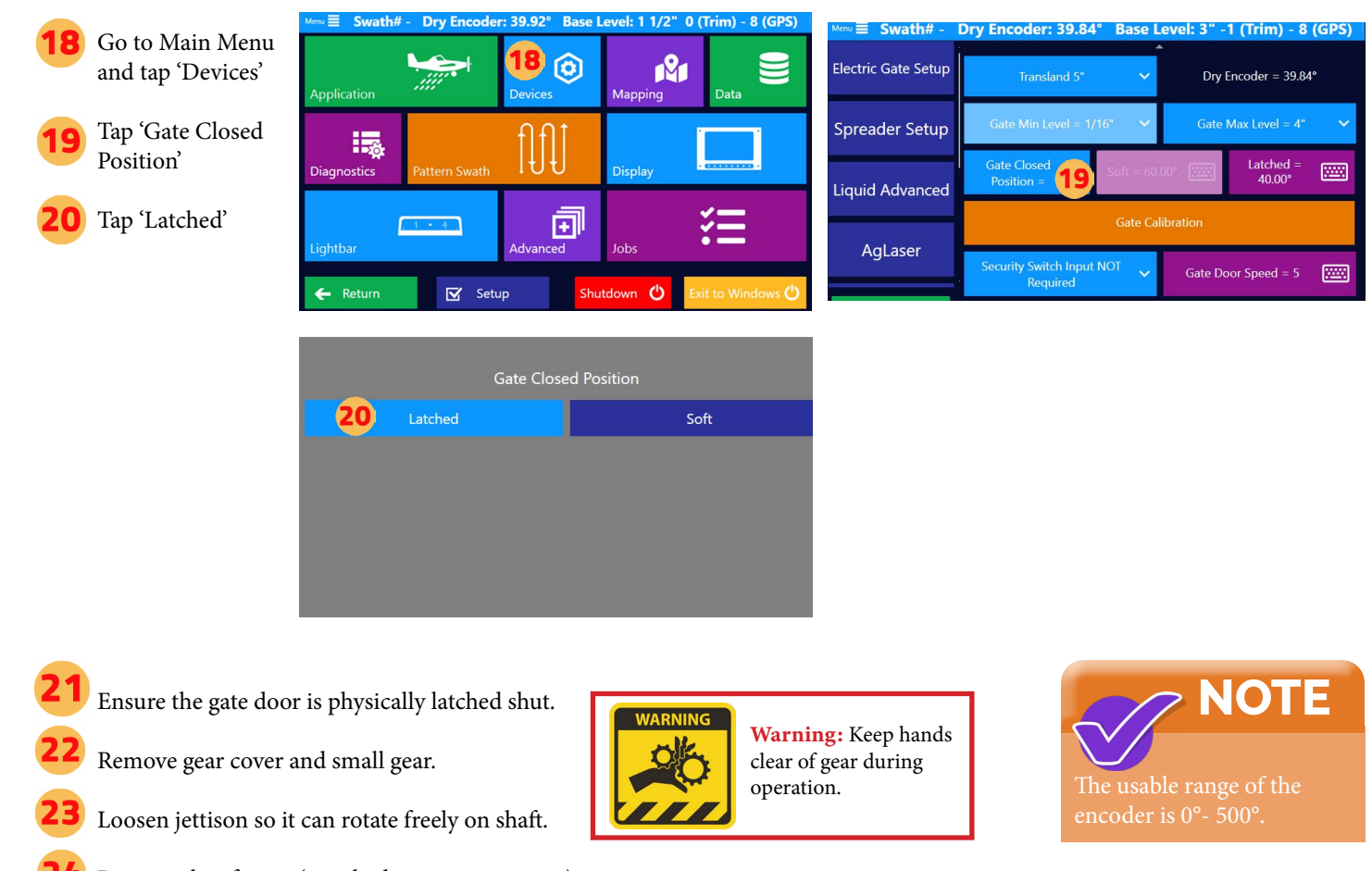

- Remove the aft gear (attached to actuator ouput)
- Go to calibration page to be able to rotate motor shaft freely and read encoder.
- Rotate actuator shaft either clockwise or counter clockwise, until reaching 40° position, shown on calibration page encoder value. The usable range of the encoder is 0°- 500°.
- Reinstall aft gear at nearest tooth for final at 40° + or 2°. Ensure gate is latched when installing gear. Re-install gear cover.
- With gate latched and aft gear re-installed, read the encoder value and record it. Note: The range for the Latched value is 20°-40°.

### **Chapter Four**

圖

圖

 $\overline{\phantom{a}}$ 

圖

圖

圖

圖

网

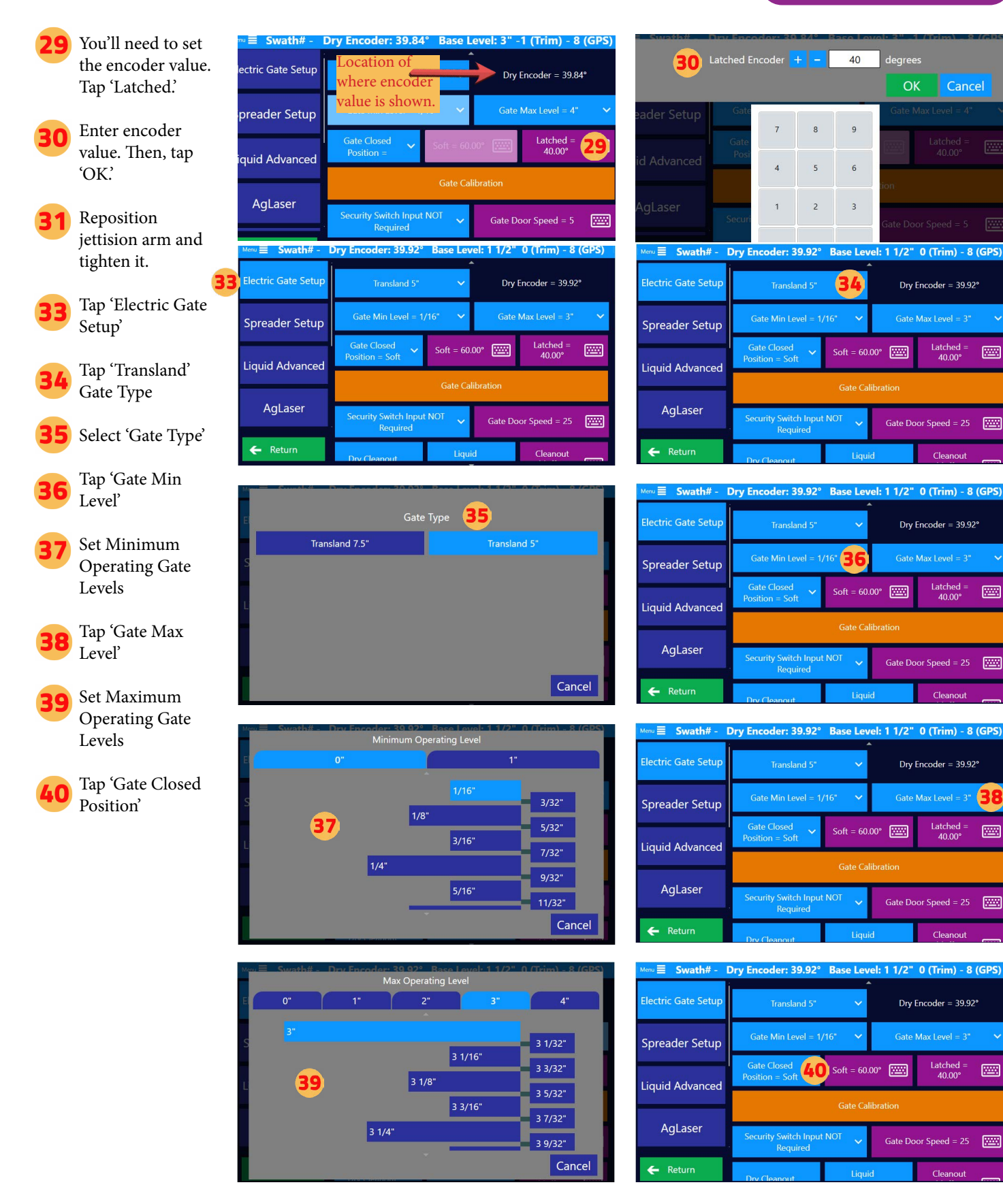
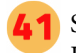

Select Gate Closed Position

Tap 'Gate Calibration'

> NOTE: You will use Step 43 OR Step 44 to set gate openings.

Tap 'Change' to Edit Calibration Numbers. With the gate unarmed, move gate to match opening and save encoder value at each step.

Remember: If you did Step 43, then skip Step 44. OR skip Step 43 if you choose to do Step 44.

To use the Arrow Button, the gate must be armed. Use the arrow buttons to Select the Gate Openings. Edit to your own preferences. Gate is Armed.

Tap 'Soft' Set Soft Encoder

Tap 'Security Switch Input' button

Choose Security Switch Usage

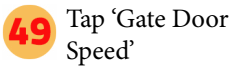

Set Gate Door Speed. Then, click 'OK.'

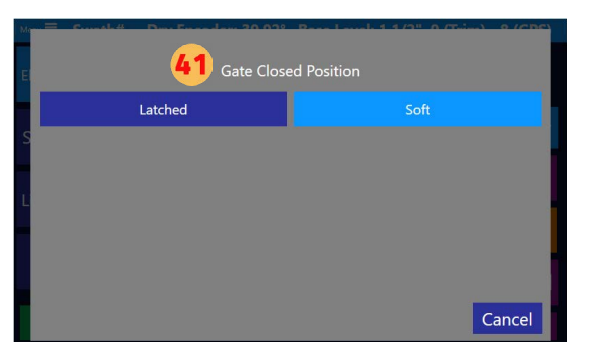

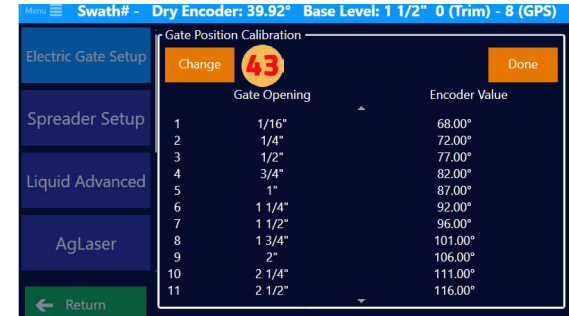

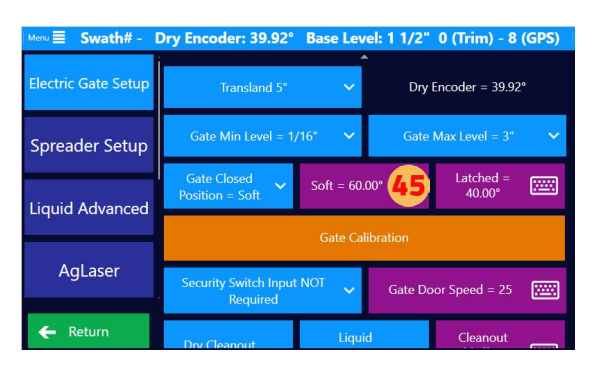

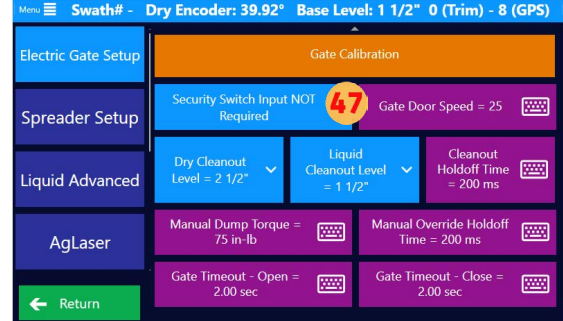

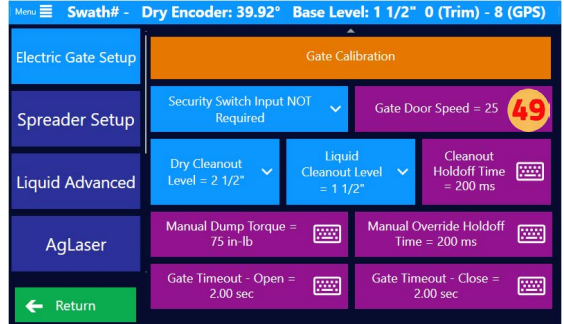

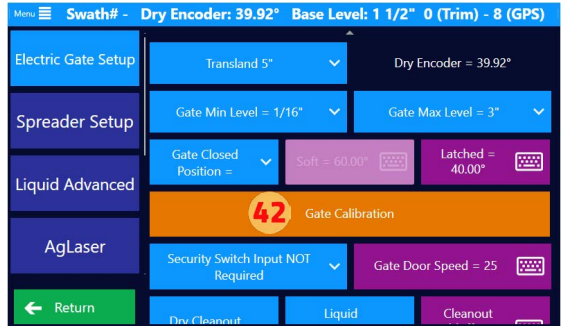

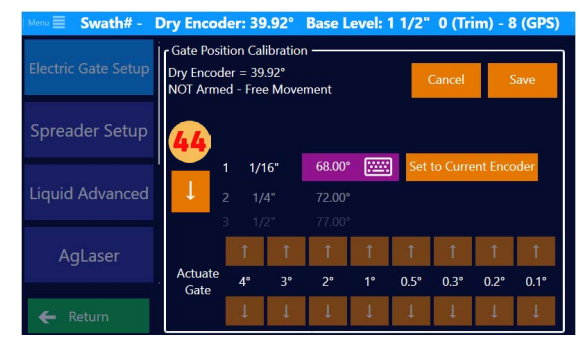

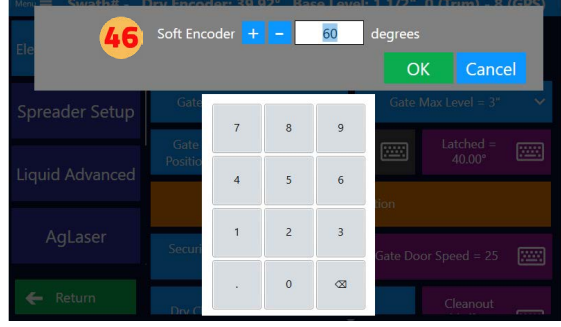

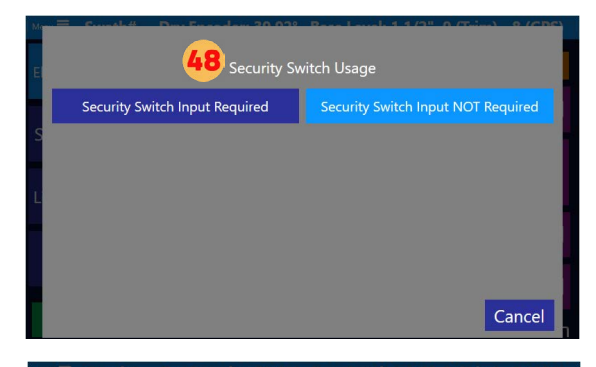

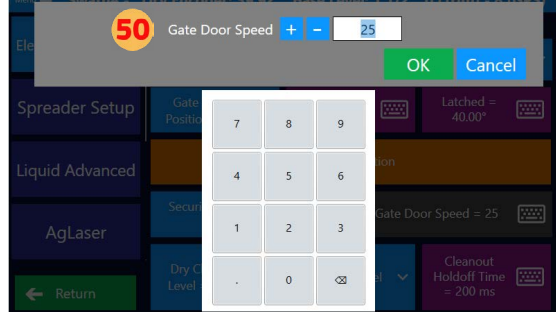

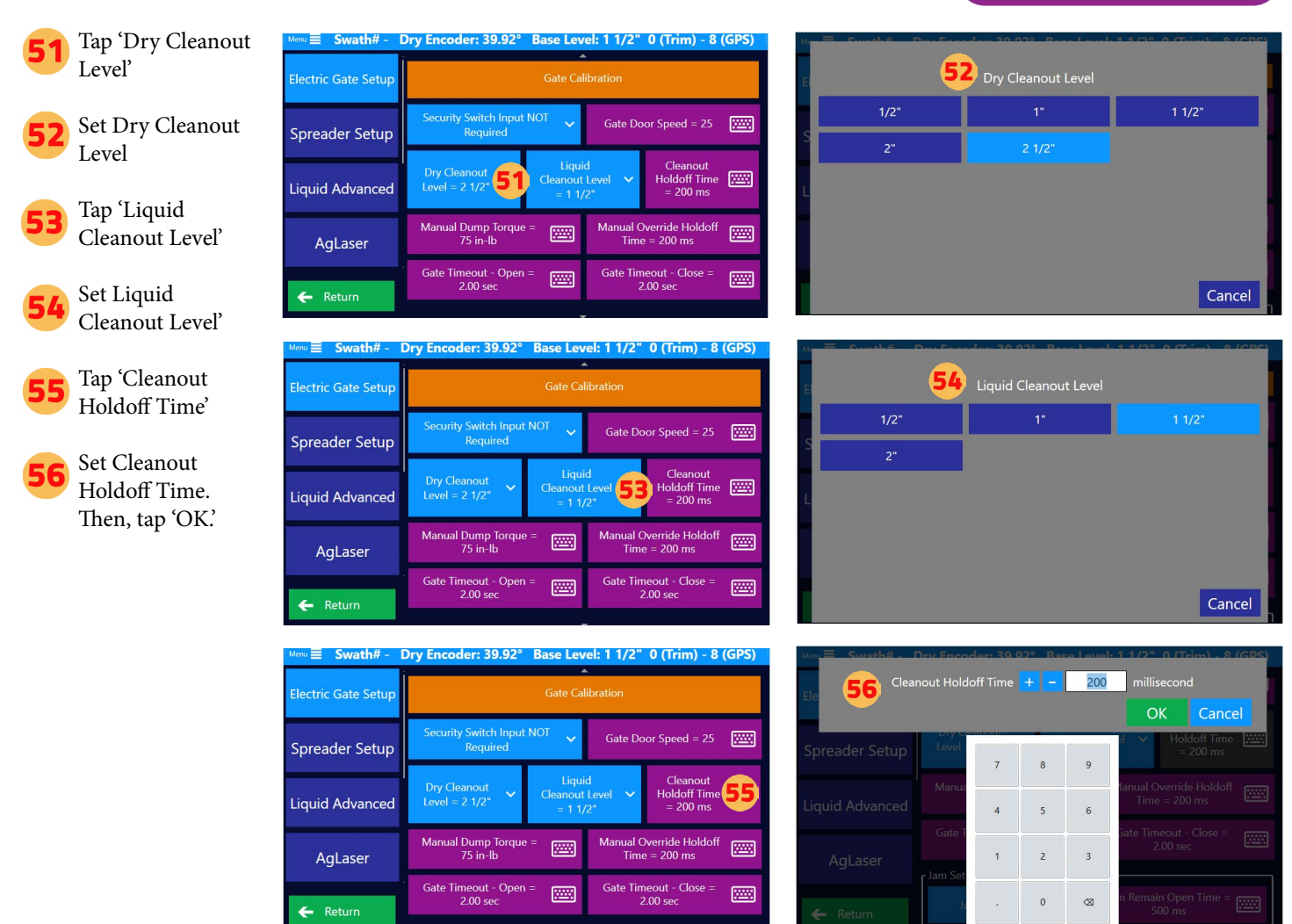

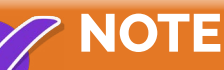

The terms and definitions below will help explain some of the functions of the Transland Electric Gate. If you have questions during the next steps of the initial Transland Electric Gate setup, please refer to these terms

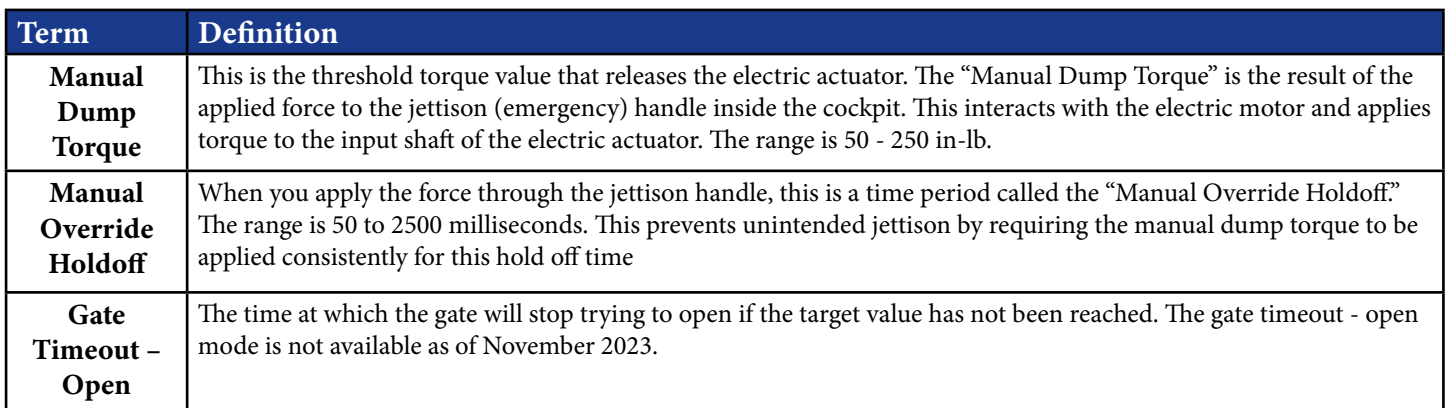

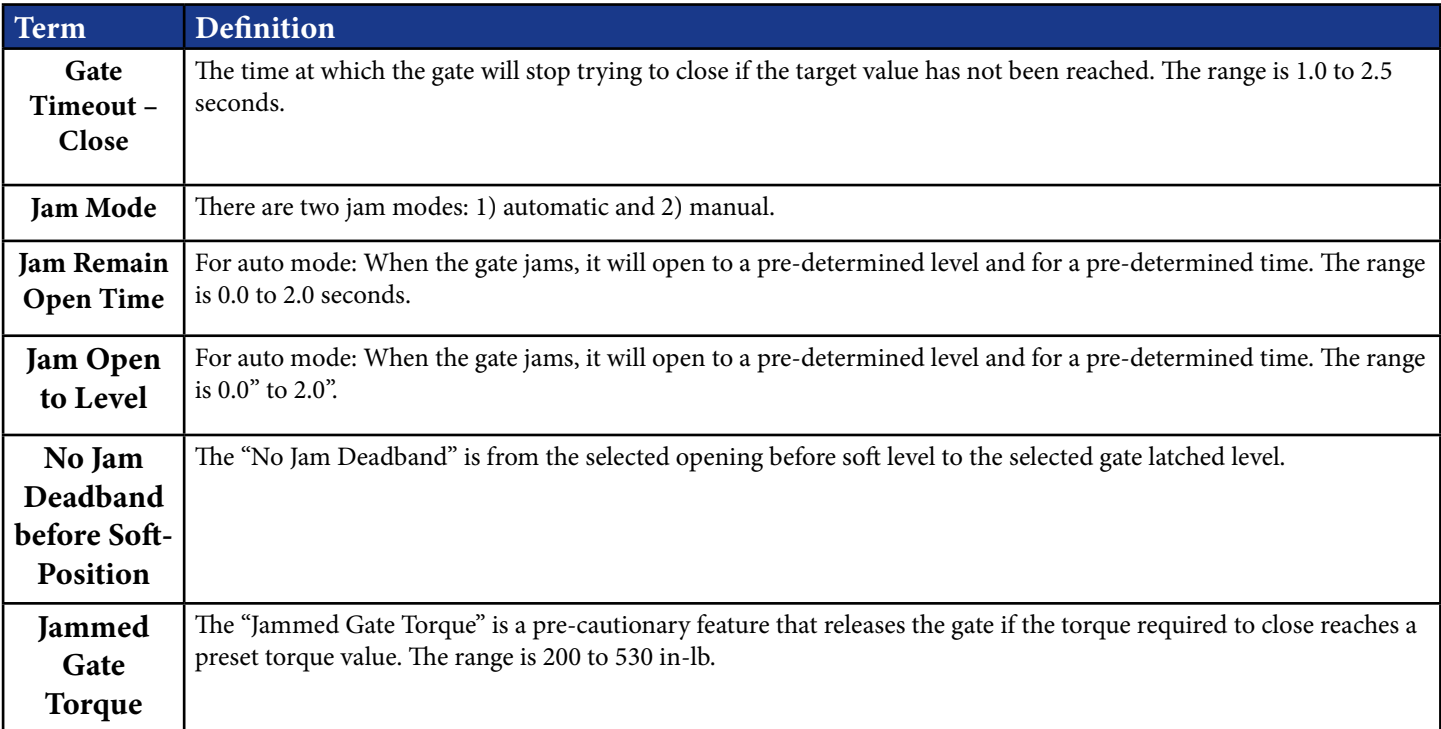

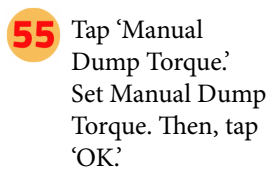

- Tap 'Manual Override Holdoff Time.' Set Manual Override Holdoff Time. Then, tap 'OK.'
- Tap 'Gate Timeout - Open.' Set Gate Timeout - Open. Then, tap 'OK.'
- Tap 'Gate Timeout - Close.' Set Gate Timeout - Close. Then, tap 'OK.'

Select and Set all Jam Settings

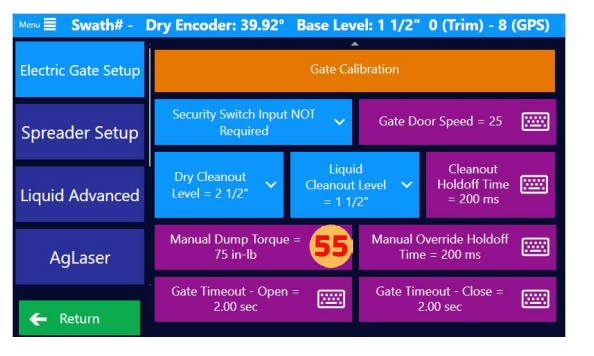

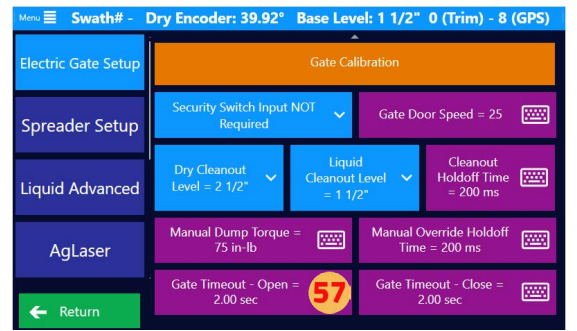

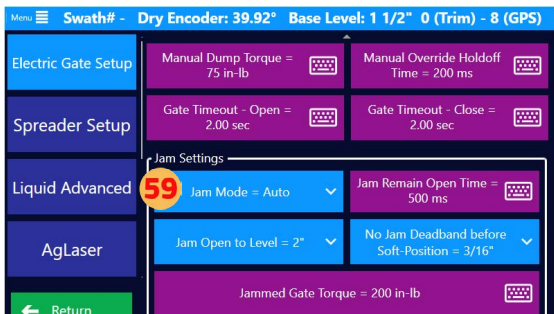

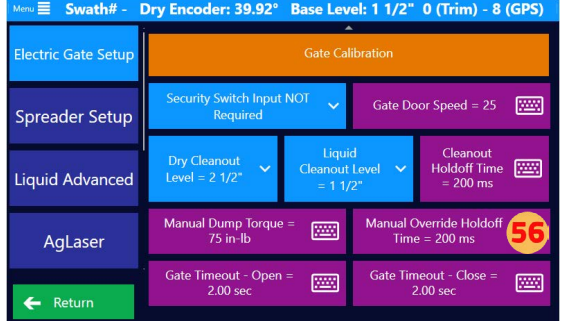

Menu $\equiv$  Swath# - Dry Encoder: 39.92° Base Level: 1 1/2" 0 (Trim) - 8 (GPS)

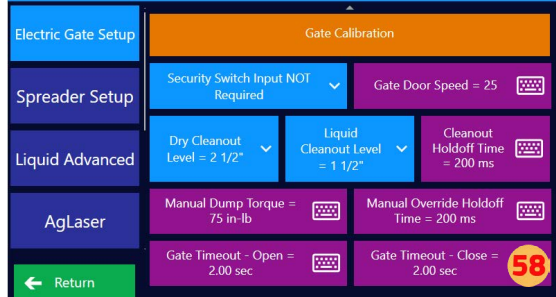

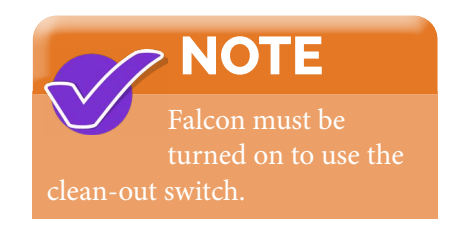

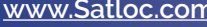

## **4.3 LEVELS SETUP FOR ELECTRIC GATE**

#### Key Differences in Levels vs. Single Profiles

- Standardization vs. Customization: Levels are more about standard, preset options, while single profiles offer more room for customization and fine-tuning.
- Ease of Use vs. Precision: Levels provide ease of use and quick selection, useful in general or less sensitive applications. Single profiles, on the other hand, offer greater precision, which is beneficial in more specialized or sensitive applications.
- Application Scope: Levels might be sufficient for general agricultural needs, while single profiles could be necessary for tasks requiring more precise control over material distribution, such as in areas near sensitive ecosystems or when applying high-value or highly potent materials. There are multiple single profiles built within the Falcon software that can be used or edited to a pilot's preferences.

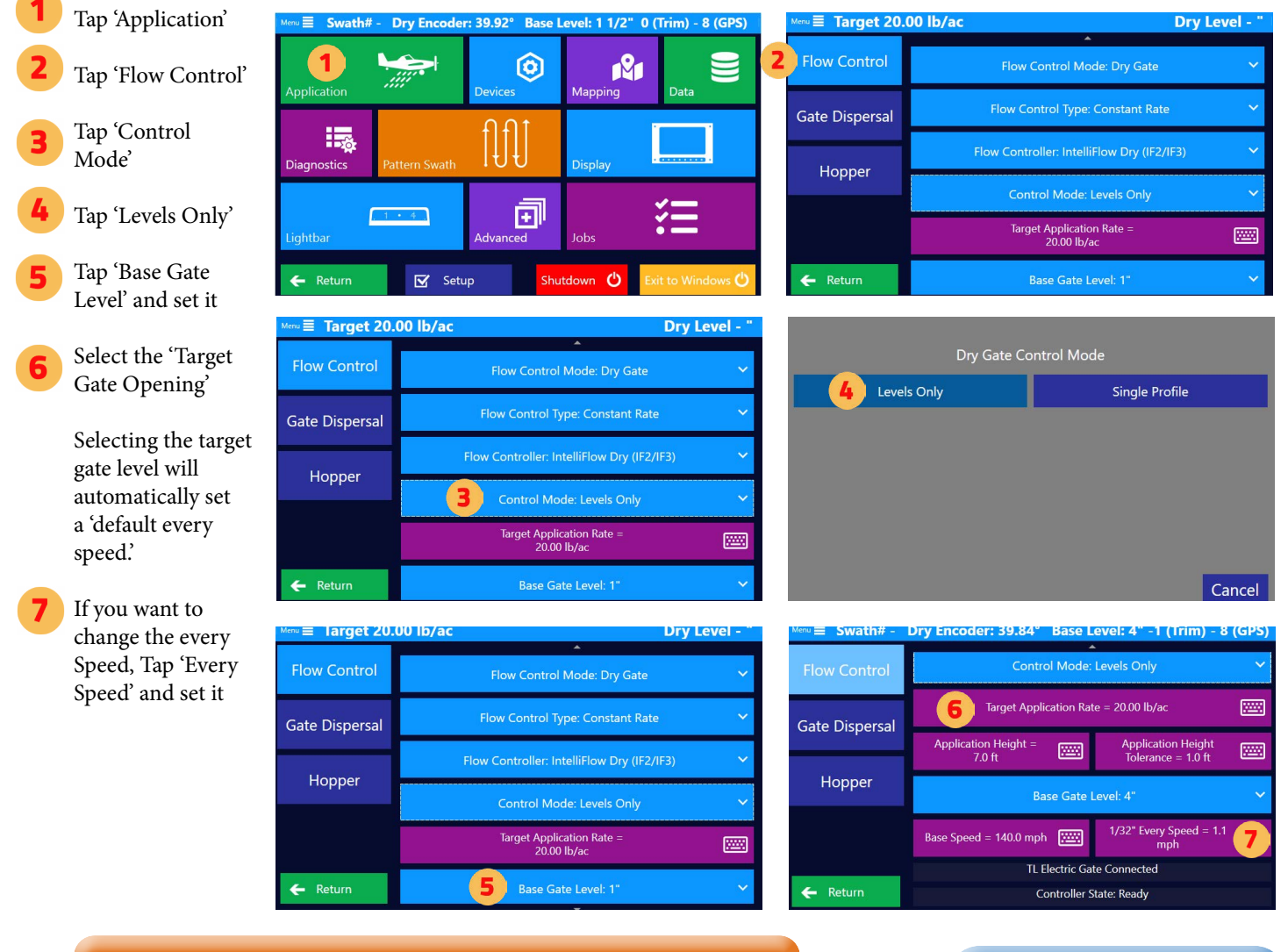

## **NOTE**

#### Target Application Rate

The target application rate is the input to the hopper calculation for the remaining product.

#### Reset Dry Gate Area & Total Dry Gate Time

At the bottom of the dry gate flow control screen, a pilot can reset the total dry gate area and the total dry gate time.

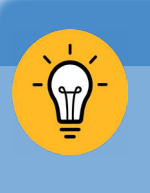

If Ag Laser and Wind Offset are aircraft, you can

**TIP**

set 'Application Height' and 'Application Height Tolerance.'

## **4.4 SINGLE PROFILE SETUP FOR ELECTRIC GATE**

#### Key Differences in Levels vs. Single Profiles

- Standardization vs. Customization: Levels are more about standard, preset options, while single profiles offer more room for customization and fine-tuning.
- Ease of Use vs. Precision: Levels provide ease of use and quick selection, useful in general or less sensitive applications. Single profiles, on the other hand, offer greater precision, which is beneficial in more specialized or sensitive applications.
- Application Scope: Levels might be sufficient for general agricultural needs, while single profiles could be necessary for tasks requiring more precise control over material distribution, such as in areas near sensitive ecosystems or when applying high-value or highly potent materials. There are multiple single profiles built within the Falcon software that can be used or edited to a pilot's preferences.

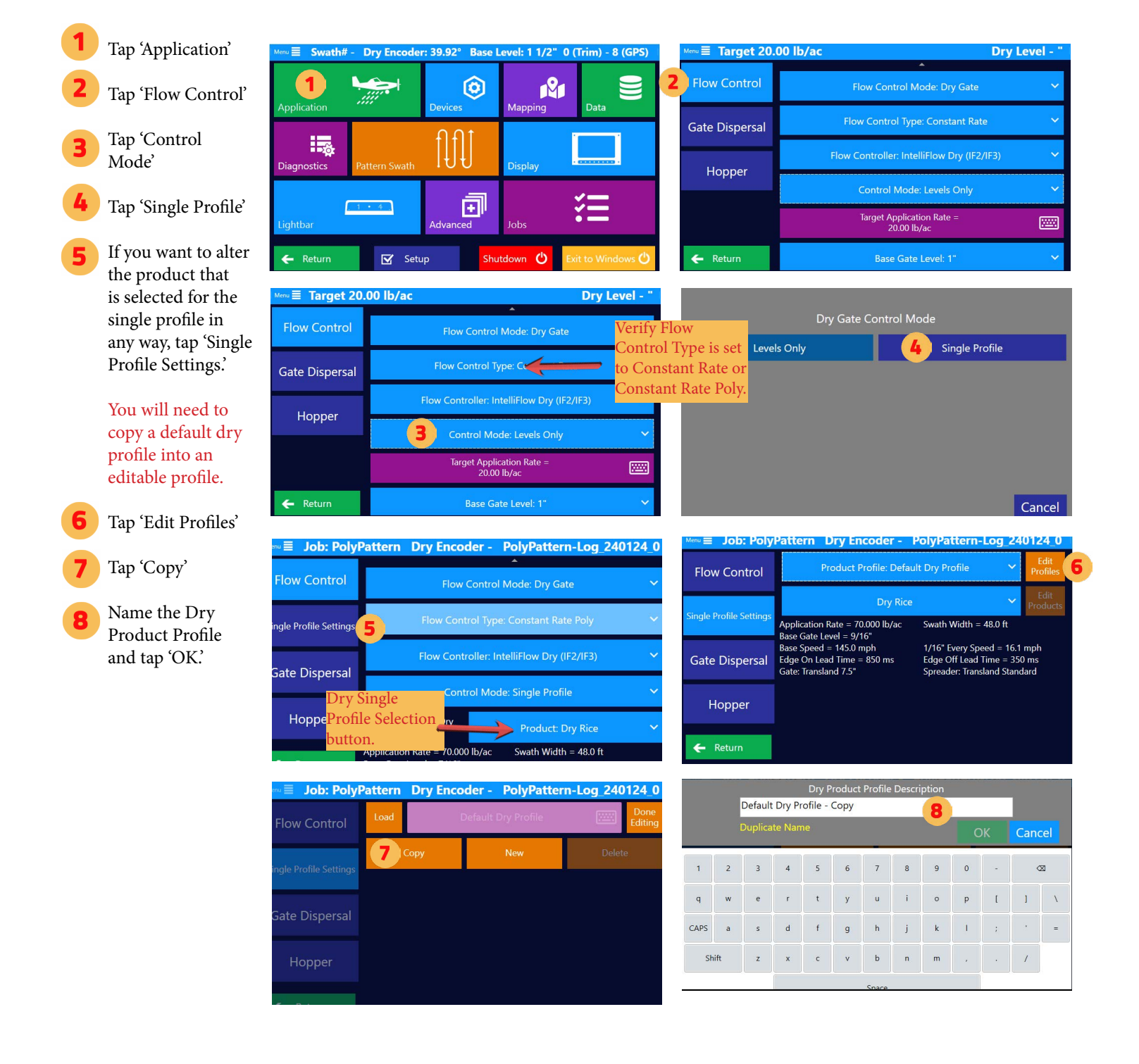

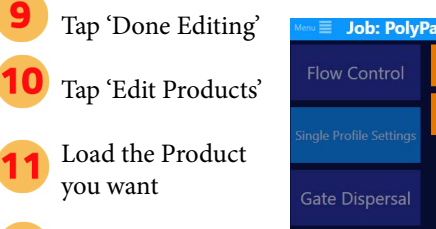

**12** Edit the various settings per usage preferences

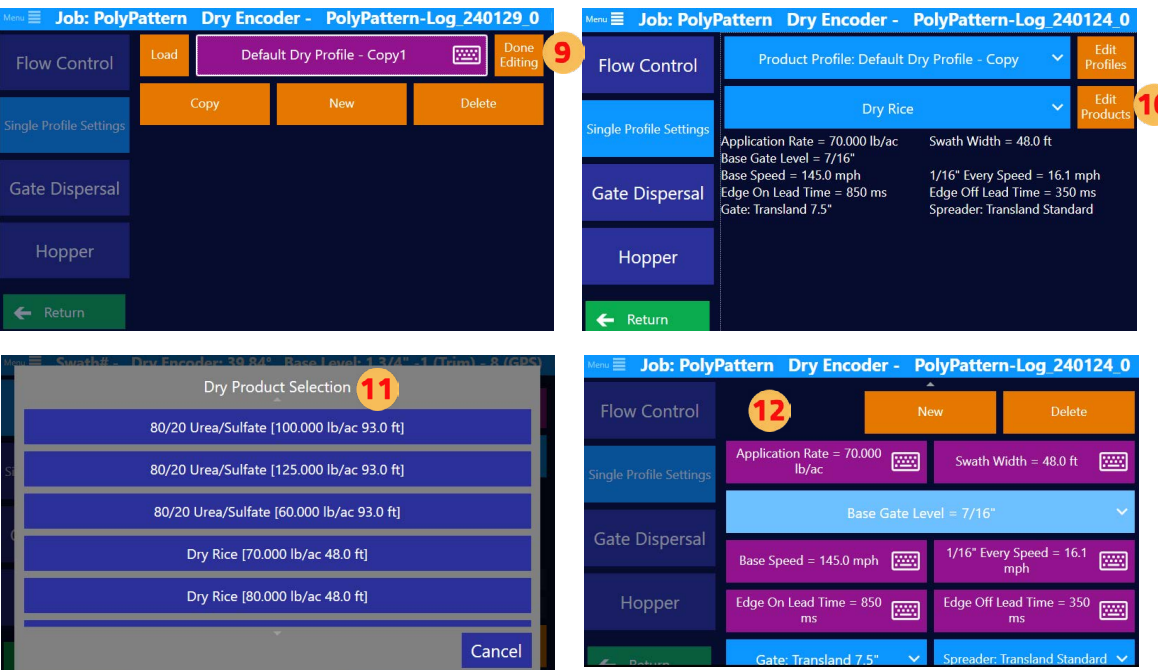

## **4.5 HYDRAULIC GATE BOX INITIAL SETUP**

## Selecting Flow Control Mode Note: This section

only applies to Falcon Pro systems.

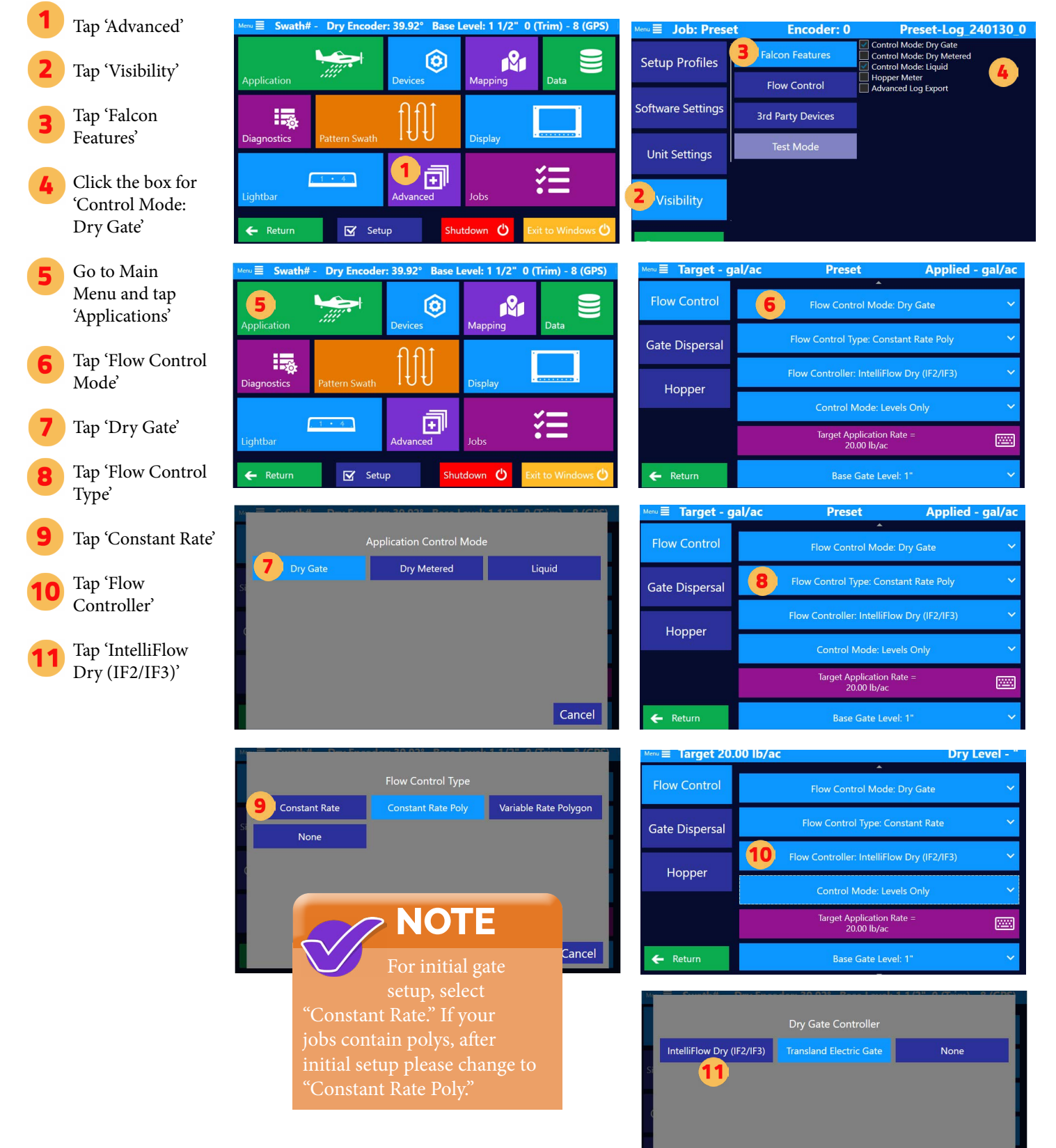

### Calibration Note: This section requires two people.

Go to Main Menu and tap 'Devices'

Tap 'Gate Setup'

Tap 'Latched Encoder'

With the gate latched/locked closed, adjust encoder on the gate until the encoder range for the min value is 130-145. If value is not in that range, adjust position sensor to be within that range. The encoder value is adjusted by loosening the screws on the position sensor and rotating it until it is in the min value range.

Set Latched Encoder number to match actual encoder value. Then, tap 'OK.'

Tap 'Gate Calibration'

Tap 'Change'

Tap 'Gate Actuation Time'

Set gate acuation time. Then, tap 'OK.'

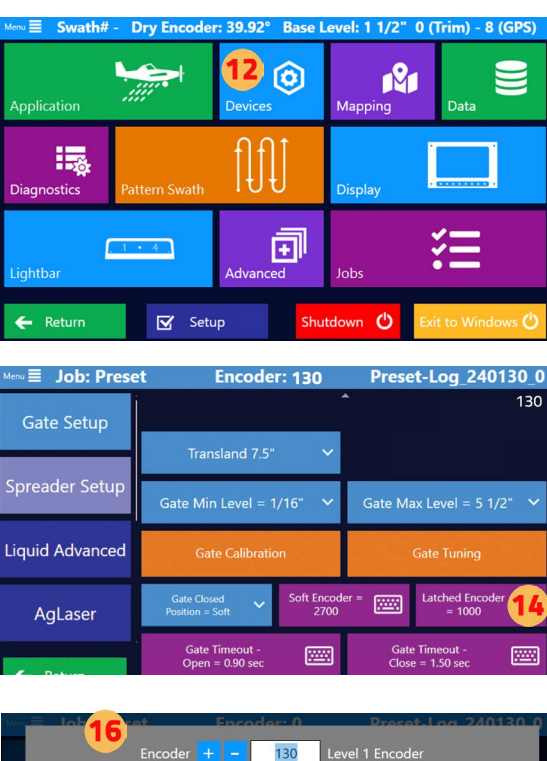

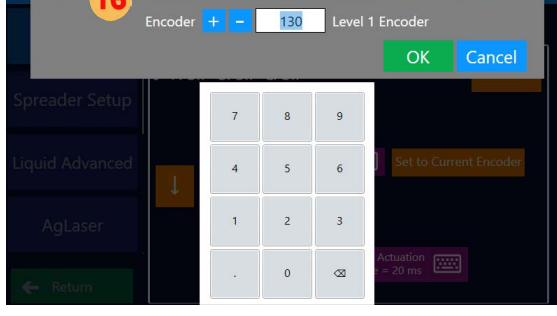

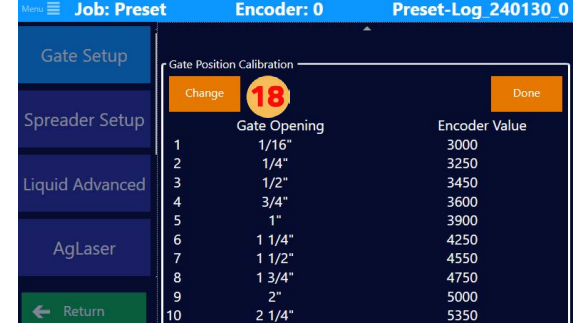

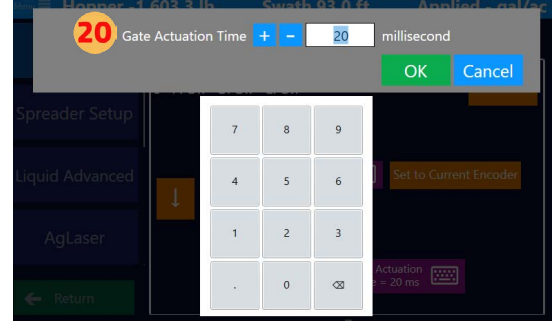

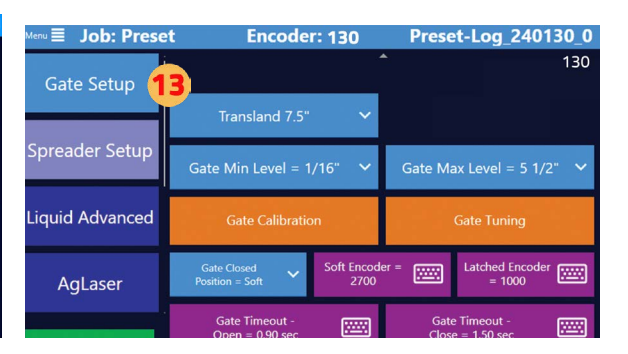

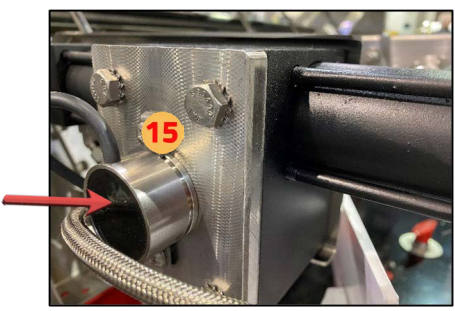

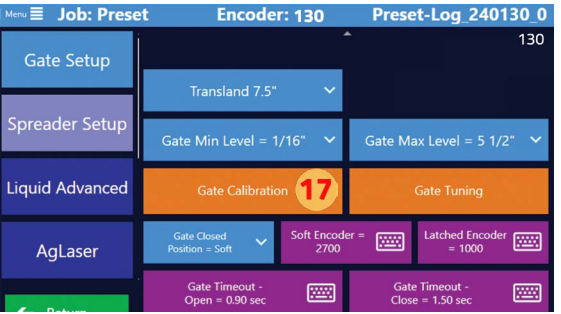

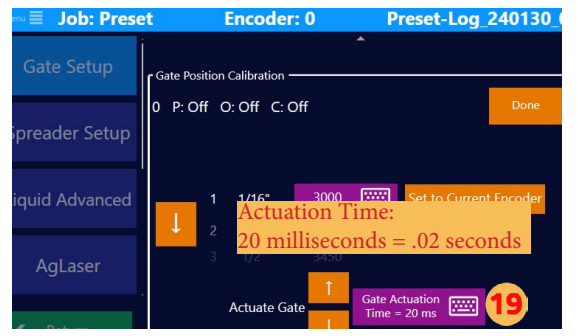

**NOTE** the amount of time sending the command to the pump. Adjusting the time will allow less

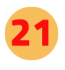

In the cockpit, flip on the arm and pump switches.

Tap the actuate arrows to actuate the gate box.

> Set the gate box to match the current openings. To apply, tap 'Set to Current Encoder.'

Tap side arrows to change openings or tap the encoder value button to make changes. Note: Repeat for each opening.

Tap 'Done' when each position is set.

Tap 'Done'

Preset-Log\_240130\_ **Job: Preset Encoder: 0** 0 P: Off O: Off C: Off preader Setup  $\Xi$ 3000 uid Advanced  $1/16"$ AgLaser 圖 **Job: Prese** Preset-Log\_240130\_0 **Encoder: 0 Gate Position Calibration** 24 0 P: Off O: Off C: Off  $1/4"$ 圖  $\overline{2}$ quid Advanced AgLaser Fine = 20 ms Act

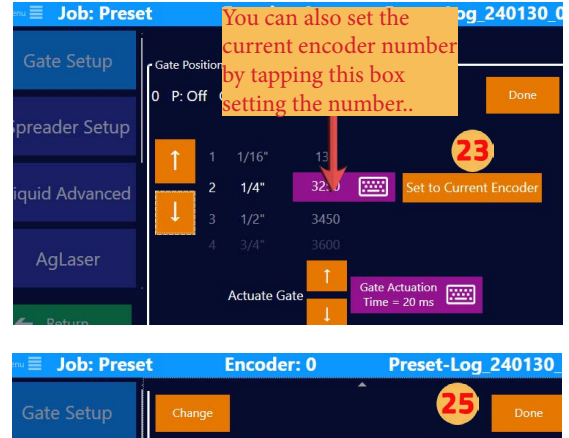

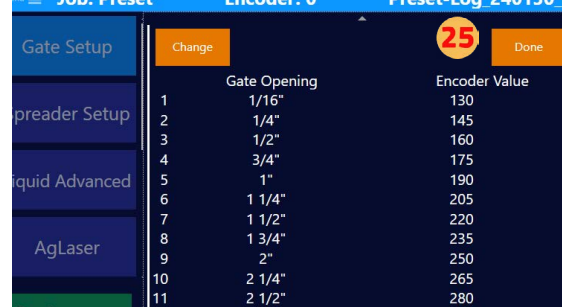

**NOTE**

manually adjust the gate. There is a hydraulic disconnect in the cockpit, which is usually a red knob.

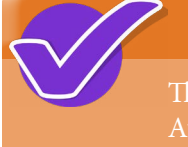

### **NOTE**

Auto Tuning and Manual Tuning.

## Auto Tuning

#### **WARNING**

Tap 'Gate Tuning'

Tap 'Auto Tune'

on the arm and pump switches.

This will take a few

bar is complete, it will turn completely blue.

Tap 'Done'

Unarm Gate

Tap 'Start

Gate will move automatically and without warning during this process. All people need to stay clear of the gate during this process.

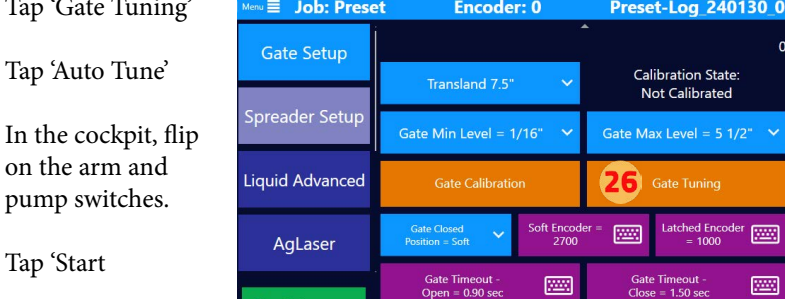

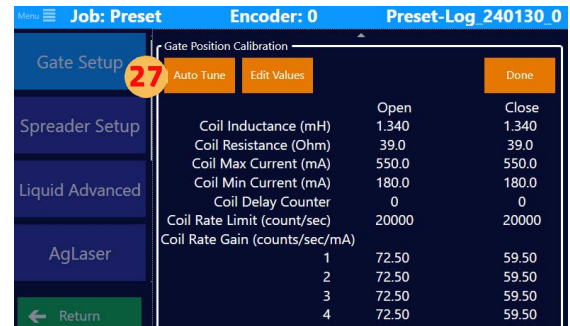

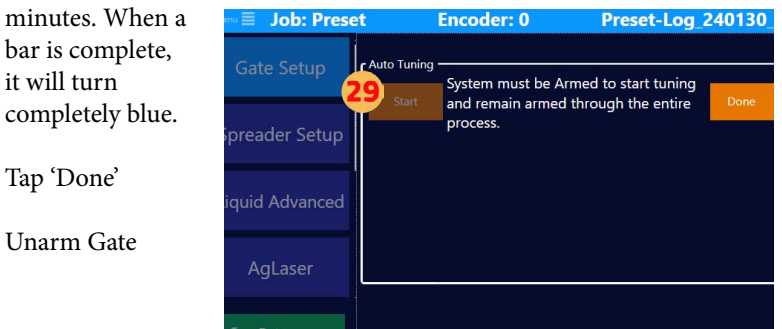

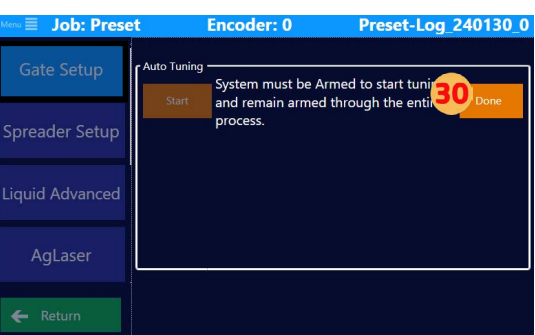

## Manual Tuning

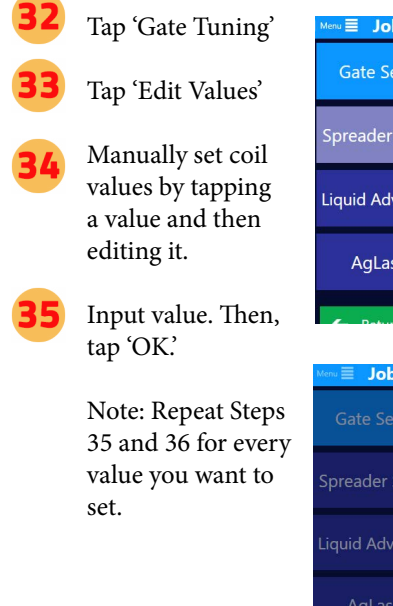

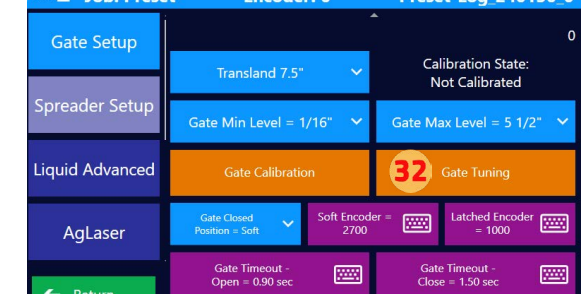

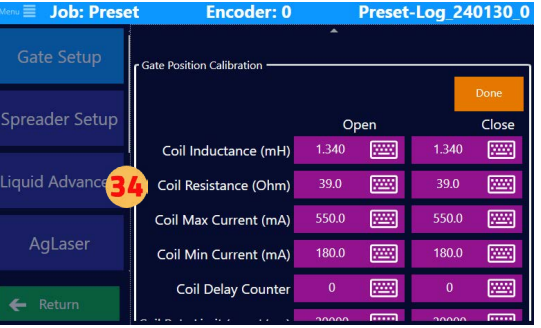

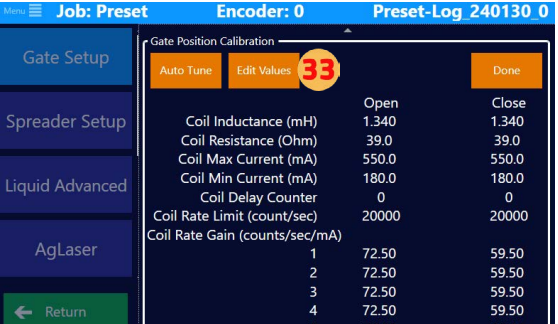

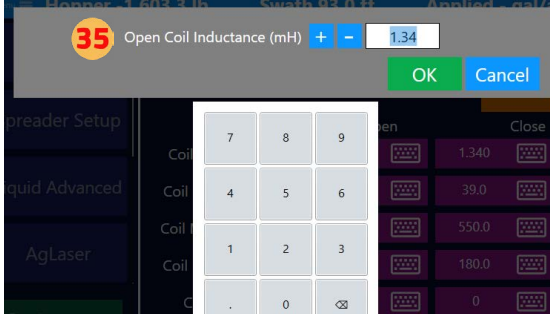

 $0.0130$ 

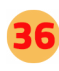

37

Tap 'Done' when all values are set

Tap 'Done'

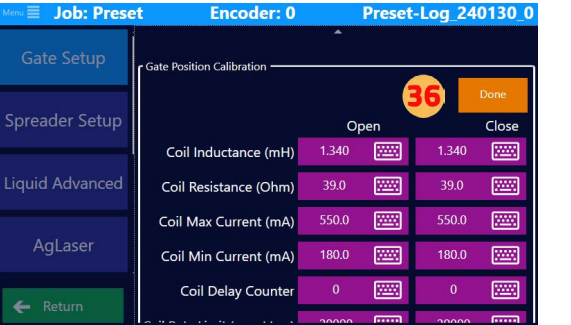

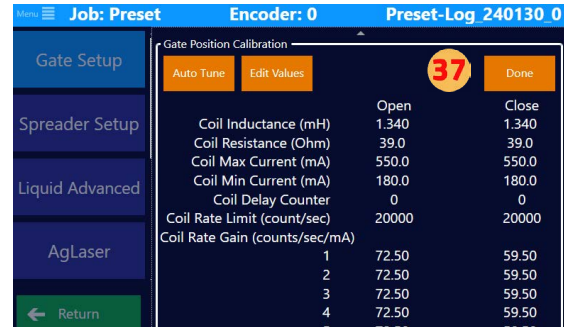

## **4.6 LEVELS SETUP FOR HYDRAULIC GATE**

#### Key Differences in Levels vs. Single Profiles

- Standardization vs. Customization: Levels are more about standard, preset options, while single profiles offer more room for customization and fine-tuning.
- Ease of Use vs. Precision: Levels provide ease of use and quick selection, useful in general or less sensitive applications. Single profiles, on the other hand, offer greater precision, which is beneficial in more specialized or sensitive applications.
- Application Scope: Levels might be sufficient for general agricultural needs, while single profiles could be necessary for tasks requiring more precise control over material distribution, such as in areas near sensitive ecosystems or when applying high-value or highly potent materials. There are multiple single profiles built within the Falcon software that can be used or edited to a pilot's preferences.

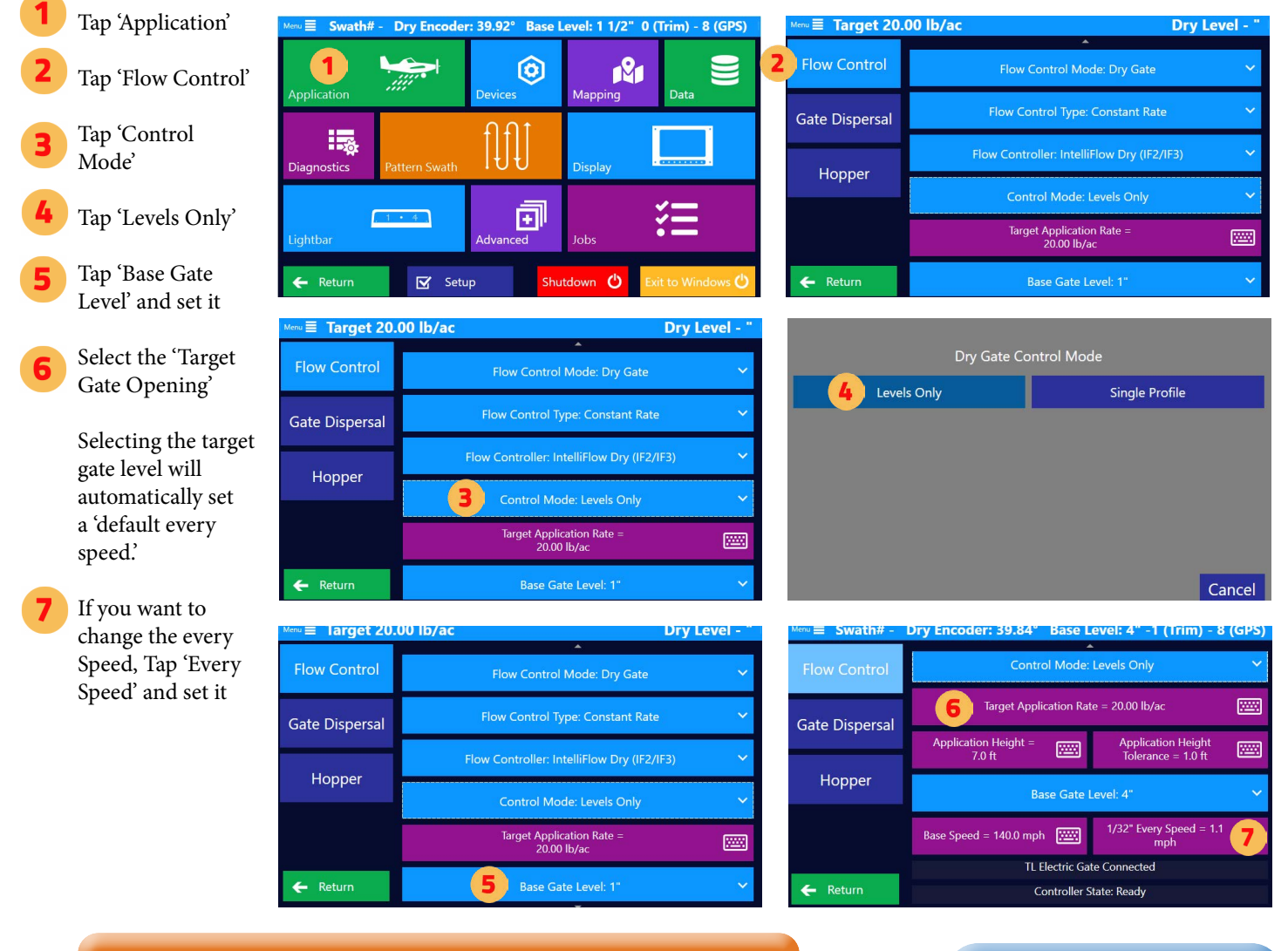

## **NOTE**

#### Target Application Rate

The target application rate is the input to the hopper calculation for the remaining product.

#### Reset Dry Gate Area & Total Dry Gate Time

At the bottom of the dry gate flow control screen, a pilot can reset the total dry gate area and the total dry gate time.

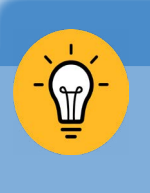

If Ag Laser and Wind Offset are aircraft, you can

**TIP**

set 'Application Height' and 'Application Height Tolerance.'

## **4.7 SINGLE PROFILE SETUP FOR HYDRAULIC GATE**

#### Key Differences in Levels vs. Single Profiles

- Standardization vs. Customization: Levels are more about standard, preset options, while single profiles offer more room for customization and fine-tuning.
- Ease of Use vs. Precision: Levels provide ease of use and quick selection, useful in general or less sensitive applications. Single profiles, on the other hand, offer greater precision, which is beneficial in more specialized or sensitive applications.
- Application Scope: Levels might be sufficient for general agricultural needs, while single profiles could be necessary for tasks requiring more precise control over material distribution, such as in areas near sensitive ecosystems or when applying high-value or highly potent materials. There are multiple single profiles built within the Falcon software that can be used or edited to a pilot's preferences.

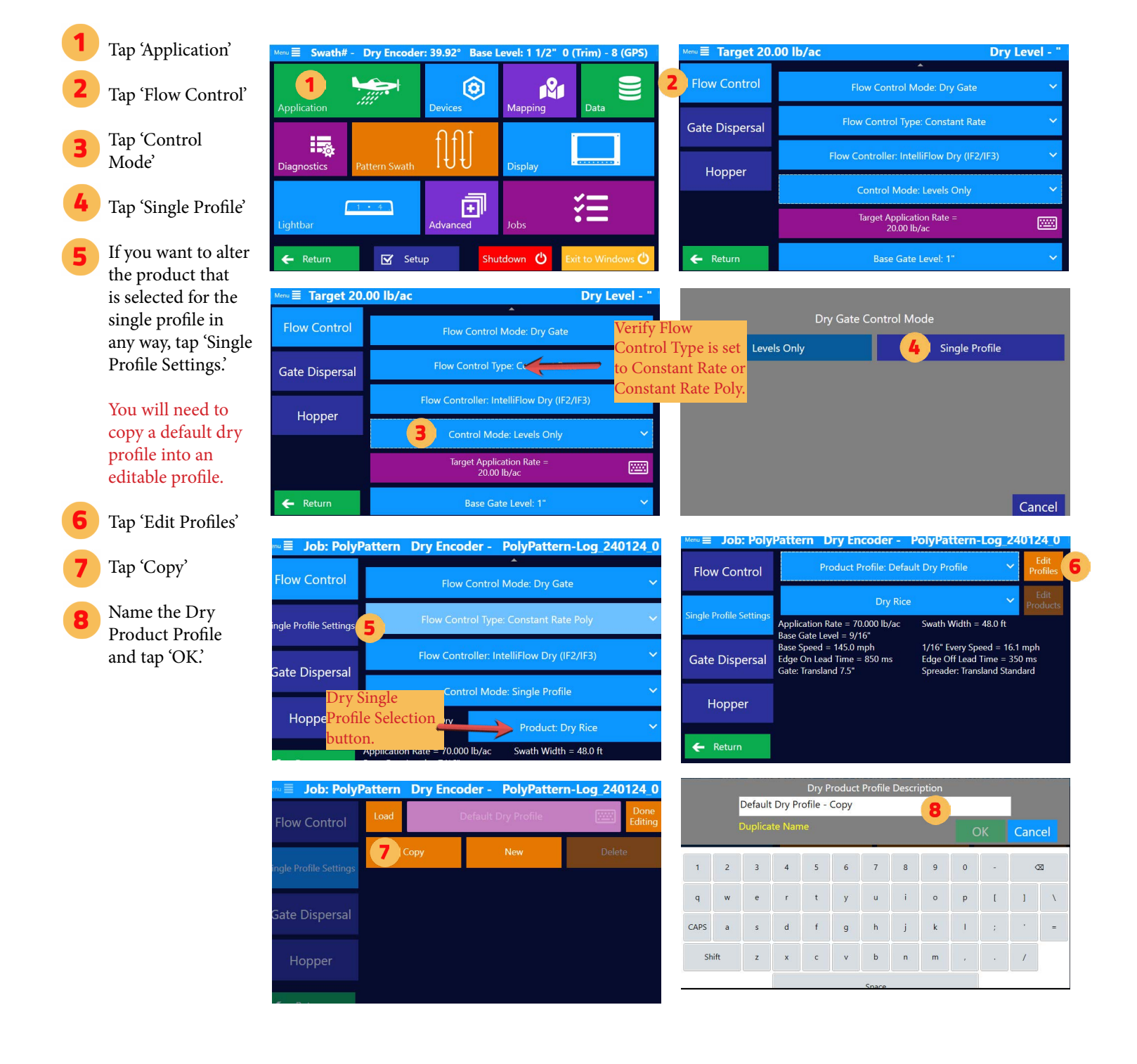

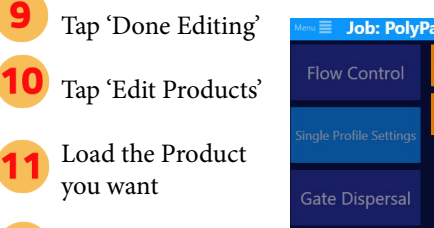

**12** Edit the various settings per usage preferences

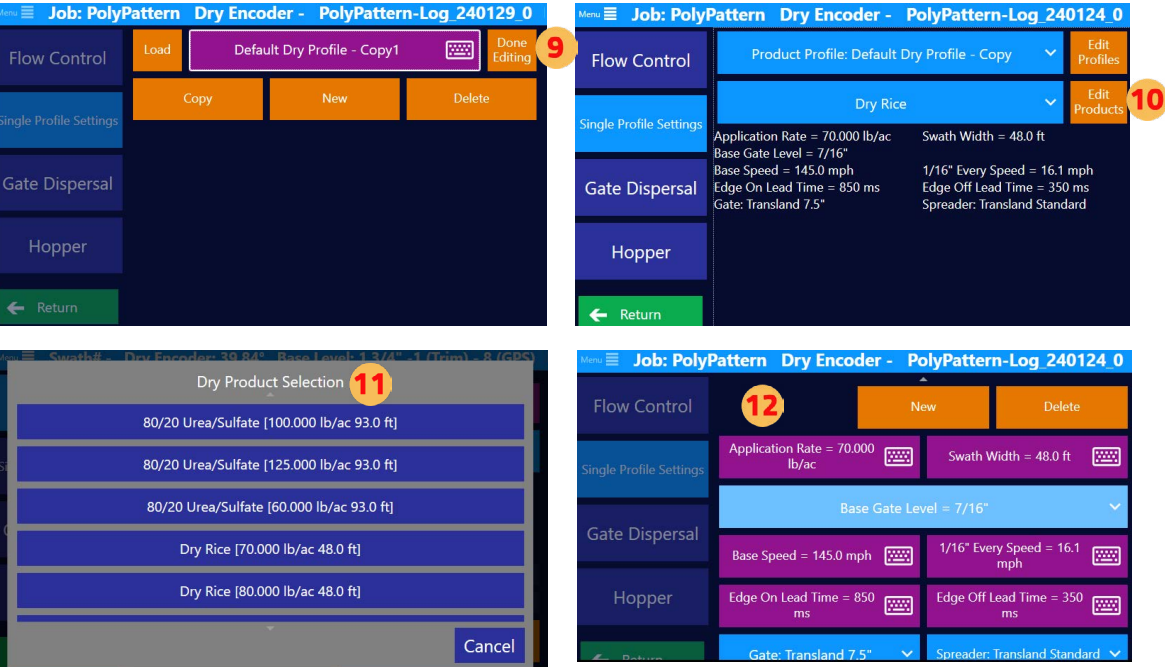

## **APPENDIX A: FALCON & FALCON PRO SIMULATOR**

#### **Minimum system requirement for installing the Satloc Falcon & Falcon Pro Simulator:**

- Windows 8 OS and above
- 2 G RAM memory
- 32 G Hard drive

### **How-To Download the Satloc Falcon & Falcon Pro Simulator:**

- Visit the Resources page on Satloc's website -<https://satloc.com/resources/>
- Scroll down to the Falcon & Falcon Pro Simulator area
- When you click the "Click Here to Download the Simulator," the files will automatically download onto your computer.
- Open the zipped file and follow your computer prompts.

### **Troubleshooting the Install for the Satloc Falcon & Falcon Pro Simulator:**

There are a couple of scenarios that might cause installation difficulties. So, here are some troubleshooting steps.

- 1. Downloaded zip file needed to be unlocked prior to unzipping and installing.
	- a. Once the zip file is downloaded. Right-click on the file and select "Properties."
	- b. On the properties screen, uncheck the "Unblock" check box before extracting and installing.

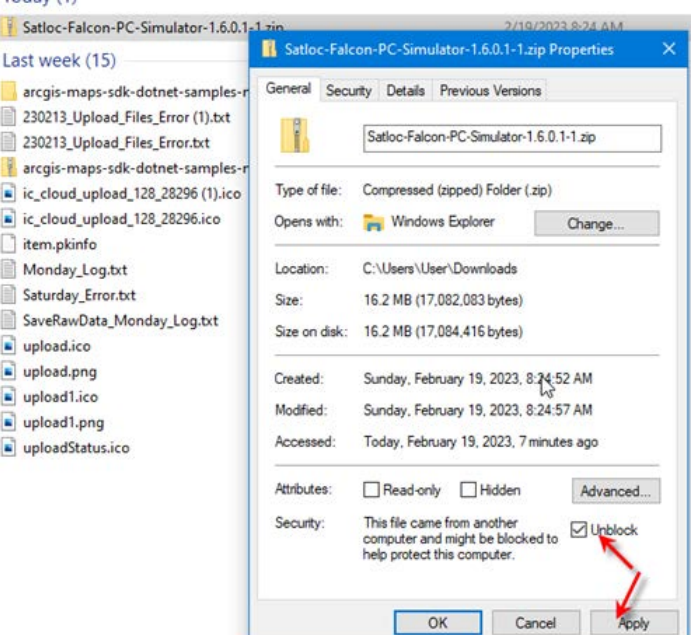

2. The user's computer might be locked down to prevent downloading and installing software.

 a. Suppose you work for a company that prevents you from automatically downloading and installing software. In that case, you must contact your company's Admin for privileges to download and install the software.

### **Path to GPS Signal in the Simulator:**

- Main Menu > Mapping > Map Setup > GPS Input > Internal Simulator
- Tap 'Return' button twice to go to Moving Map Screen

## **APPENDIX B: MOVING MAP SCREEN TOP & LEFT DISPLAY OPTIONS**

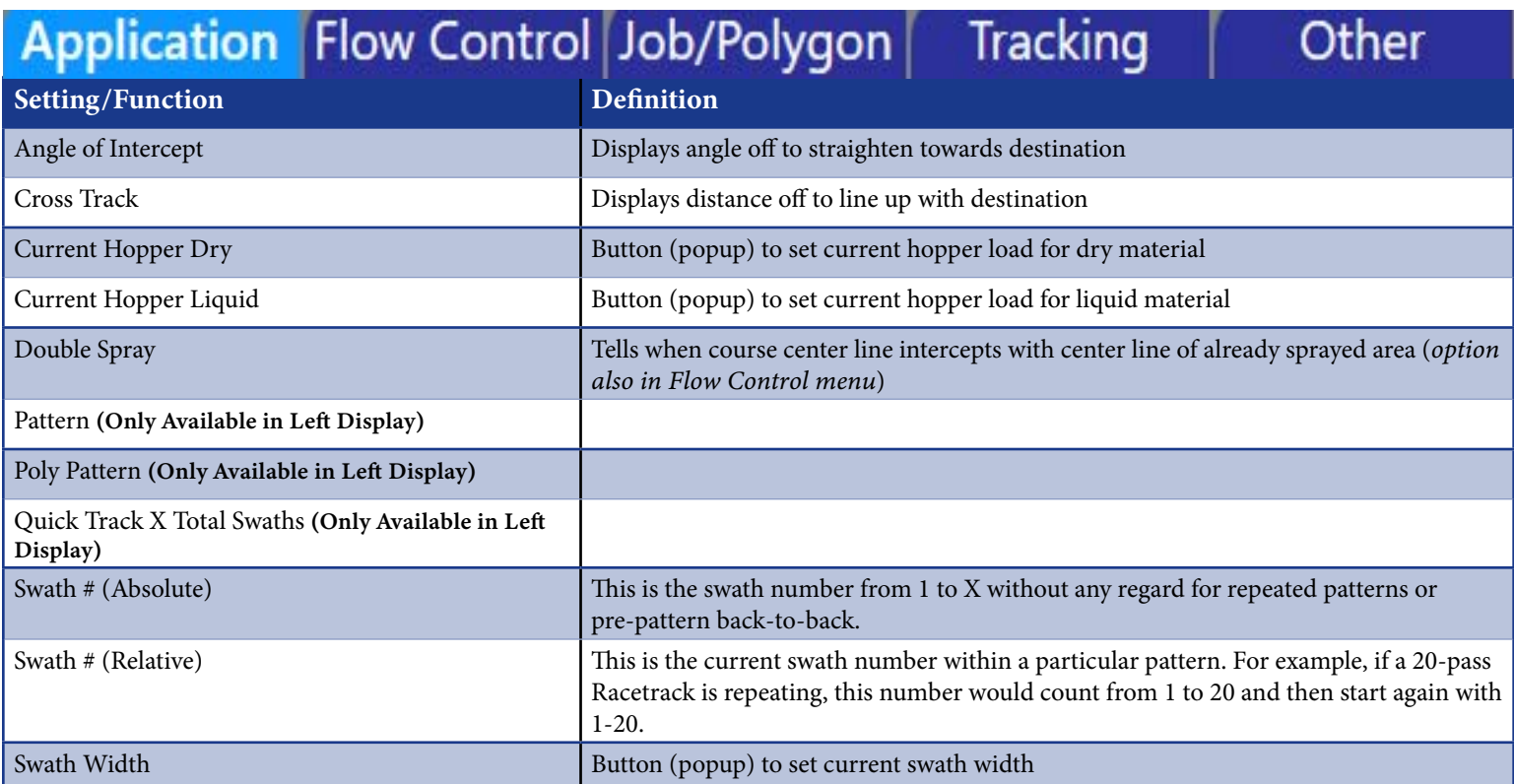

### **Table B-1: Display Settings/Functions Options under Application Tab**

### **Table B-2: Display Settings/Functions Options under Flow Control Tab**

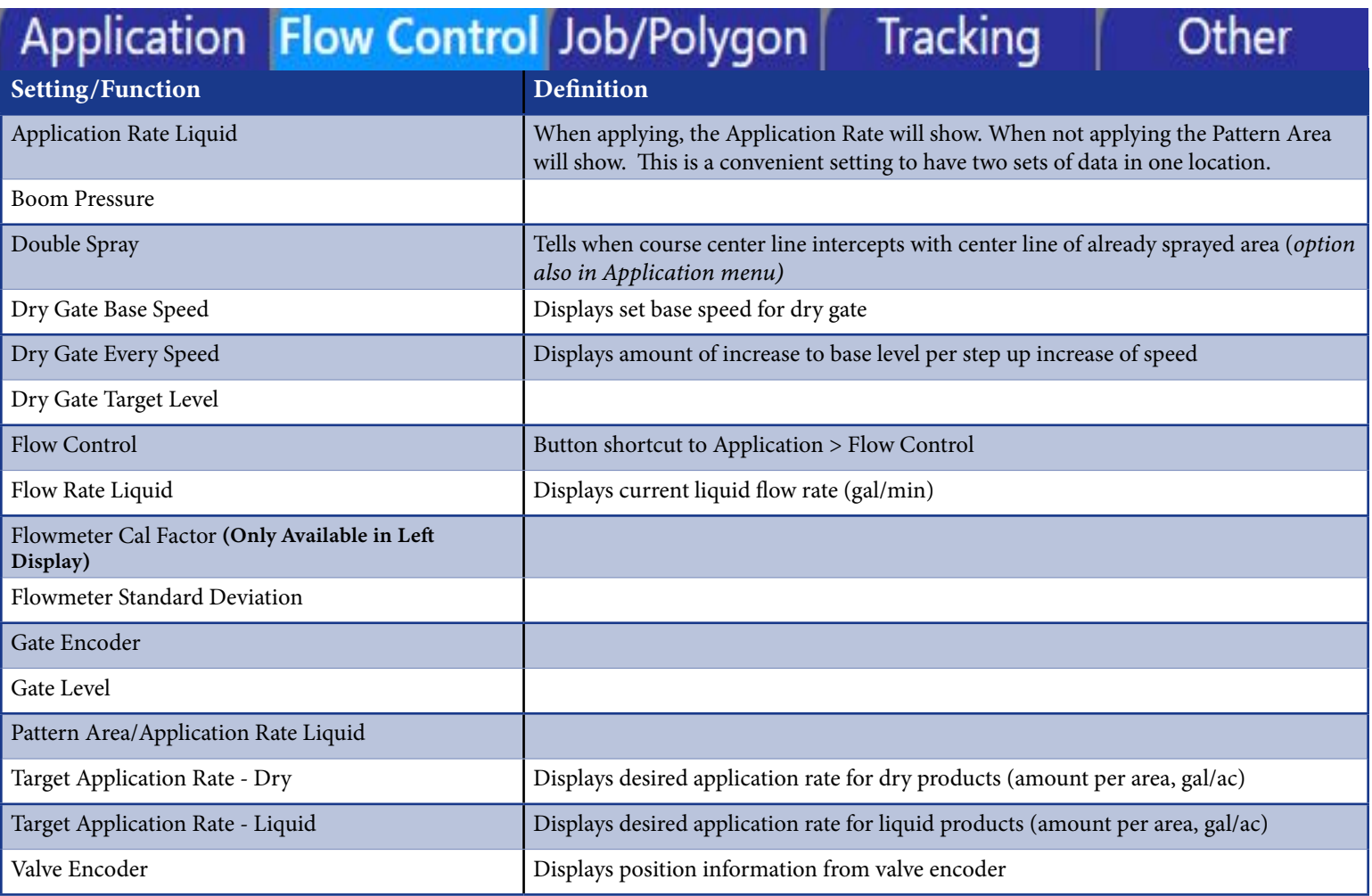

### **Table B-3: Display Settings/Functions Options under Job/Polygon Tab**

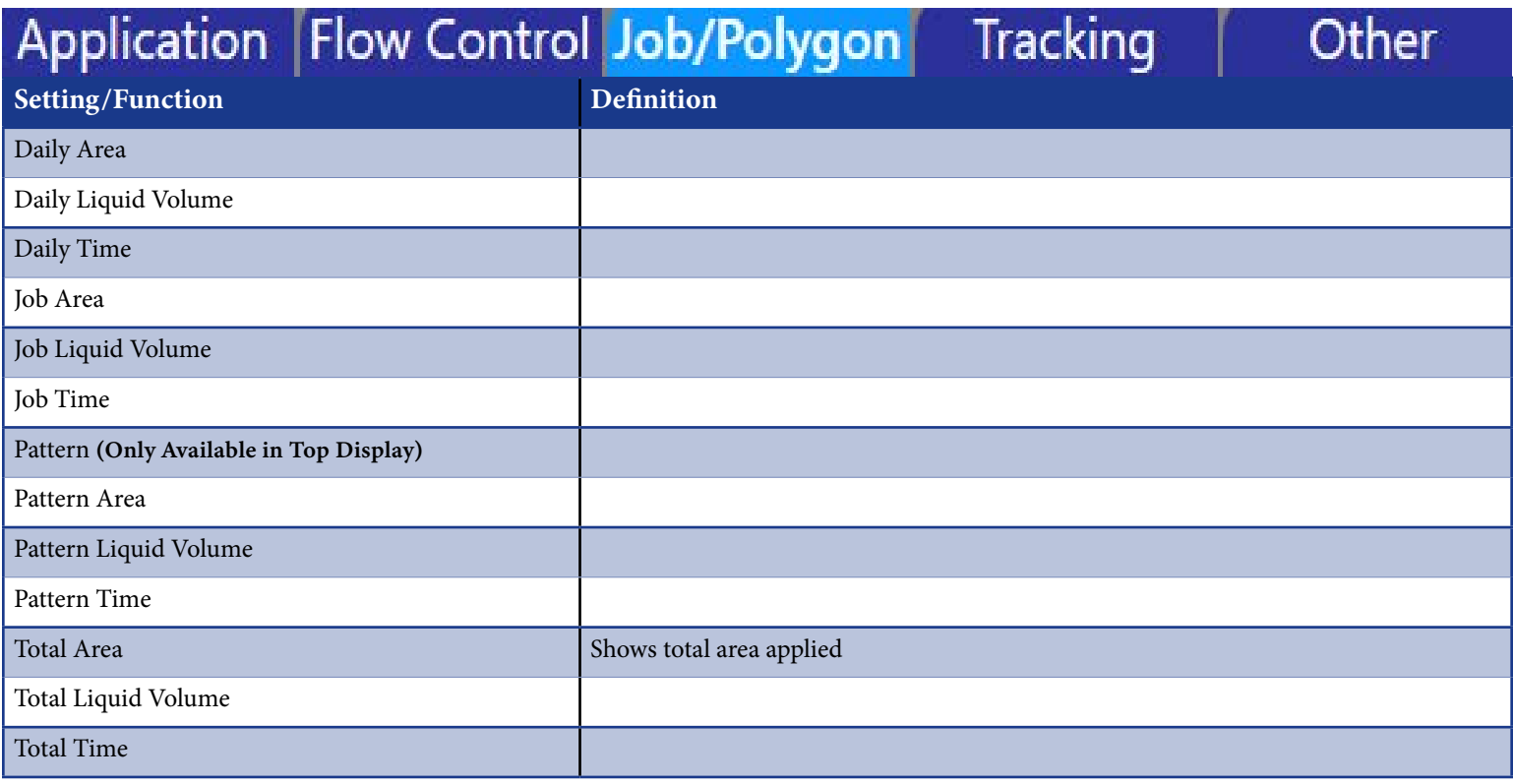

### **Table B-4: Display Settings/Functions Options under Tracking Tab**

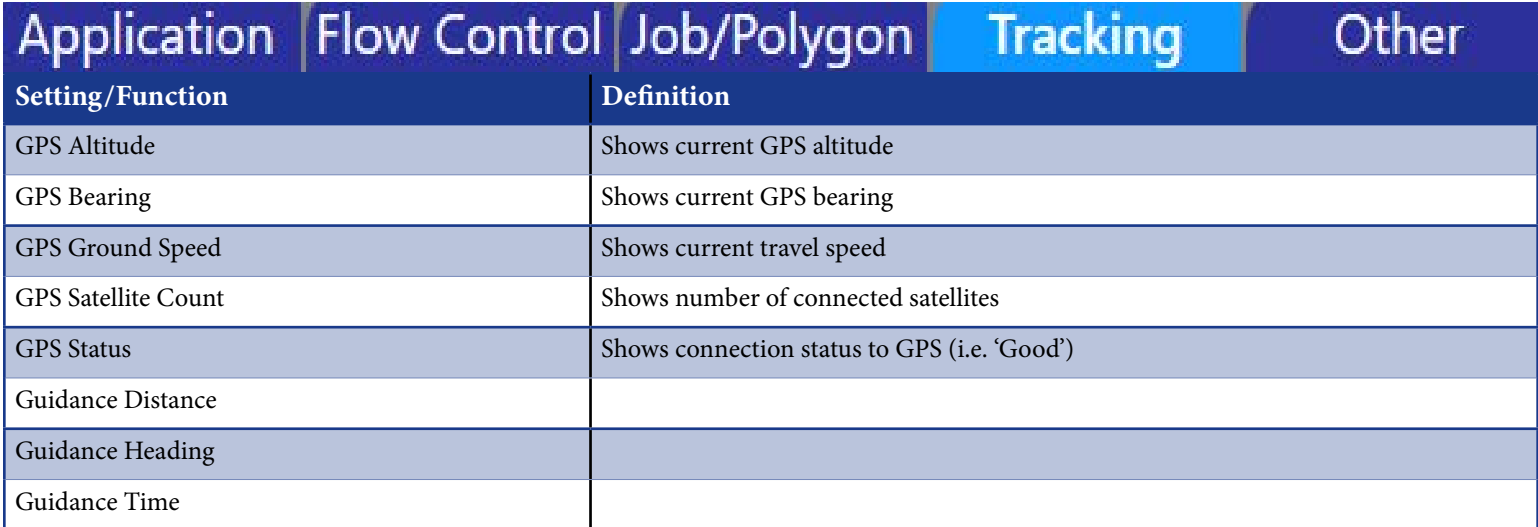

### **Table B-5: Display Settings/Functions Options under Other Tab**

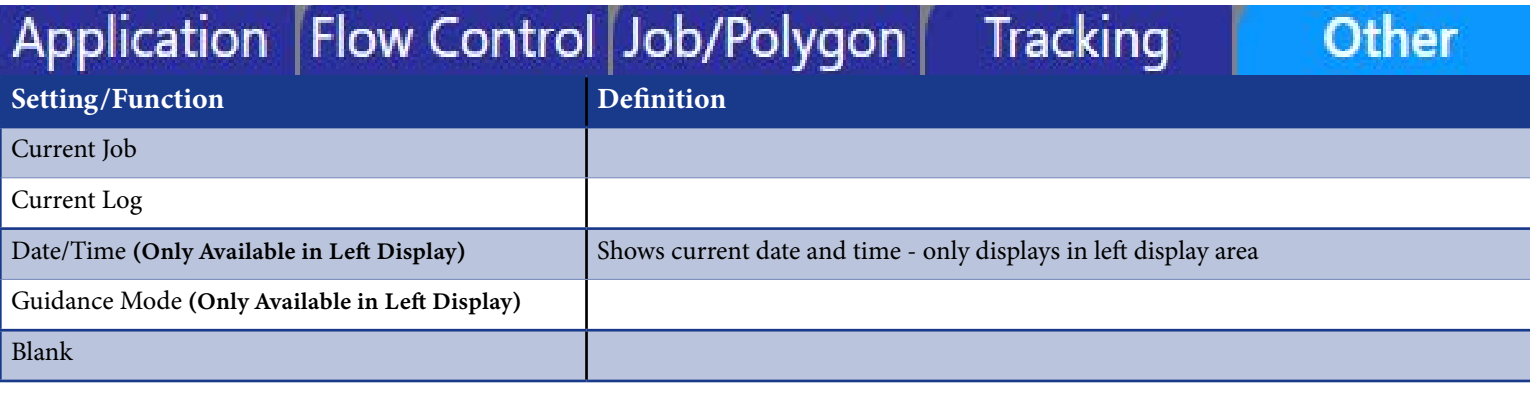

## **APPENDIX C: HOTKEY OPTIONS**

### **Table C-1: Application Display Settings/Functions**

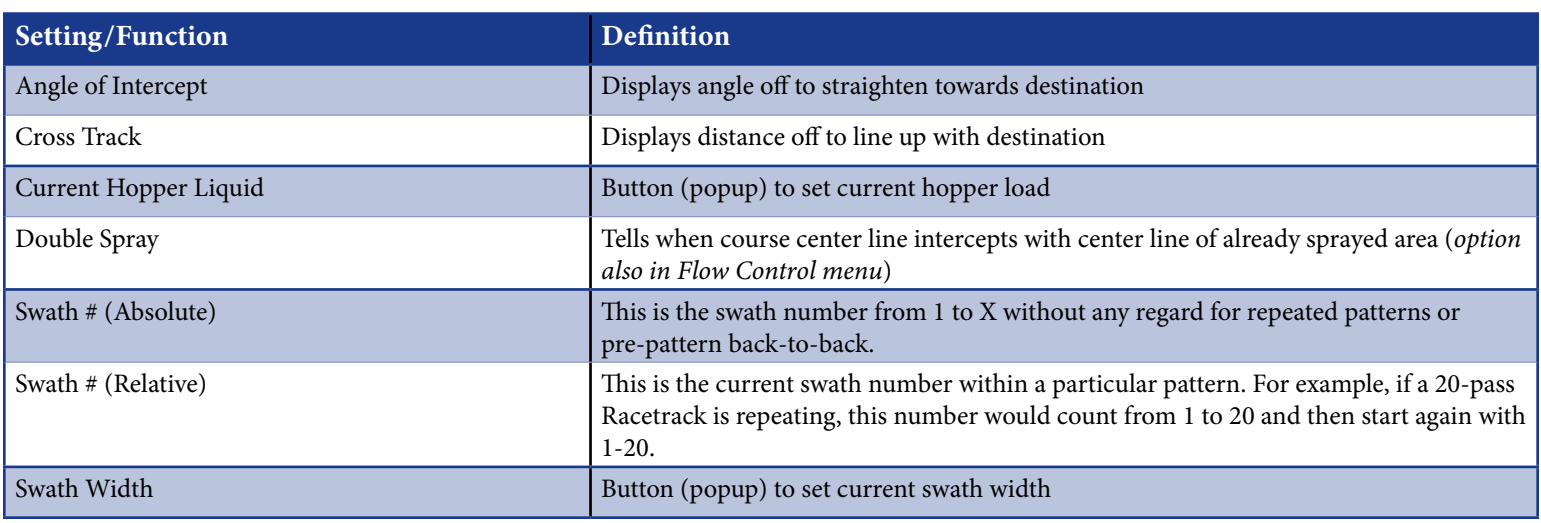

### **Table C-2: Flow Control Display Settings/Functions**

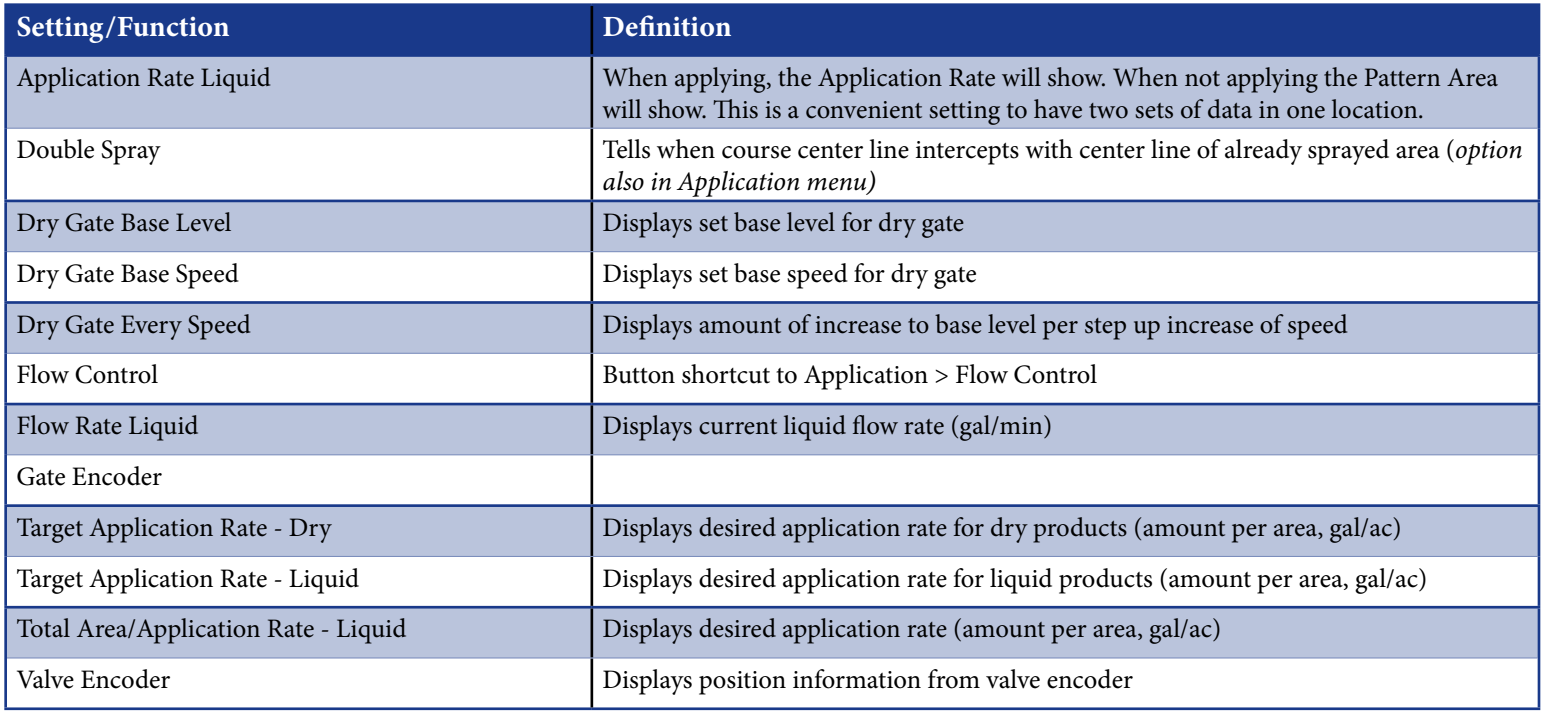

### **Table C-3: Job/Polygon Display Settings/Functions**

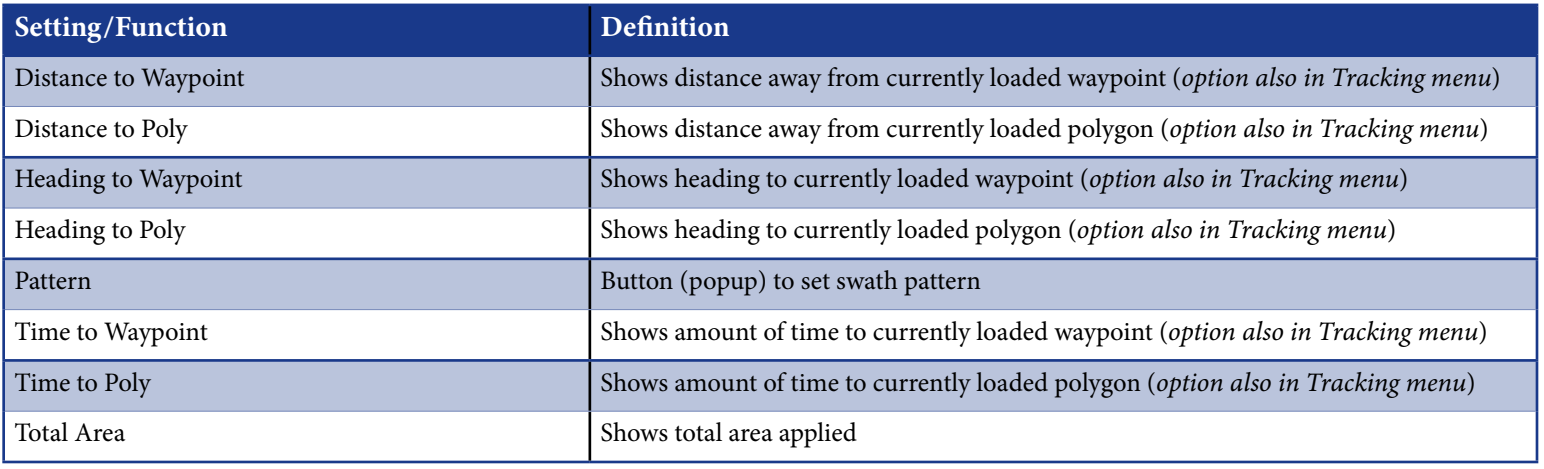

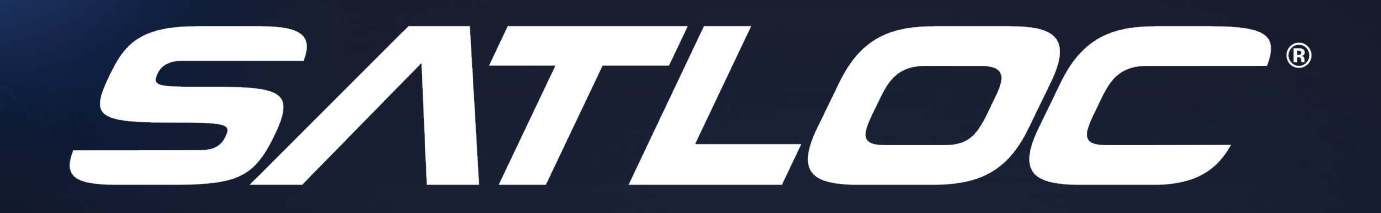

# **Technical Support**

**To find an authorized dealer near you, visit [www.satloc.com.](http://www.satloc.com)**

### **Satloc**

[support@satloc.com](mailto:support%40satloc.com?subject=) Call or Text 833-4-Satloc (833) 472-8562 [www.satloc.com](http://www.satloc.com)

1206 Hatton Rd. Wichita Falls, TX 76302

*THE NEXT GENERATION OF GUIDANCE IS HERE! [SATLOC.COM](http://SATLOC.COM)*